# **HUE NAVI** パソコン利用ガイド 2024

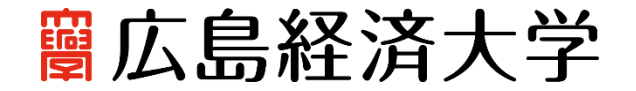

## はじめに

広島経済大学では、「ポータルサイト HUE NAVI(ヒューナビ)」や、必携ノート PC の活用を快適にするための、学内 Wi-Fi の 整備など、学生のみなさんがより便利に、より快適に大学生活を送れるよう、さまざまな情報サービスを提供しています。これら の情報サービスを有効に活用して、広島経済大学での大学生活を有意義に過ごしてください。

## 本ガイドの構成

このガイドは、「第1部 「ポータルサイト HUE NAVI(ヒューナビ)」」、「第2部 大学生活をサポート! 広経大の情報サービス」 の2部構成になっています。本学での大学生活に欠かすことのできない「ポータルサイト HUE NAVI」や、本学の情報サービスと その利用方法、学生サポートについて紹介していきます。よく読んで、本学の情報サービスを有効に活用してください。またこれ から先分からないことなどがあったときも、このガイドを参照してください。

#### 第1部 「ポータルサイト HUE NAVI(ヒューナビ)」について

第1部では、「ポータルサイト HUE NAVI」で利用できる機能とその使い方を紹介します。「ポータルサイト HUE NAVI」とは、先生 や事務窓口からのお知らせ、授業の休講・教室変更といった必要な情報を確認したり、先生へ質問や課題を提出したりするな ど、広島経済大学でのさまざまな場面において、「入り口」となって学生のみなさんを必要な情報へナビゲートしてくれるシステ ムです。

また「HUE NAVI」は、メールシステム、就職活動支援システム、図書システムとも連携しており、広島経済大学で利用できる 情報サービスのほとんどを、この「HUE NAVI」から利用することができます。

広島経済大学での大学生活において、「HUE NAVI」は必要不可欠なものです。毎日チェックし、「HUE NAVI」を大学生活に 大いに役立ててください。

#### 第2部 必携ノートパソコンの活用と学内 Wi-Fi 等の利用について

第2部では、必携ノート PC の活用方法や、学内 Wi-Fi などの情報サービスについて紹介していきます。広島経済大学では、 メディア情報センターをはじめ、学内のさまざまな場所で、学内 Wi-Fi の利用が可能で、学生のみなさんの大学生活をサポート しています。必携ノート PC を利用したログイン方法やファイルの保存、印刷方法など、本学の環境に合わせたルールが設定さ れています。使用ルールやマナーを守り、お互い気持よくパソコンを利用できるよう心がけましょう。

> HUE NAVI パソコン利用ガイドに関するお問い合わせ 広島経済大学情報センター TEL 082-871-1663 E- mail:lan-sc@hue.ac.jp

## 第1部「ポータルサイトHUE NAVI(ヒューナビ)」について

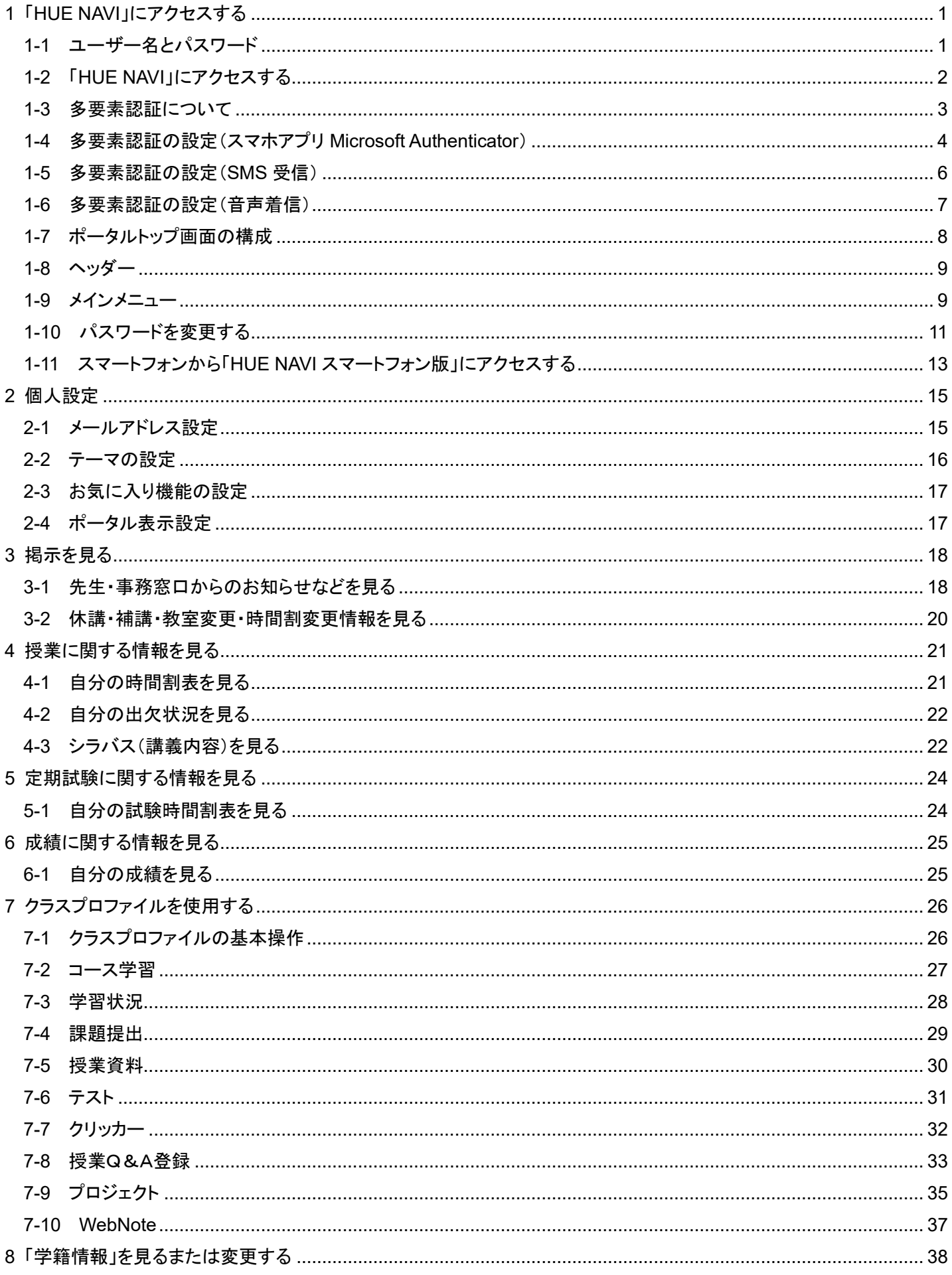

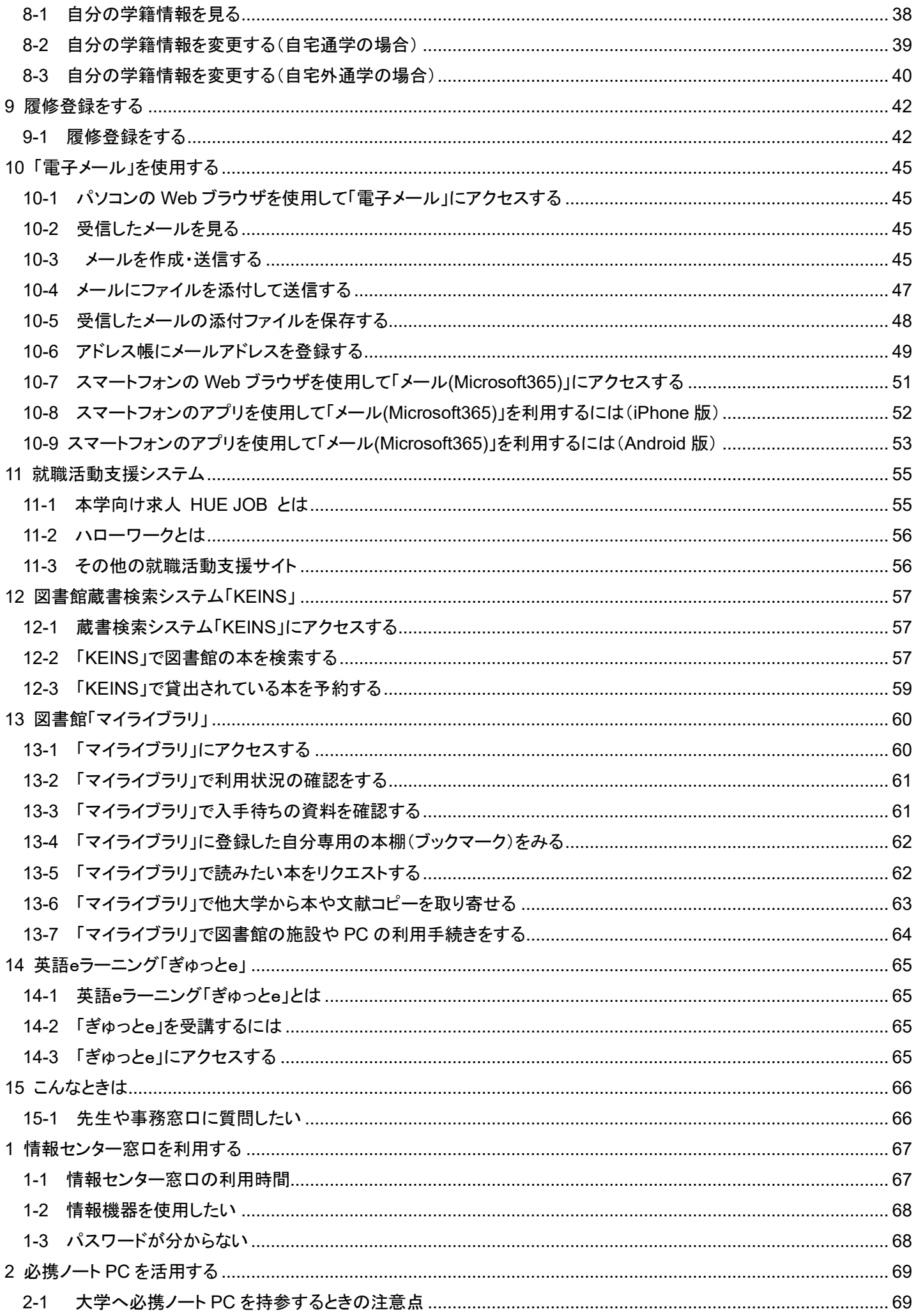

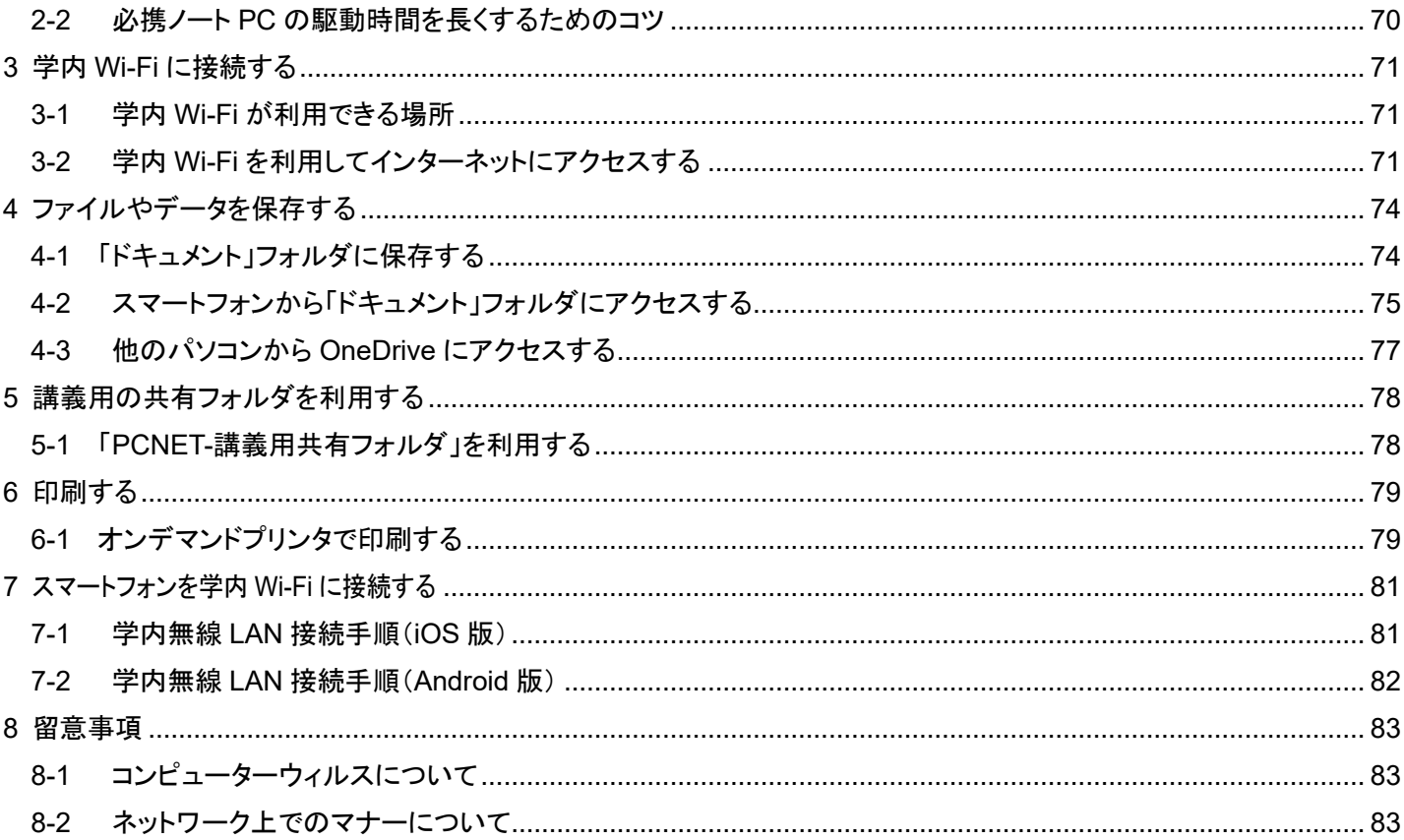

## <span id="page-5-0"></span>**1** 「**HUE NAVI**」にアクセスする

「HUE NAVI」は、パソコンやスマートフォンなどのデバイスから、学内外問わずいつでもアクセスすることができます。

#### <span id="page-5-1"></span>**1-1** ユーザー名とパスワード

学生のみなさんが HUE NAVI にアクセスするには、大学アカウントの「ユーザー名」と「パスワード」の入力が必要です。「ユーザ ー名」と「パスワード」は、入学式のときに配布された「広島経済大学アカウント通知書」に記載されています。

「ユーザー名」とは、ネットワーク上での自分の名前のようなもので、卒業するまで変更することはありません。本学で使用する ユーザー名は、自分の学籍番号と名前のイニシャルとドメイン名の組み合わせになっています。

「パスワード」は、本人を確認するためのものです。本学では、半角の英数字を組み合わせた 10 文字以上のパスワードを設定 しています。

#### 大学アカウント

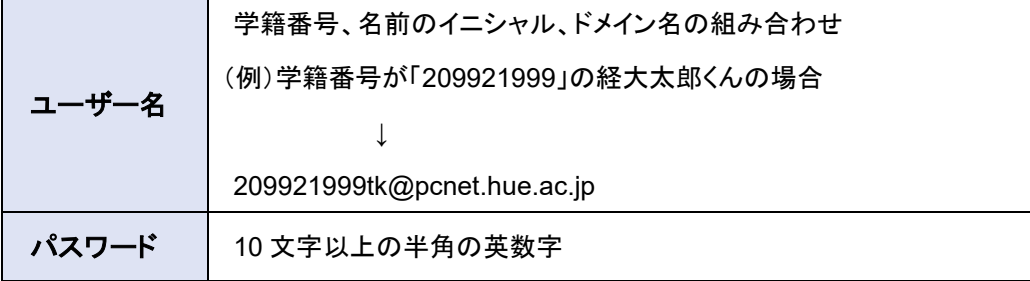

#### **Attention**

「ユーザー名」と「パスワード」はとても大切なものです。例えば悪意のある者が、あなたのユーザー名とパスワードを利 用してあなたになりすまし、物品の購入やコンピュータウィルスの配布などネットワーク犯罪をする可能性があります。 さらに、友人だからといってパスワードを教えたりすると、ネットワーク上で何らかのトラブルにあった場合に、貸した人の 社会常識だけではなく責任も問われることになります。

ユーザー名とパスワードは人に貸したり、教えたりしないよう、取り扱いには十分注意しましょう。

#### **A** Check Point

アカウントには、大学システム(HUE NAVI、学内 Wi-Fi や PC 教室のパソコンなど)を利用する際に必要な「大学アカウ ント」と、必携ノート PC にログインする際に必要な「必携ノート PC アカウント」の 2 種類があります。混同しないように注 意しましょう。

<span id="page-6-0"></span>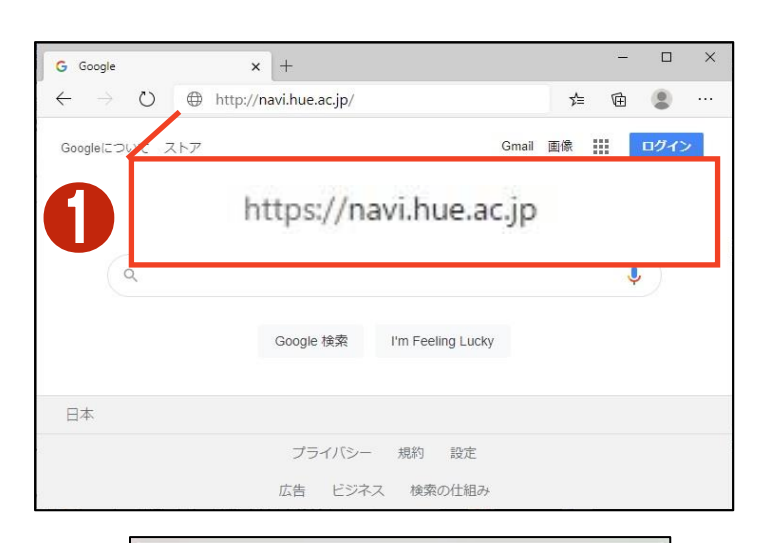

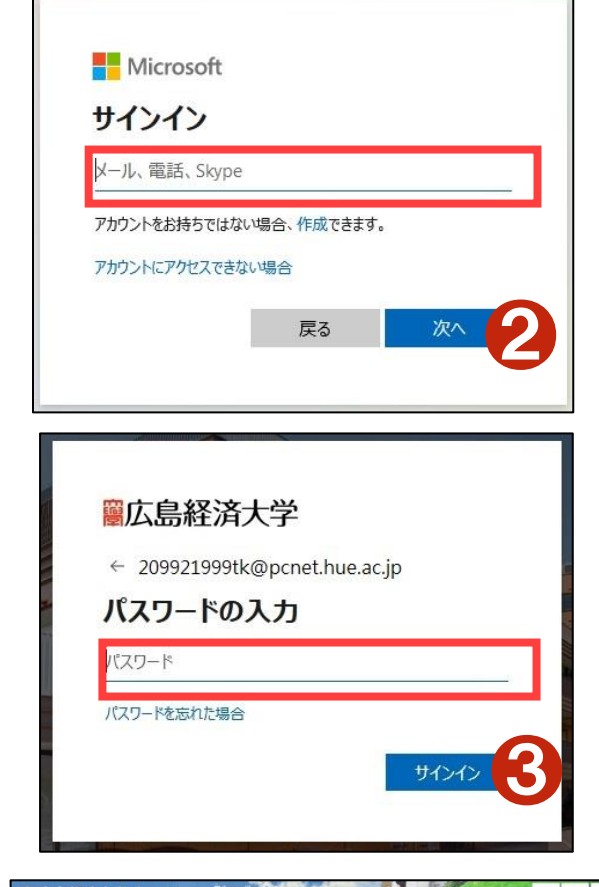

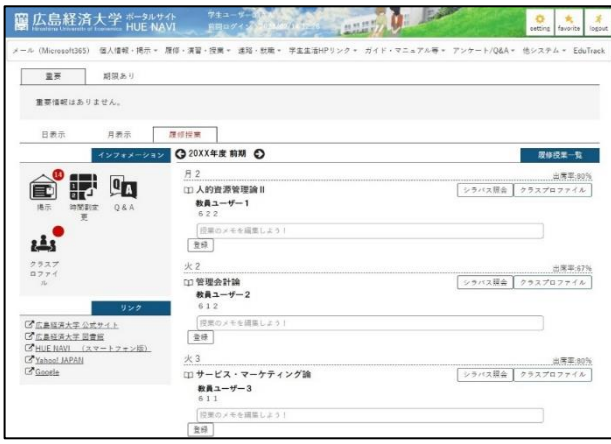

❶Web ブラウザを起動し、「HUE NAVI」のアドレス を入力します (アドレス:https://navi.hue.ac.jp)。

※HUE NAVI の認証は Microsoft365 と統合され ていますので、初めてアクセスする場合は、マイクロ ソフトのサインイン画面が表示されます。

■大学のユーザーアカウント名を入力して、「次 へ」をクリックします。

例:209921999tk@pcnet.hue.ac.jp

広島経済大学のロゴが表示されたパスワード入力 画面が表示されます。

❸パスワードを入力し、「サインイン」をクリックしま す。

※学外からアクセスする場合、多要素認証が必要 です。

「HUE NAVI」のトップ画面が表示されます。

#### <span id="page-7-0"></span>**1-3** 多要素認証について

HUE NAVI に学外からアクセスする場合は、多要素認証の設定が必要です。

多要素認証とは、ログイン時に ID とパスワードだけでなく、別の情報を加えることにより、より安全な認証を実現する認証方 法です。これにより、何らかの方法で他人が ID とパスワードを入手した場合でも、アカウントの不正使用を防ぐことができま す。

多要素認証の方法は次の3通りです。学外からアクセスする場合は、以下の3つうち、いずれかの方法での認証が必要にな ります。

#### 1.スマホアプリ(Microsoft Authenticator)

2.SMS受信

#### 3.音声着信

多要素認証が必要な場合は、ID とパスワードを入力した後に、認証画面に「詳細情報が必要」と表示されます。

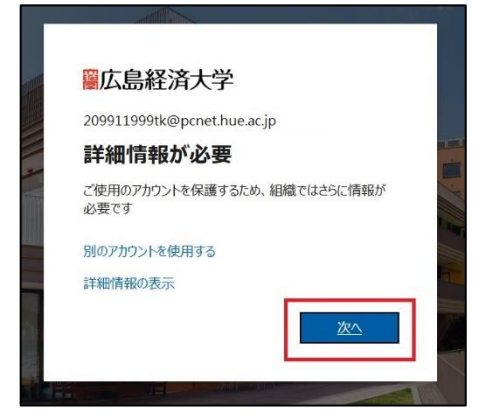

<span id="page-8-0"></span>**1**準備として、スマホに Microsoft 2ユーザー名、パスワードを入力した 8 [次へ]をクリックします。 Authenticator アプリをインストールして 後に、「詳細情報が必要」が表示され たら、[次へ]をクリックします。 おきます。 アカウントのセキュリティ保護 組織により、身元を証明するための次の方法を設定することが求められています。 Microsoft Authenticator 圖広島経済大学 最初にアプリを取得します お客様の電話に Microsoft Authenticator アプリをインストールします。今すぐダウンロー 209911999tk@pcnet.hue.ac.jp デバイスに Microsoft Authenticator アプリをインストールした後、[次へ] を選択します。 詳細情報が必要 別の認証アプリを使用します。 ご使用のアカウントを保護するため、組織ではさらに情報が<br>必要です  $\mathbb{R}$ 別のアカウントを使用する 別の方法を設定します 詳細情報の表示 **4**[次へ]をクリックします。 <br> **6** OR コードが表示されます。 ❻ 【 ス マ ホ ア プ リ で の 操 作 】 Authenticator アプリを起動し、 アカウントのセキュリティ保護 アカウントのセキュリティ保護 [+]をタップします。 職により、身元を証明するため 組織により、身元を証明するための次の方法を設定することが求められています。 Microsoft Authenticator Microsoft Authenticator  $\equiv$  Authenticator QRコードをスキャンします :<br>: Authenticator アプリを使用して QR コードをスキャンします。これにより、Microsoft<br>cator アプリとご自分のアカウントがつながります。 アカウントのセットアップ Authenticator アフリとに目がのアガワンドがつなか?<br>QRコードをスキャンした後、[次へ] を選択します。 プロンプトが表示されたら、通知を許可します。アカウントを追加し、[職場または学校]<br>を選択します。 **Beach** e<br>Erste ■ 黒る ■ 次へ 画像をスキャンできませんか? 別の方法を設定します **EB ZA** 別の方法を設定します このあとからスマホでの操作になりま す。  $A$   $D$   $C$  $\begin{array}{|c|} \hline 1-\frac{1}{2} \\ \hline 0 \end{array}$ ❼【スマホアプリでの操作】 [職場また ❽【スマホアプリでの操作】 [QR コー ❾【スマホアプリでの操作】 画面に表示 は学校アカウント]をタップします。 ドをスキャン]をタップします。 された QR コードをスキャンします。QR コードをスキャン アカウントを追加 アカウントを追加 どのような種類のアカウントを追加しますか? どのような種類のアカウントを追加しますか? <mark>ー</mark>ー 個人のアカウント ー 個人のアカウント ■■■ 職場または学校アカウント  $\begin{array}{|c|} \hline \mathbf{Q} & \texttt{\#} \, \mathcal{O} \, \texttt{(fis (Google, Facebook \, \& \, \mathcal{E})} \hline \end{array}$  $|R|$ その他 (Google, Facebook など) 職場または学校アカウントの 追加 サインイン QRコードをスキャン アカウントの提供者が QR コードを表示します またはコードを手動で入力

10【スマホアプリでの操作】10[サインイン要求を承認]画面が表 12【スマホアプリでの操作】 Authenticator アプリの通知に対して[承 示される場合は、番号を確認します。 認]をタップします。

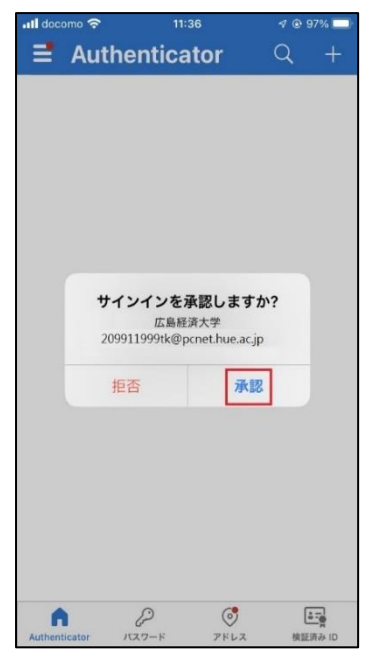

<br />
Authenticator アプリを開き、表示されている番号を入

72

アプリに数字が表示されませんか? 最新バージョンにアップグレ

サインイン要求を承認

ードしてください。

詳細情報

[番号]を入力し、「はい」をタップします。

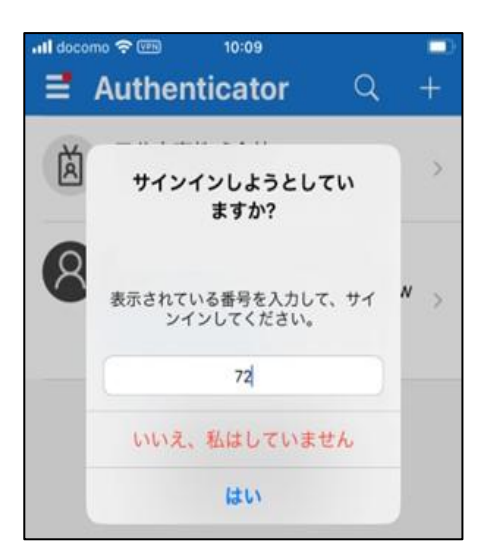

1 [次へ]をクリックします。 2[完了]をクリックします。

#### アカウントのセキュリティ保護 組織により、身元を証明するための次の方法を設定することが求められています。 Microsoft Authenticator ●通知が承認されました  $\checkmark$ ES A 別の方法を設定します

アカウントのセキュリティ保護 相構により、身元を証明するための次の方法を設定することが求められています。 成功 セキュリティ情報が正常にセットアップされました。[完了]を選択し、サインインを続行します。 既定のサインイン方法 Microsoft Authenticator 第7

※上画面の番号は例です。実際に表

示される番号を確認してください。

Microsoft Authenticator アプリを現在使用できません

手順は以上です。

後に、「詳細情報が必要」が表示され します。 たら、[次へ]をクリックします。

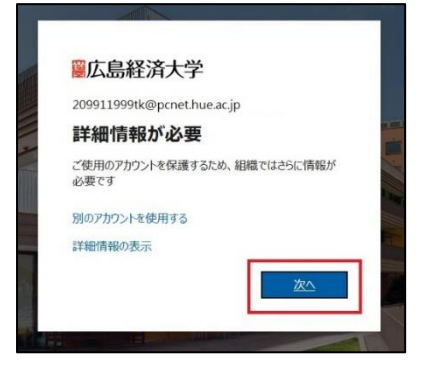

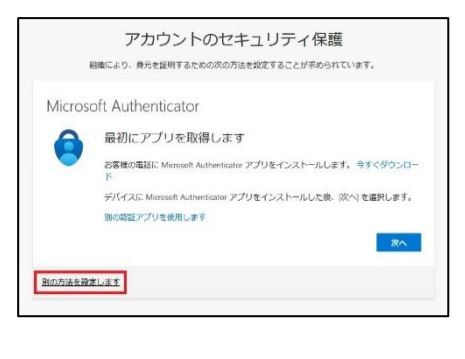

#### <span id="page-10-0"></span> $\bigcirc$ ユーザー名、パスワードを入力した $\bigcirc$ [別の方法を設定します]をクリック $\bigcirc$ [別の方法を選択します]から[電話]を 選択します。

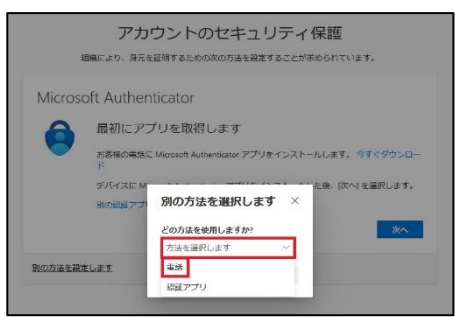

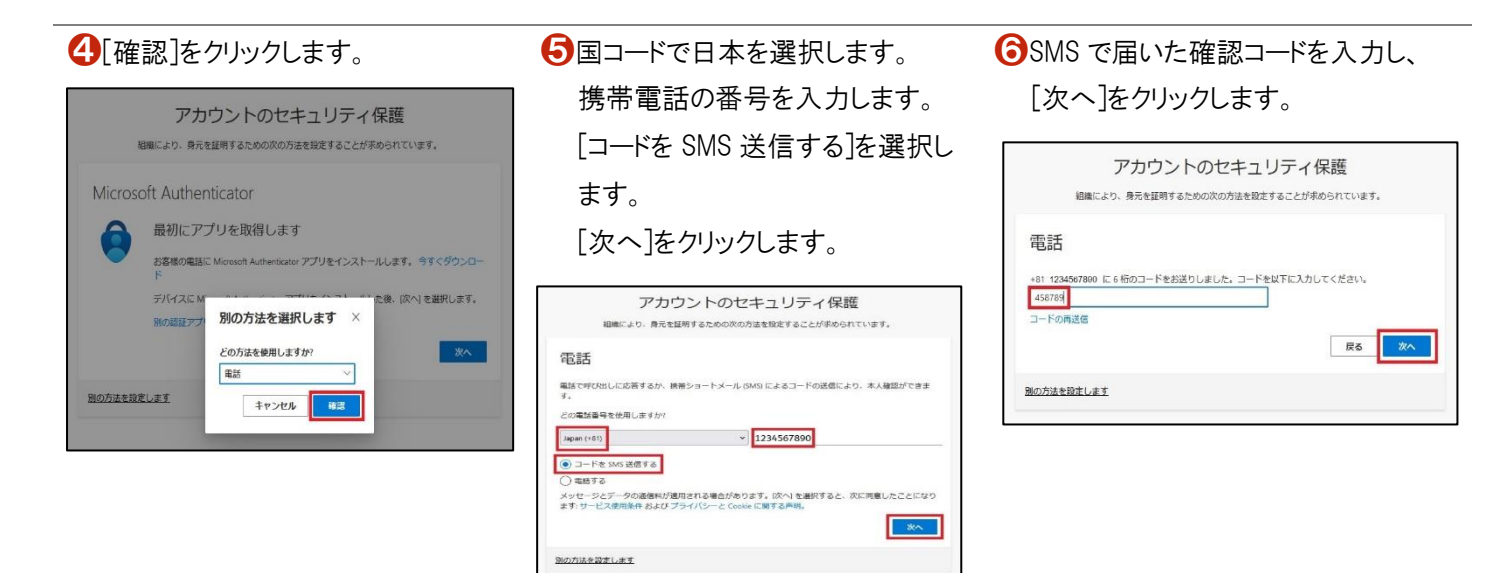

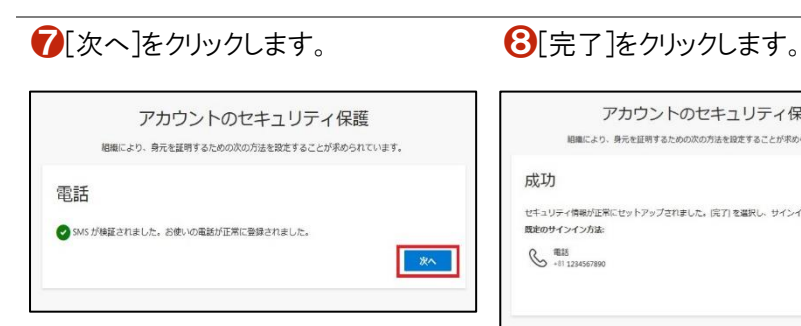

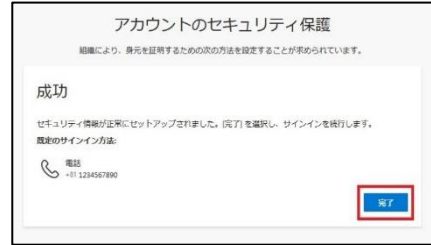

手順は以上です。

後に、「詳細情報が必要」が表示され します。 たら、[次へ]をクリックします。

<span id="page-11-0"></span> $\bigcirc$ ユーザー名、パスワードを入力した $\bigcirc$ [別の方法を設定します]をクリック $\bigcirc$ [別の方法を選択します]から[電話]を 選択します。

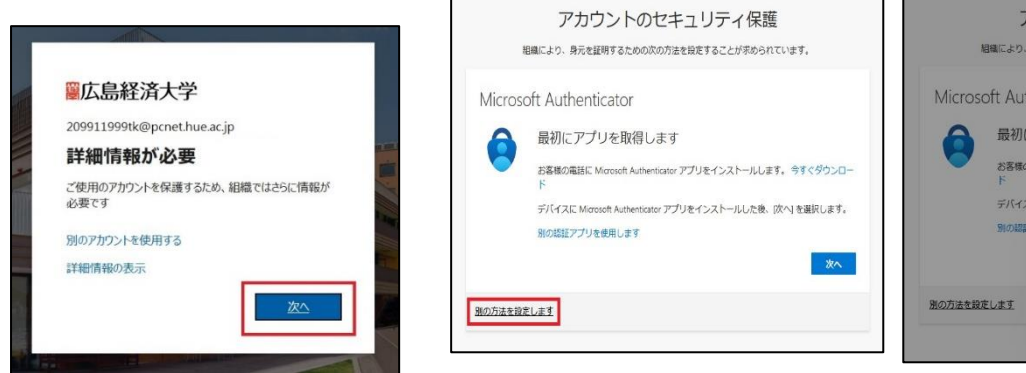

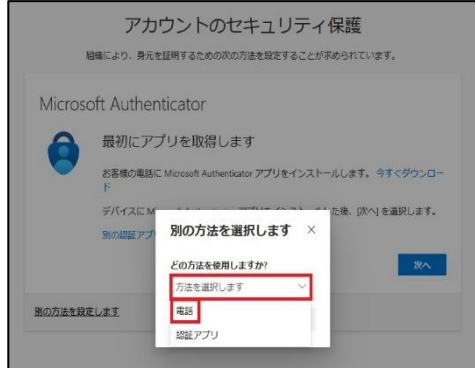

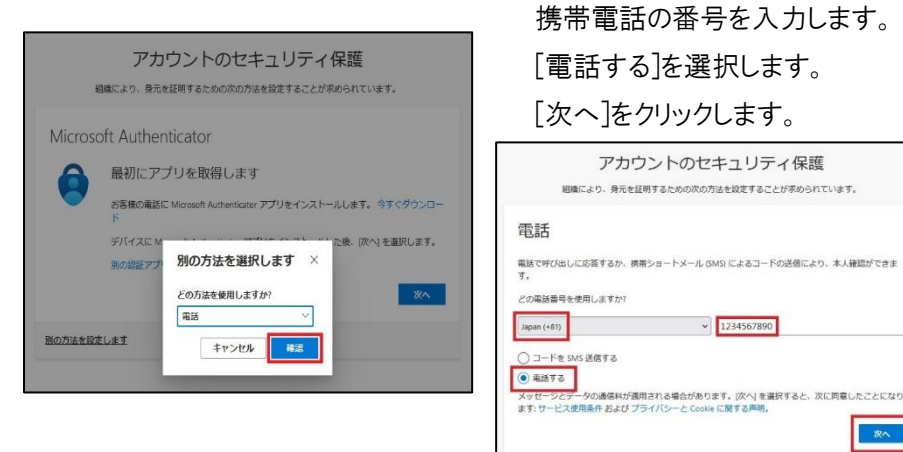

◆[確認]をクリックします。 ● ■コードで日本を選択します。

❻携帯電話への着信に応答し、自動音 声に従って[#]を入力します。

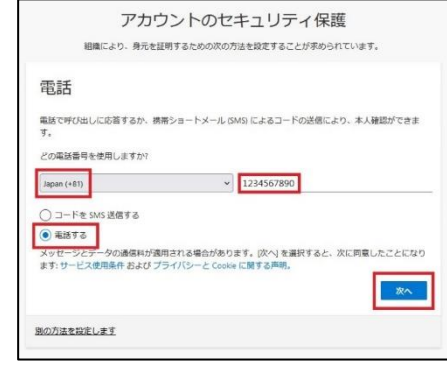

❼[次へ]をクリックします。 ❽[完了]をクリックします。

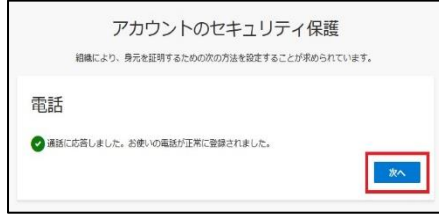

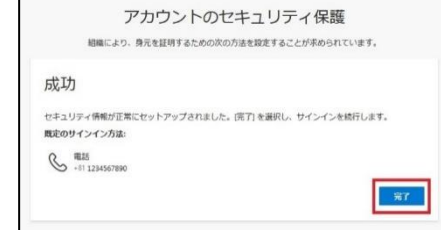

手順は以上です。

<span id="page-12-0"></span>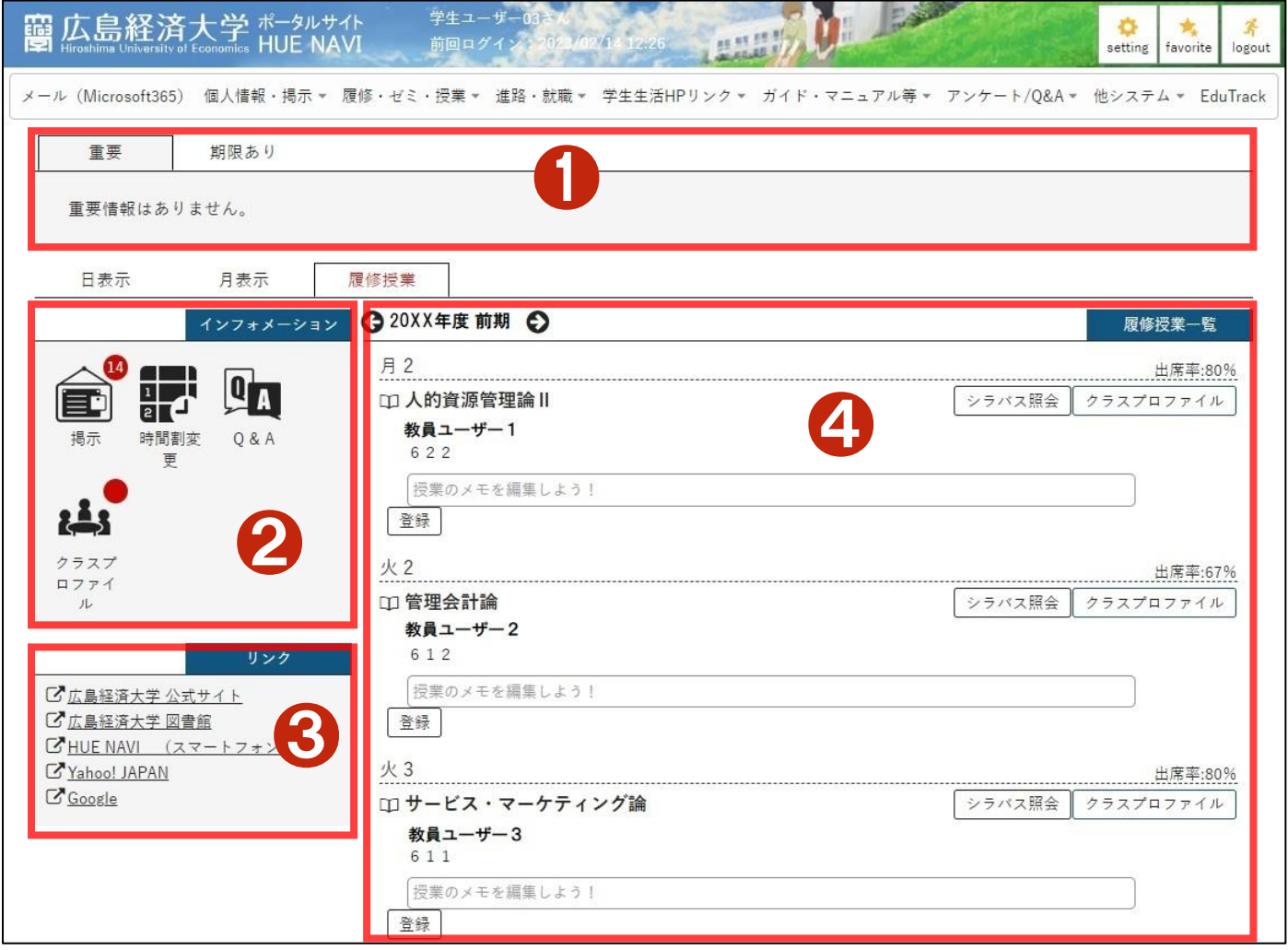

●学修支援エリア

このエリアには、重要な掲示や申込期限が設定されている掲示、回答期限のあるアンケートなどが表示されます。

❷インフォメーションエリア

掲示やクラスプロファイルなどの機能から構成されており、各アイコンをクリックすると、それぞれの機能を使用することができ ます。また、アイコンの右上に表示されている数字や赤丸は未読件数や新着ありの状態を表しています。

❸リンクエリア

あらかじめ登録されたリンクや個人設定で登録したリンクが表示されます。

△履修授業エリア

履修している授業一覧が表示されます。インフォメーションエリア上部のタブを切り替えることで、「日表示」スケジュール、「月 表示」スケジュール、「履修授業」の3パターンから選択して表示できます。

<span id="page-13-0"></span>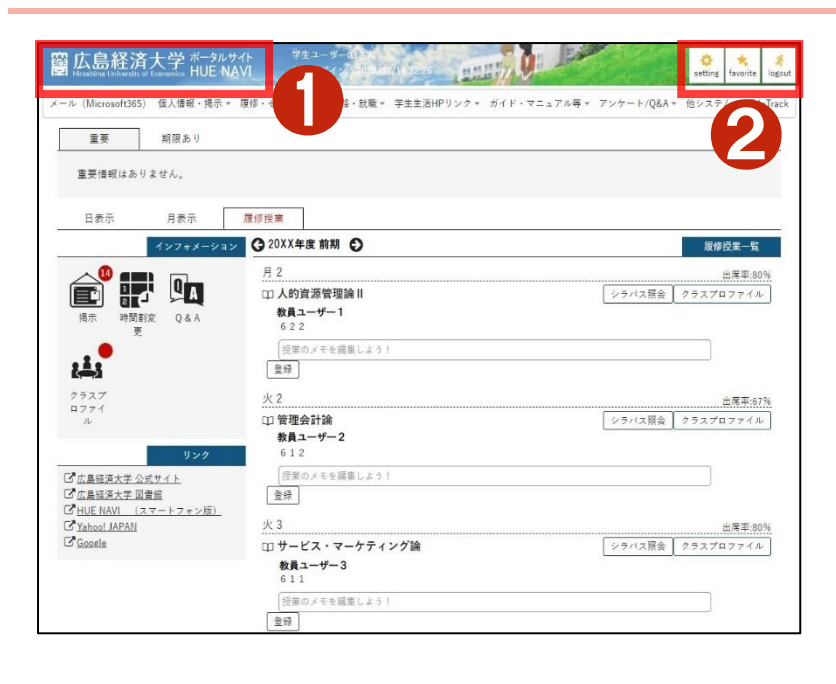

❶大学ロゴをクリックすると、「ポータルトップ」画面 が表示されます。

❷[setting]をクリックすると、「個人設定」画面が表 示されます。

[favorite]をクリックすると、「個人設定」機能の「お 気に入り設定」で設定されたメニューがメインメニュ ーの下に追加表示されます。

[logout]をクリックすると、HUE NAVI からログアウト します。

#### <span id="page-13-1"></span>**1-9** メインメニュー

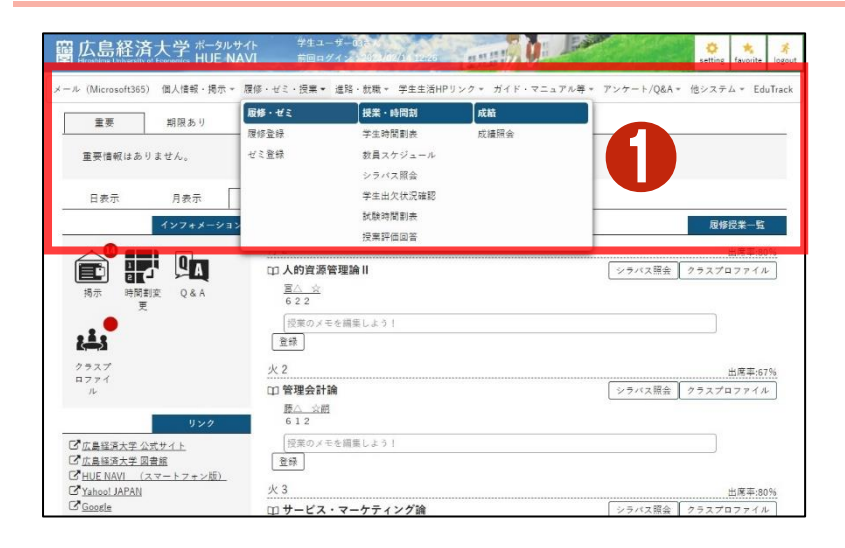

❶メニューをクリックするとサブメニューカテゴリと 機能名が表示されます。機能名をクリックすると各 機能を利用することができます。

#### 【メニュー一覧】(時期により表示されないメニューがあります)

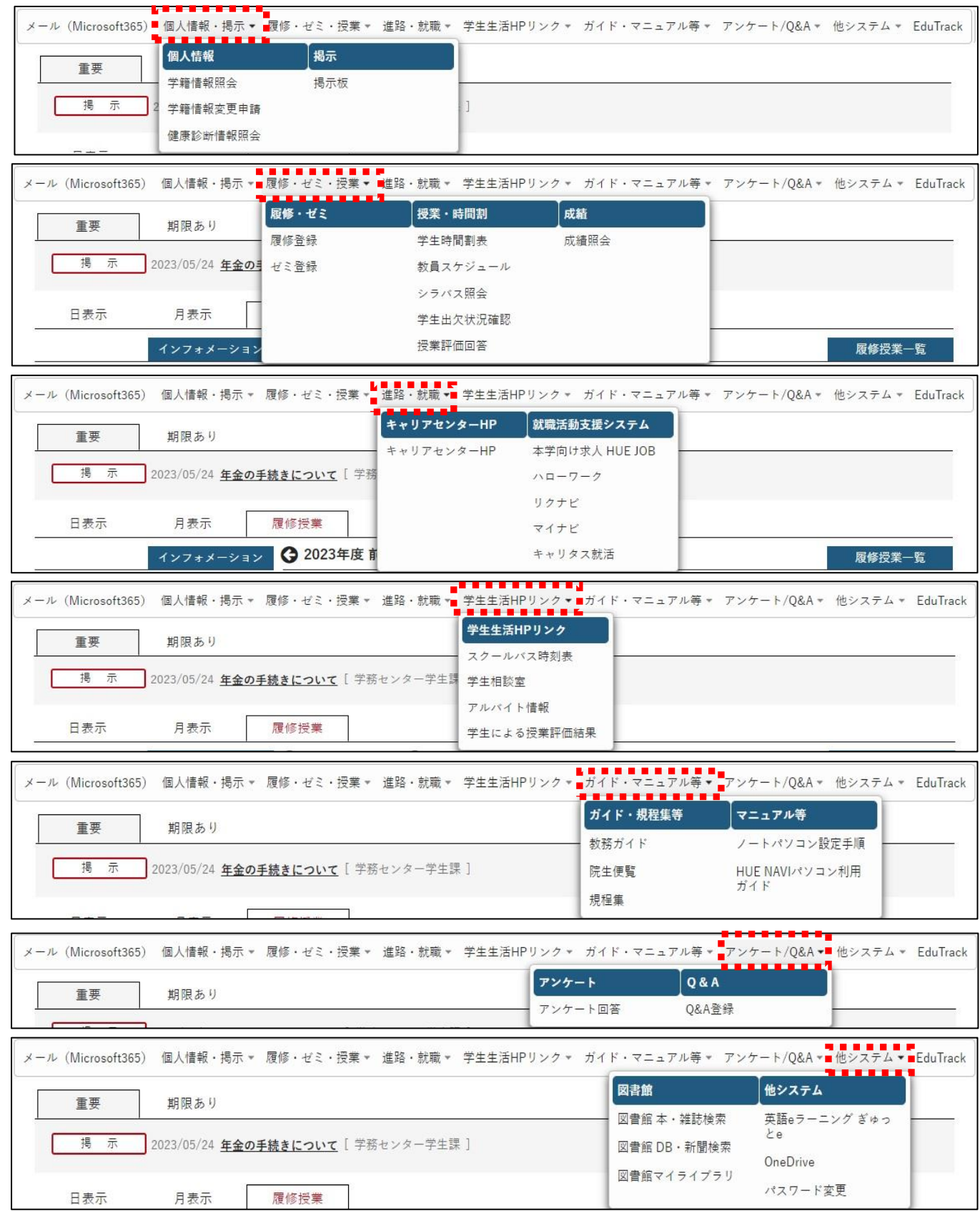

#### <span id="page-15-0"></span>**1-10** パスワードを変更する

大学アカウント(HUE NAVI)のパスワードは、いつでも変更することができます。

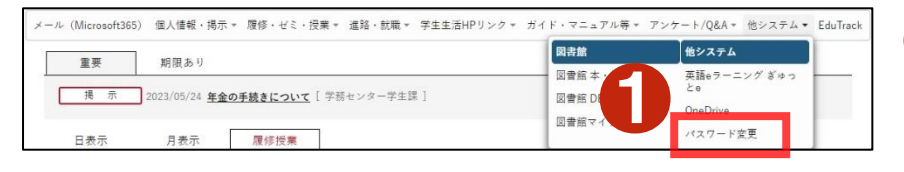

❶[他システム]から[パスワード変更]をクリッ クします。

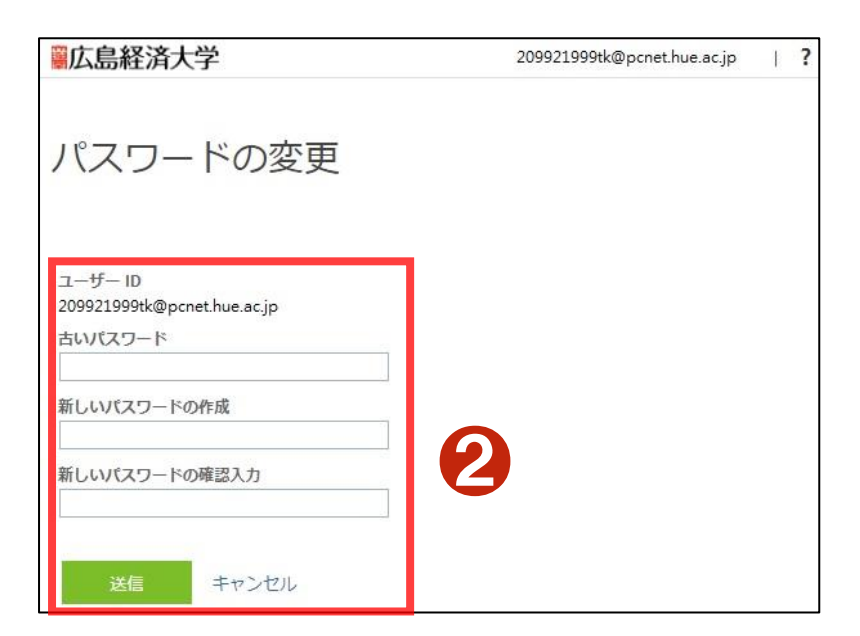

パスワードを変更する画面が表示されます。

❷[古いパスワード]、[新しいパスワード]、[新 しいパスワードの確認入力]欄に、半角英数字 10 文字以上のパスワードを決めて入力し、 「送信]をクリックします。

#### **A** Attention

大学アカウントのパスワードを変更すると学内 Wi-Fi のパスワードも変更されます。インターネット接続が切断されない よう、必携ノート PC やスマートフォンの Wi-Fi 設定のパスワードを変更してください。

### 「HUE NAVI」使用中の注意

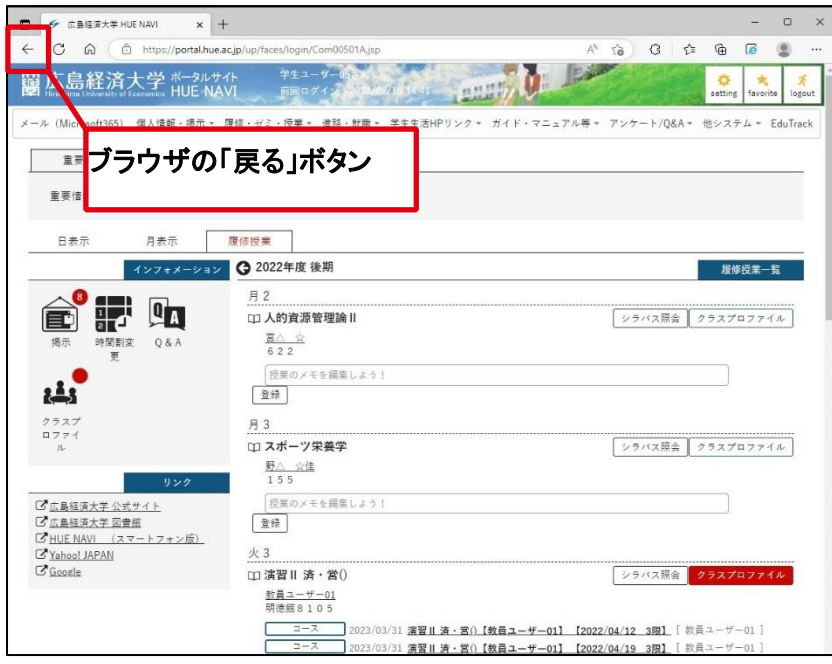

ブラウザの[戻る]ボタン「←」をクリックすると、そ れまでの作業内容が消えてしまうので注意してく ださい。

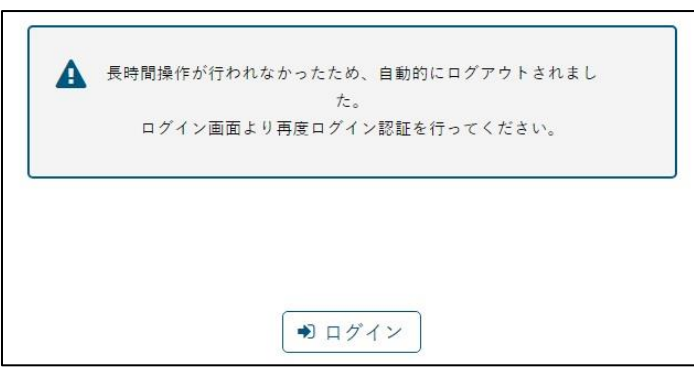

「HUE NAVI」にログイン後、何も操作をしない状 態で 90 分経過すると左図の画面になり、それま での作業内容が消えてしまうので注意してくださ い。

<span id="page-17-0"></span>「HUE NAVI」には、スマートフォンサイト「HUE NAVI スマートフォン版」も用意されています。

機能は制限されますが、スマートフォン専用の画面構成のため、パソコン版をスマートフォンで閲覧するよりも見えやすくなって います。

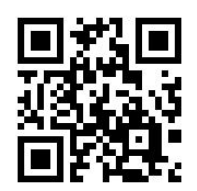

(https://navi.hue.ac.jp/sp)

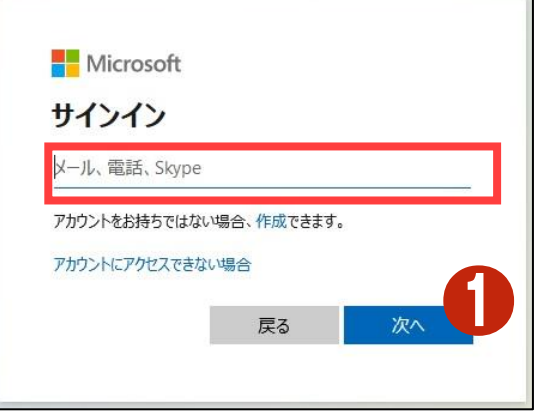

スマートフォンでQRコードを読み込むか、URL を入力して「HUE NAVI スマートフォン版」にアクセスします。

「HUE NAVI スマートフォン版」もパソコン版と同様に、Microsoft365 のロ グイン画面が表示されます。

❶大学アカウントの[ユーザー名]を入力して「次へ」をクリックします。

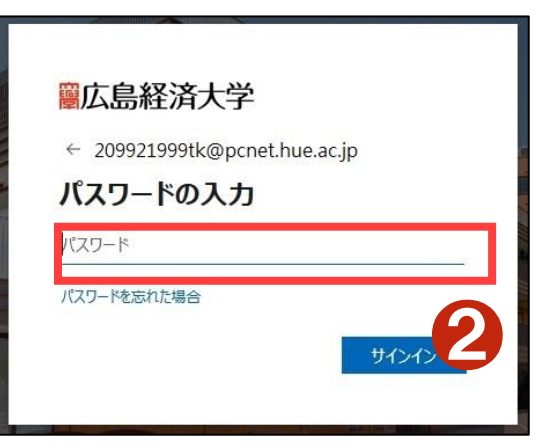

広島経済大学のロゴが表示されたパスワード入力画面が表示されま す。

❷[パスワード]を入力し、「サインイン」をクリックしま

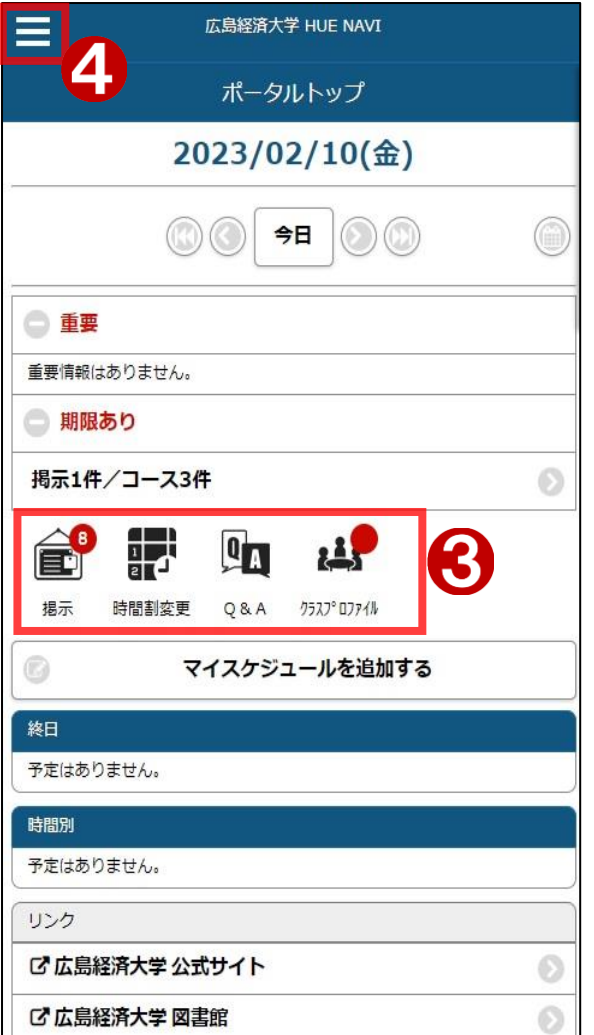

「HUE NAVI スマートフォン版」のトップ画面が表示されます。 ❸アイコンから各機能を利用できます。

❹「≡」をタップすると以下のメニューが表示されます。 [試験時間割表]・[成績照会]について、期間外は表示されません

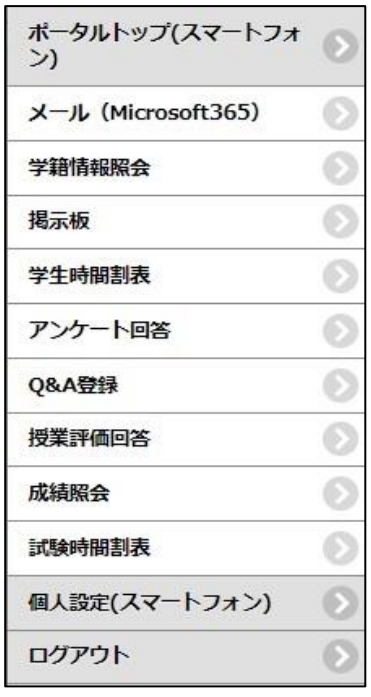

スマホ版で起用できる機能が表示されます。ここに表示されない機能 (履修登録など)は PC 版でのみ利用可能です。

<span id="page-19-0"></span>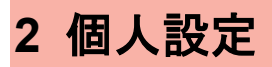

#### <span id="page-19-1"></span>**2-1** メールアドレス設定

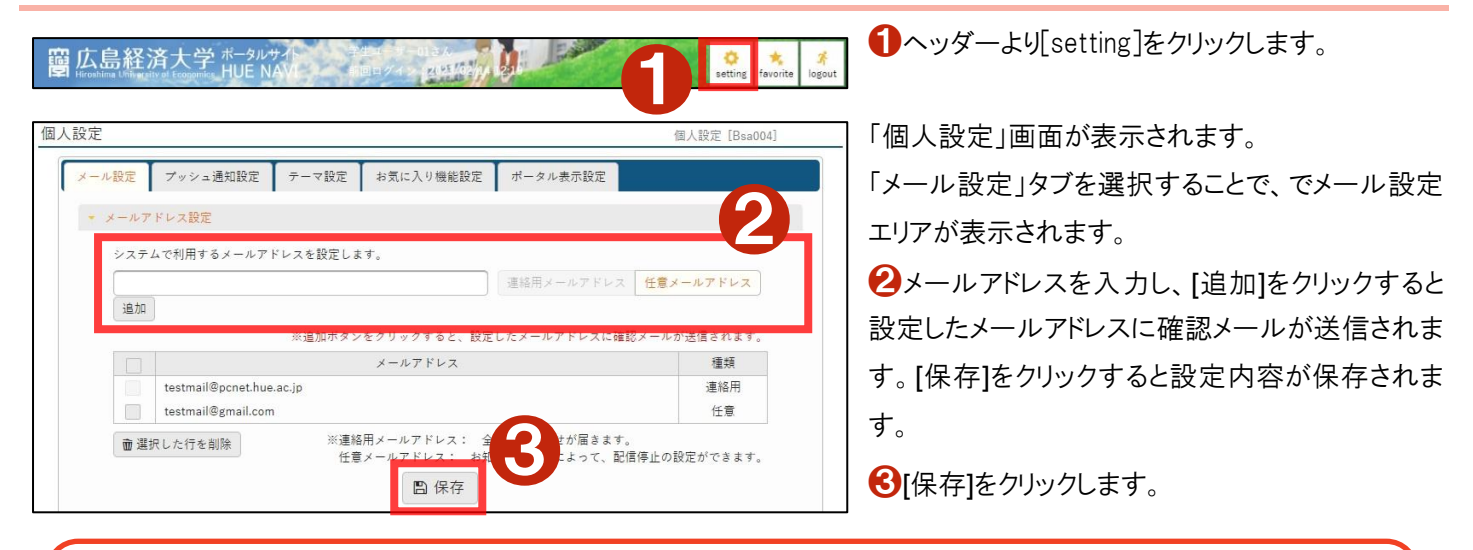

#### **Attention**

連絡用メールアドレスには、あらかじめ、大学から提供されるメールアドレスが設定されています。このメールアドレス を変更することはできません。

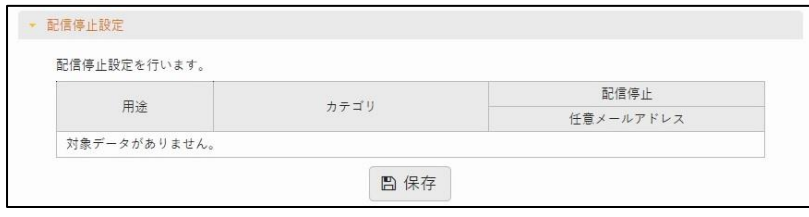

配信停止設定は、使用しません。

#### <span id="page-20-0"></span>**2-2** テーマの設定

 $00000$ 

 $00000$ 

 $\overline{\circ\circ\circ\circ}$ 

個人設定

メール設定

<一ル設定 <mark>テーマ設定 お気に入り機能設定 ボータル表示設定</mark><br>カラーテーマ、フォントサ<br>カラーテーマ ベーシック フォントサイズ 通常 小

 $000000 \begin{array}{|c|c|c|c|c|c|} \hline \text{00000} & \text{00000} & \text{00000} & \text{00000} \\ \hline \end{array}$ 00000 00000000 00000000 0000 000000

00000000

00000000

00000000

※選択したカラーテーマの表示イメージです。 Q検索 O登録 日印刷 O更新 面 ❷「テーマ設定」タブを選択することで、テーマ設

定エリアが表示されます。

個人設定 [Bsa004]

❶ヘッダーより[setting]をクリックします。

カラーテーマ画面で任意のものを選択し、[保存]を クリックすることでテーマが設定されます。

❸[カラーテーマ]を選択すると、指定したカラーテ ーマが適用され、画面全体がプレビュー状態になり ます。

◆[フォントサイズ]を選択すると、指定したフォント サイズが適用され、画面全体がプレビュー状態に なります。

※英語で表示するを[はい]にすると、メインメニュー およびポータル画面の言語を英語に変更できま す。ただし、英語表示に対応していない機能は日 本語表示のままの表示になります。

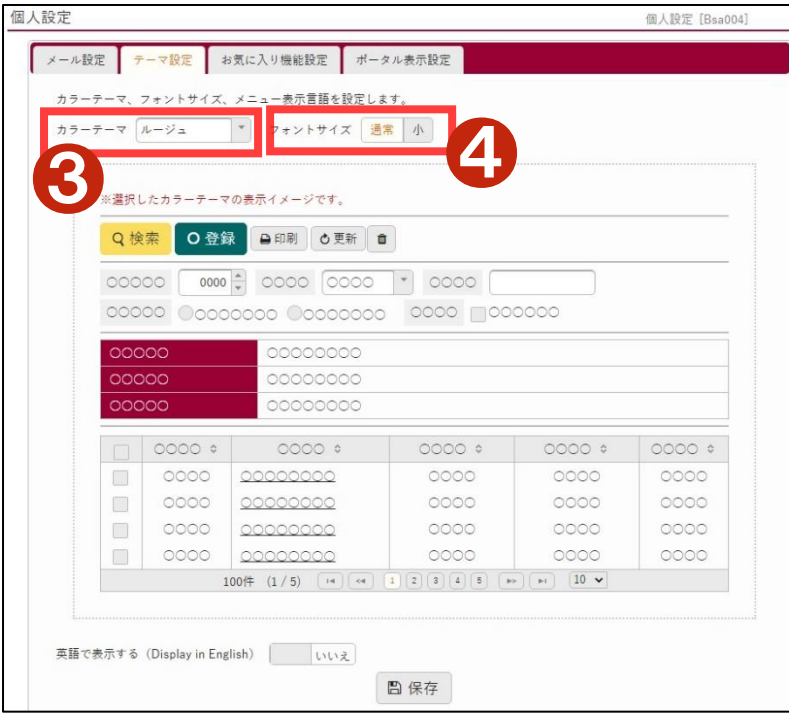

**1** 窗広島経済大学 HUE NAVI THE VALUE AND THE SALE  $\frac{3}{2}$  $\bigotimes$  setting  $\frac{1}{\sqrt{2}}$ 

#### <span id="page-21-0"></span>**2-3** お気に入り機能の設定

お気に入り機能は、よく使うメニューを自分のお気に入りとして登録できる機能です。

窗広島経済大学ポータルサイト デザイン RUSA 0 ❶ヘッダーより[setting]をクリックします。 M  $\frac{1}{2}$ 個人設定 個人設定 [Bsa004] ❷「お気に入り機能設定」タブを選択することで、 ■ メール設定 ブッシュ通知設定 テーマ設定 お気に入り機能設定 ポータル表示設定 お気に入り機能設定エリアが表示されます。 ●2 お気に入りに表示する機能を設定します。 選択してください \* 追加 並べ替え 対象データがありません。 元に戻す **日保存** 個人設定 個人設定 [Bsa004] 6ほお気に入りメニューに追加する機能を選択し、 メール設定 プッシュ通知設定 テーマ設定 お気に入り機能設定 ボータル表示設定 [追加]をクリックします。 お気に入りに表示する機能を設定します。<br><br>- 選択してください<br>- 選択してください ^ 追加 み気に入り機能 運択してください ▼ 追加 4「保存」を選択すると、設定が保存されます。 選択してください **世**ペ替え 学籍情報照会 。<br>学籍情報変更申請 健康診断情報照会 退去板 ●4 **日保存** 国体系结 学生時間割表 ■広島経済大学 ポー<sup>タルサイト</sup> OF. ●5 ❺ヘッダーの[favorite]をクリックすると、メインメニ ューの下の[お気に入り]メニューの表示・非表示を 学生出欠状況確認 成績照会<br>- - - - - - - - - - - - - -**Ja** 切り替えることができます。

#### <span id="page-21-1"></span>**2-4** ポータル表示設定

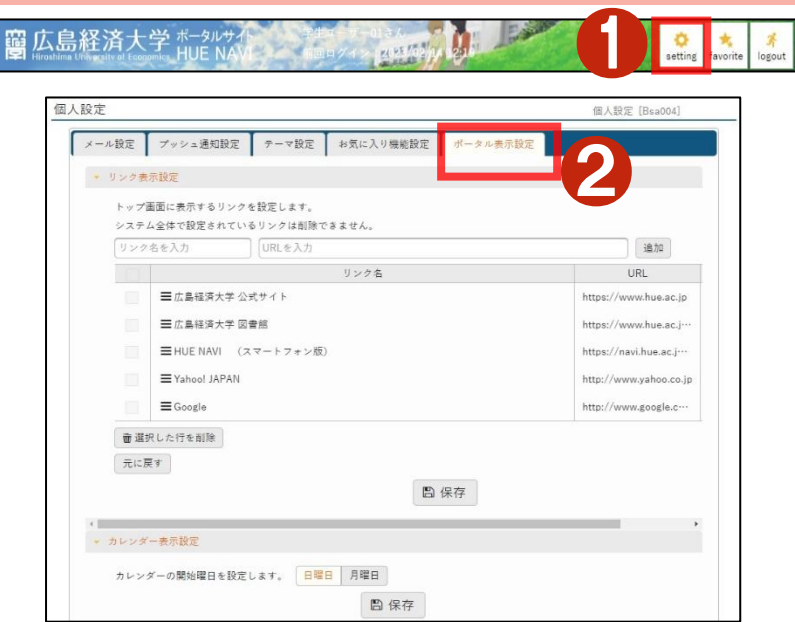

❶ヘッダーより[setting]をクリックします。

■「ポータル表示設定」タブを選択することで、ポ ータル表示設定エリアが表示されます。 こちらでは以下の設定が可能です。 [リンク表示設定] ポータルトップのリンク設定 [カレンダー表示設定] スケジュール表示の開始曜日の設定

<span id="page-22-0"></span>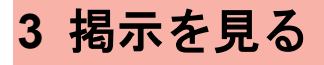

<span id="page-22-1"></span>**3-1** 先生・事務窓口からのお知らせなどを見る

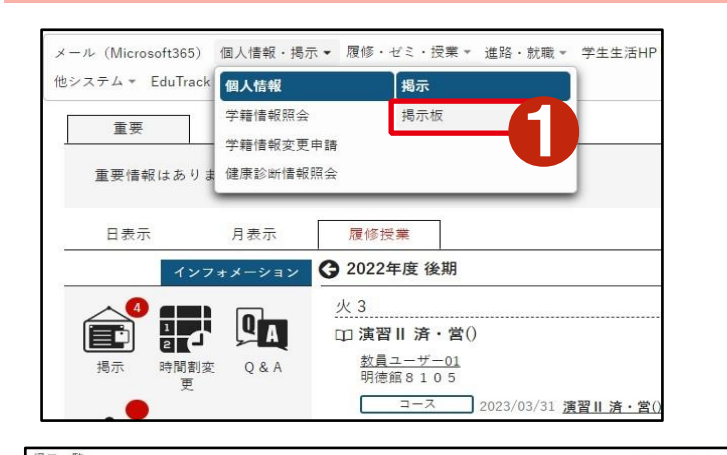

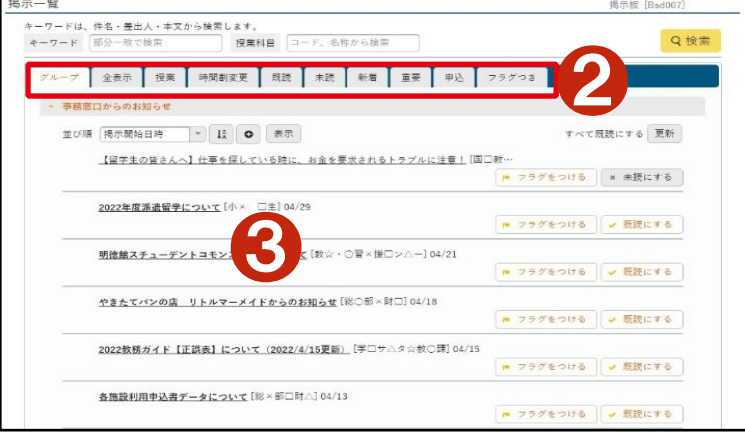

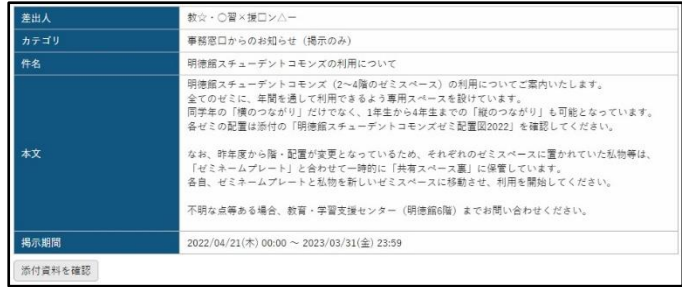

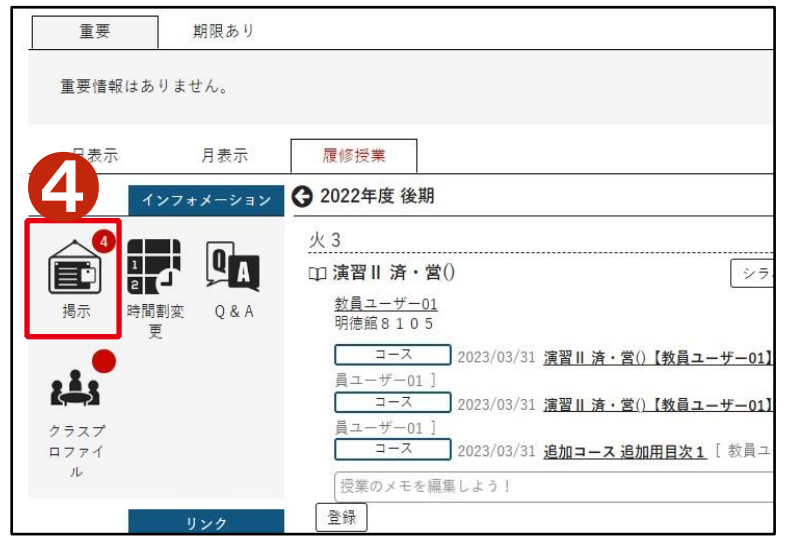

●メニュー[個人情報・掲示]から[掲示板]を選択しま す。

掲示一覧が表示されます。

※メニューから掲示一覧を表示すると[グループ]タブ が選択された状態で、グループごとに掲示が表示され ます。

❷タブで掲示の表示形式を変更できます。

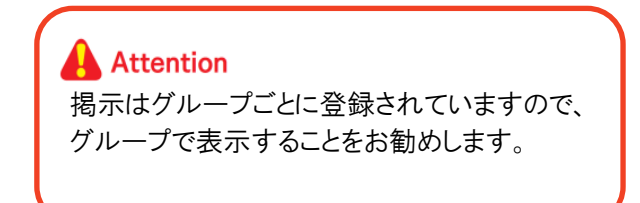

8見たい掲示のタイトルをクリックすると、掲示内容が 表示されます。添付資料がある場合は、[添付資料]ボ タンからダウンロードできます。また右上の[フラグをつ ける]をクリックすることで[フラグつき]タブの一覧に追加 され、表示が[フラグをはずす]に切り替わります。

●インフォメーションの掲示アイコンをクリックしても掲 示一覧が表示されますが、この場合は、[未読]タブが 選択された状態で未読の掲示のみ表示されます。

#### 掲示に添付されている添付ファイルのダウンロードについて

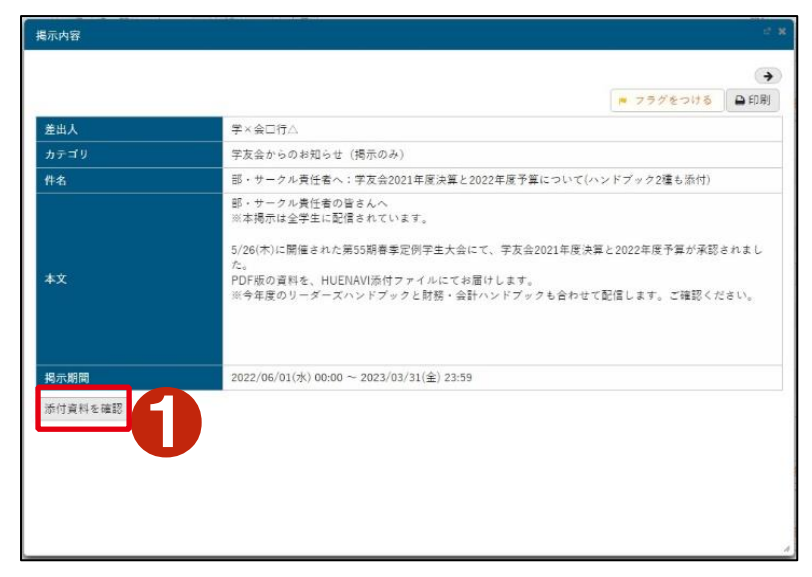

#### ❶[添付資料を確認]をクリックします。

❷「ダウンロード」ボタンでファイルごとにファイルをダウ ンロードできます。

#### ファイル一覧

2021年度決算報告&2022年度予算.pdf (0KB)

リーダーズハンドブック2022.pdf (0KB)

財務・会計ハンドブック2022.pdf (OKB)

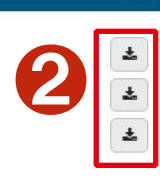

#### <span id="page-24-0"></span>**3-2** 休講・補講・教室変更・時間割変更情報を見る

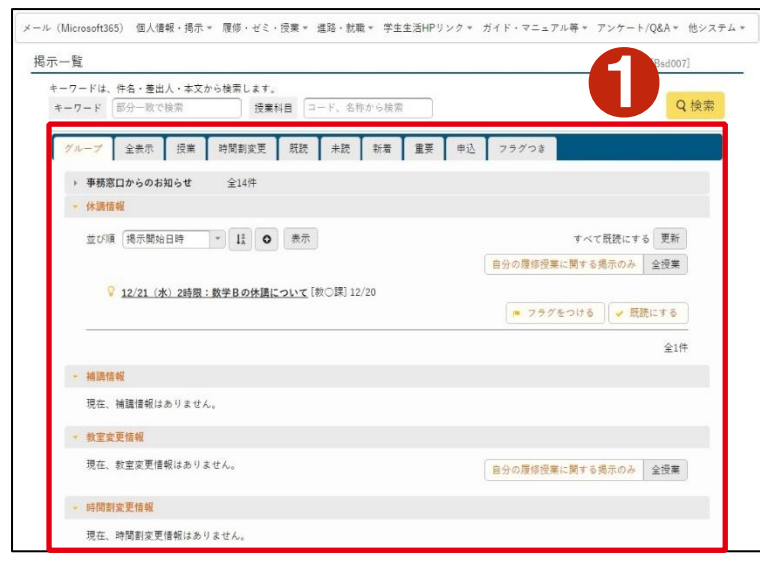

水2 口数学B

クラスプ<br>ロファイ

【<mark>グ広島経済大学 公式サイト</mark><br>【グ<u>広島経済大学 図書館</u><br>【グ HUE NAVI (スマートフォン版)<br>【グ Yahoo! JAPAN<br>【グ <u>Goosle</u>

●掲示一覧のグループ表示で、休講・補講・教室変 更・時間割変更情報のそれぞれのグループに掲示が表 示されます。また、休講・補講・教室変更・時間割変更 情報に関する掲示は[授業]タブで一覧表示できます。

■图履修している授業に休講情報等がある場合は、ポー タルトップの履修授業一覧の中の該当する授業に、休 講に関する掲示情報が表示されます。

❸ポータルトップで日表示に表示されるスケジュールに も、その日の休講情報等に関する掲示情報が表示され

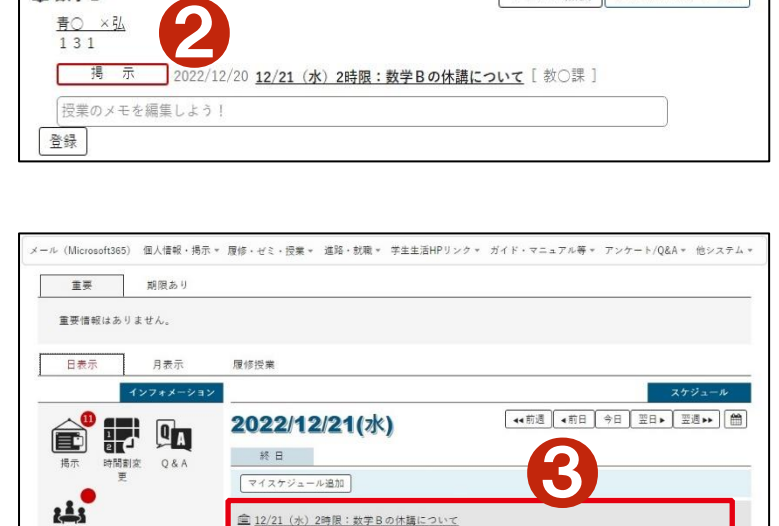

**「掲示] 2022/12/20 12/21 (水) 2時限:数学Bの休課について**「救○課]

時間別  $10:45 - 12:15$ □ 数学B

登録  $14:45 - 16:15$ 

青〇 ×弘<br>131

[1] 日本の歴史III b 石八 文春

授業のメモを編集しよう!

ます。

シラバス照会 クラスプロファイル

シラバス照会 クラスプロファイル

## <span id="page-25-0"></span>**4** 授業に関する情報を見る

#### <span id="page-25-1"></span>**4-1** 自分の時間割表を見る

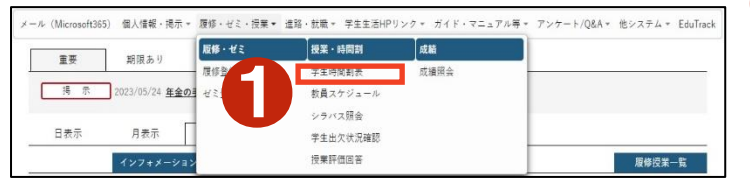

●[履修・ゼミ・授業]メニューの[授業・時間割]から[学生 時間割表]を選択します。

「履修登録した科目の時間割」が表示されます。

**2** [PDF]、[Excel]ボタンで、時間割表をそれぞれのデータ 形式でダウンロードすることができます。

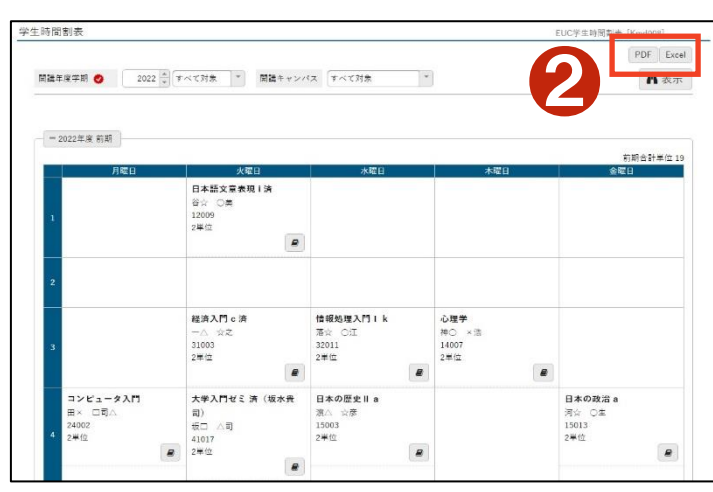

**A** Attention

時間割表を印刷する場合は[PDF]ボタンでダウンロー ドした PDF ファイルを印刷してください。

#### <span id="page-26-0"></span>**4-2** 自分の出欠状況を見る

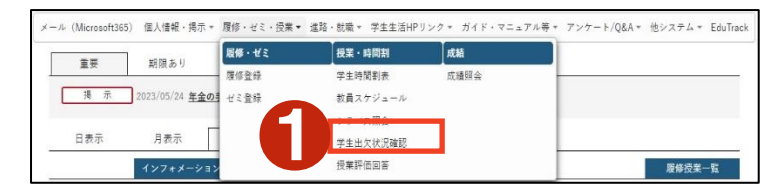

❶[履修・ゼミ・授業]メニューの[授業・時間割]から[学 生出欠状況確認]をクリックします。

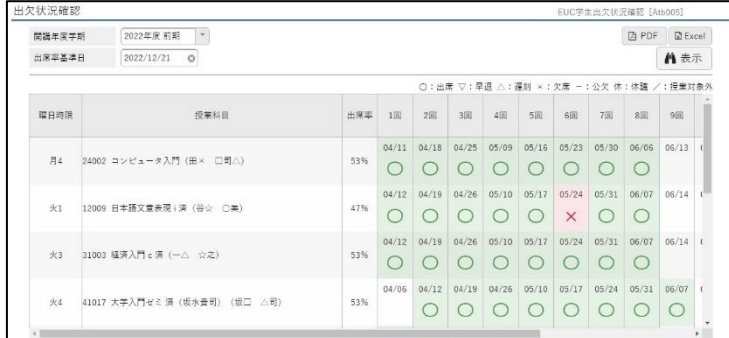

「出欠状況確認」画面が表示されます。現在の出欠状況 が確認できます。

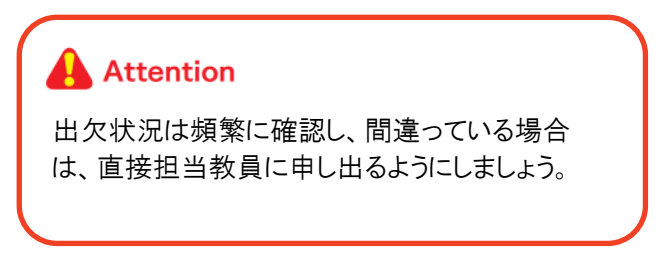

#### <span id="page-26-1"></span>**4-3** シラバス(講義内容)を見る

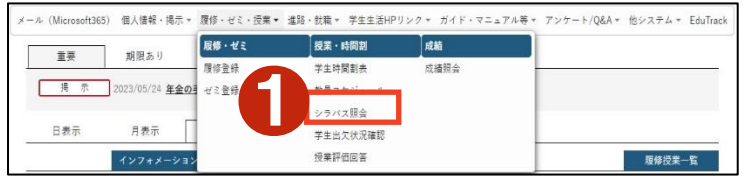

●「履修・ゼミ・授業]メニューの[授業・時間割]から[シラ バス照会]をクリックします。

❷調べたい科目の情報などを入力し、[検索]ボタンをク リックします。

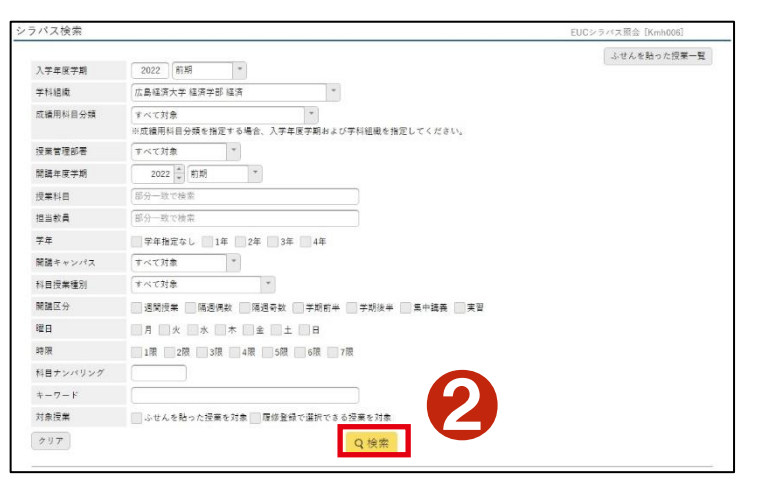

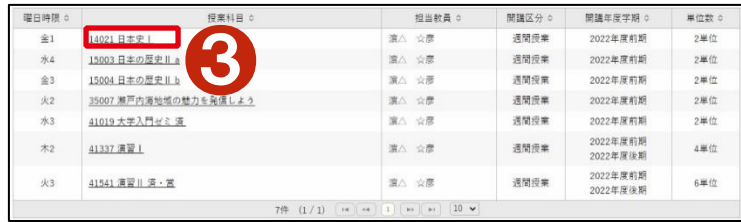

❸検索結果が表示されるので、授業科目名をクリックし ます。

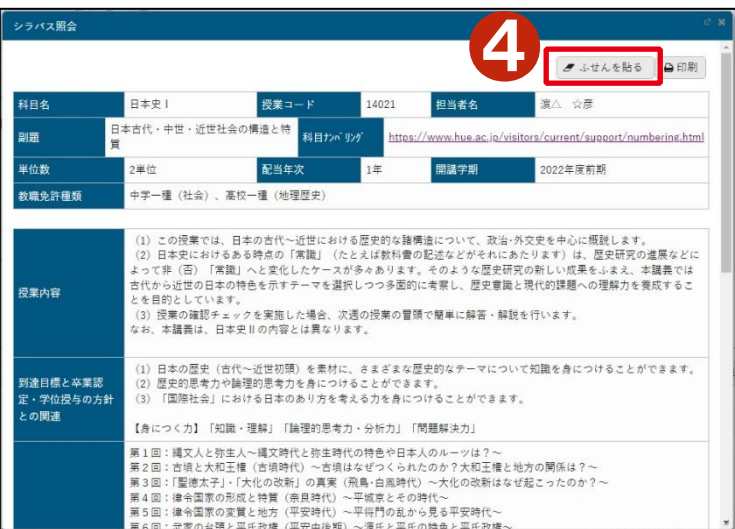

シラバス照会画面が表示されます。

❹[ふせんを貼る]ボタンでふせんを貼っておくと、検索時 に一覧表示することができます。

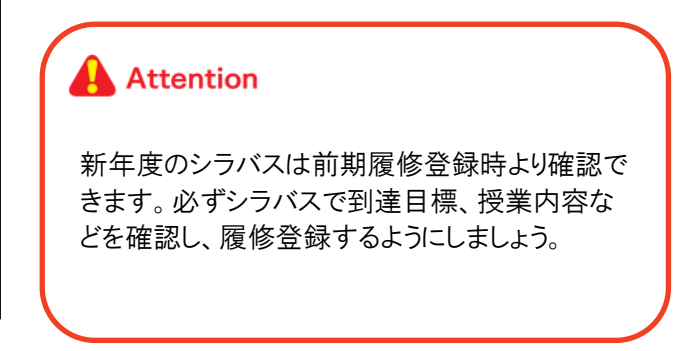

## <span id="page-28-0"></span>**5** 定期試験に関する情報を見る

#### <span id="page-28-1"></span>**5-1** 自分の試験時間割表を見る

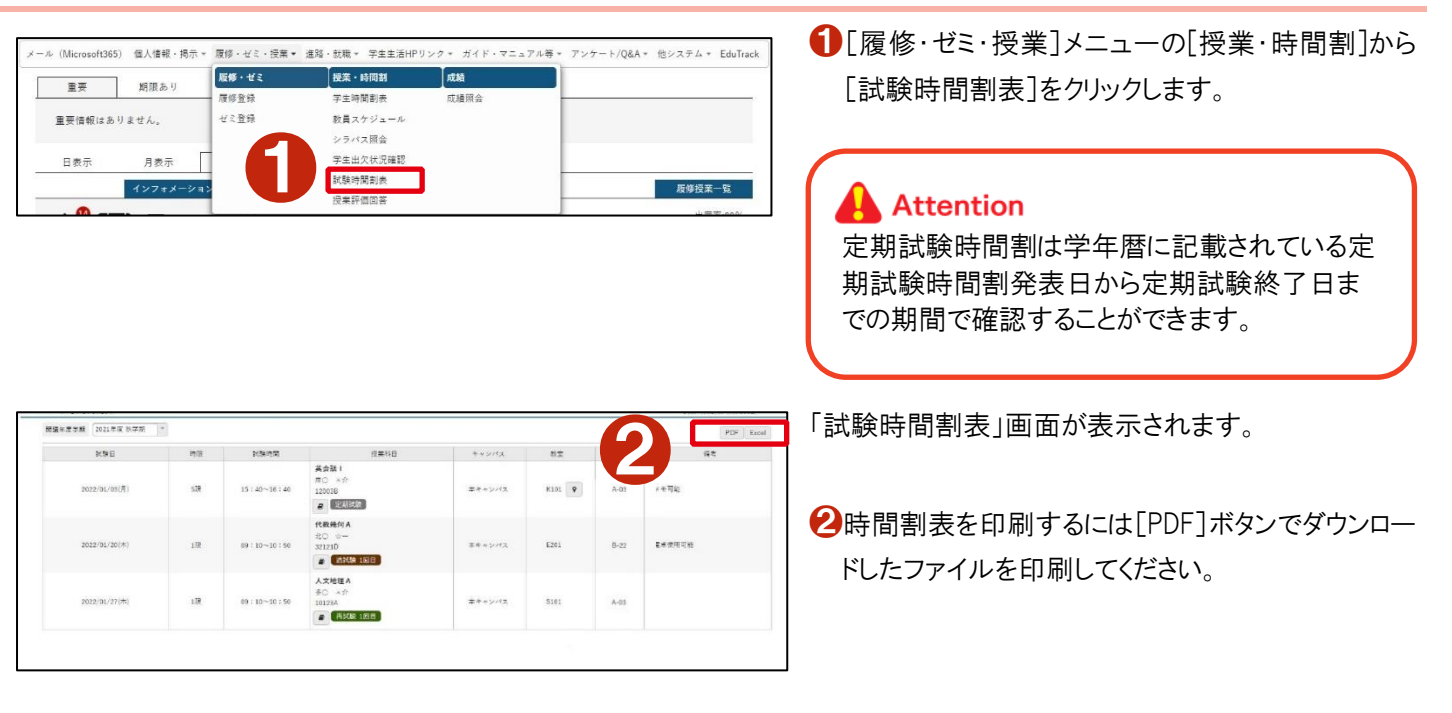

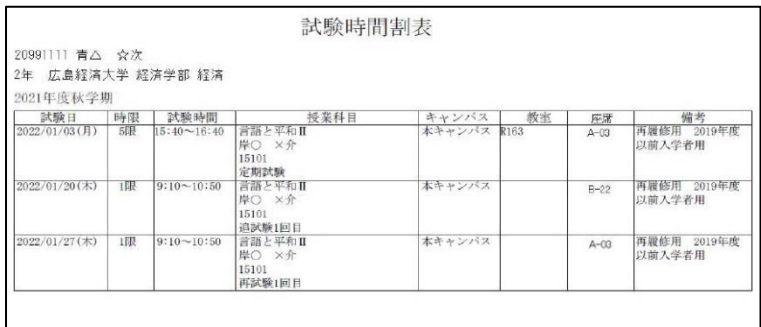

試験時間割の印刷イメージです。

#### **Attention**

定期試験当日は、試験会場に座席表は貼り出 しません。時間割および教室・座席番号は事前 に必ず確認しておきましょう。

## <span id="page-29-0"></span>**6** 成績に関する情報を見る

#### <span id="page-29-1"></span>**6-1** 自分の成績を見る

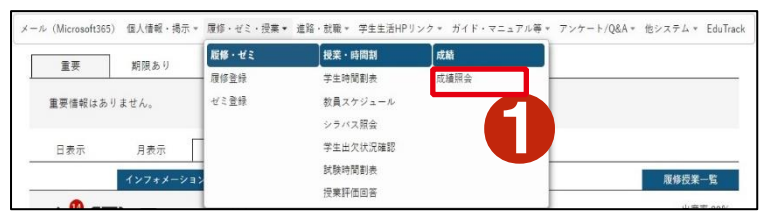

❶[履修・ゼミ・授業]メニューの[成績]から[成績照会] をクリックします。

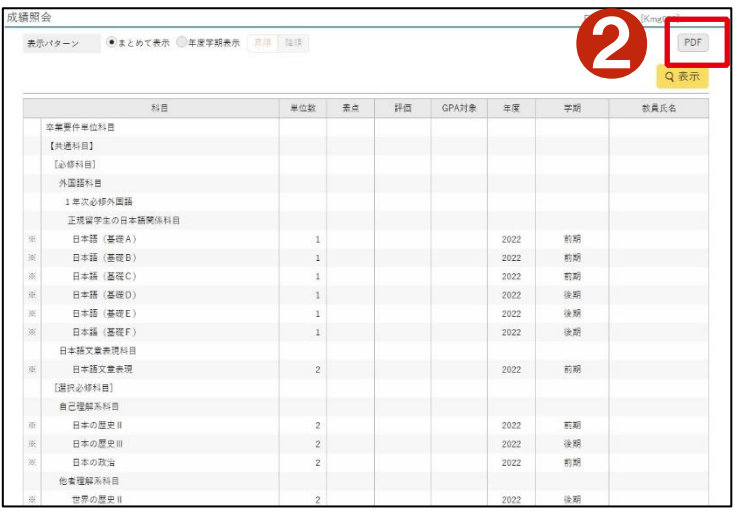

成績一覧表

「成績照会」画面が表示されます。

❷成績を印刷するには[PDF]ボタンでダウンロードした ファイルを印刷してください。

成績一覧表の印刷イメージです。

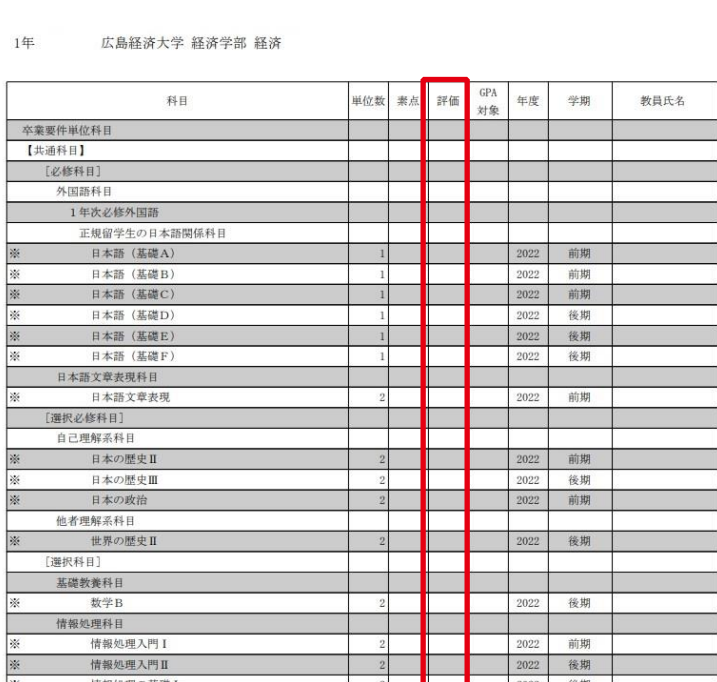

## **A** Attention

#### ●評価欄の「保留」について

「日本語文章表現」の授業で「C」評価以上を修 めたが「文章読解・作成能力検定3級」に合格し ていない場合、又は「演習 II」において卒業論文 が認定されなかった場合の評価の標記です。

## <span id="page-30-0"></span>**7** クラスプロファイルを使用する

「クラスプロファイル」は、自分が履修している授業に関するさまざまな情報を確認することができるシステムです。先生から授 業資料を受け取る、課題を提出するなどの機能のほか、e-learning 機能を備えており、コース学習や小テストを受けることがで きます。また、先生へ質問する、クリッカーで簡単なアンケートに答えるといったコミュニケーションツールとしての機能も備えて います。

#### <span id="page-30-1"></span>**7-1** クラスプロファイルの基本操作

32011 情報処理入門| k ■ 【 + 前の授業 】 次の授業 ▶ 】 TOP | コース学習 | 学習状況 | 課題提出 2000 | 授業資料 20

≺ Web Learning

| 授業評価回答 | アンケート回答

集中議義 実習

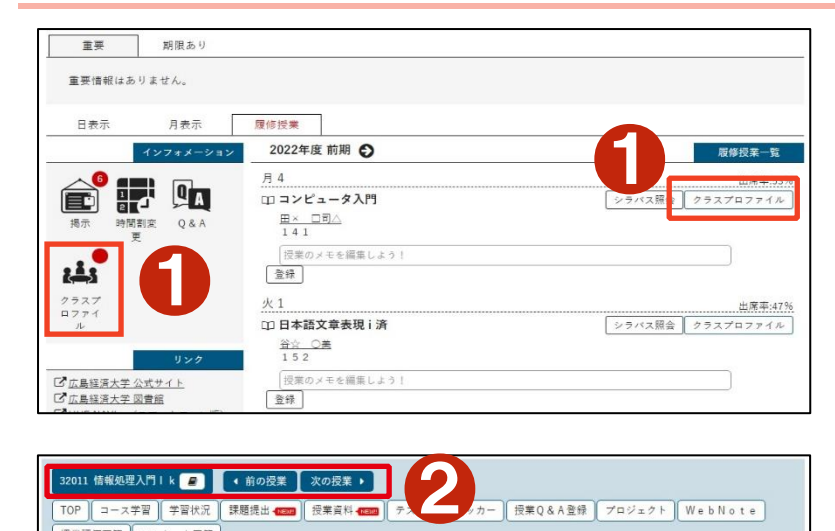

❶ポータルトップのインフォメーションエリアにある[ク ラスプロファイル]アイコンまたは、履修授業名称の 右にある[クラスプロファイル]ボタンをクリックします。

クラスプロファイル画面が表示されます。

❷左上に授業名が表示されます。右側の[前の授 業]、[次の授業]ボタンで授業を切り替えることができ ます。

6曜日と授業名から授業を選択することもできま す。

◆ [コース学習]や[課題提出]、[授業資料]など、利 用できる機能が表示されます。それぞれのボタンや アイコンから機能を利用することができます。

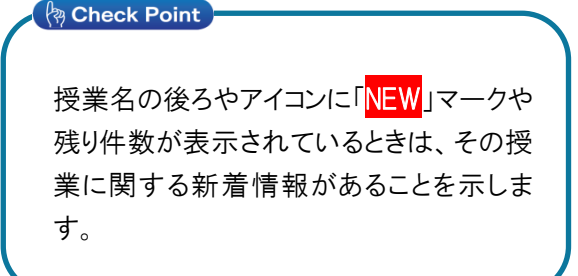

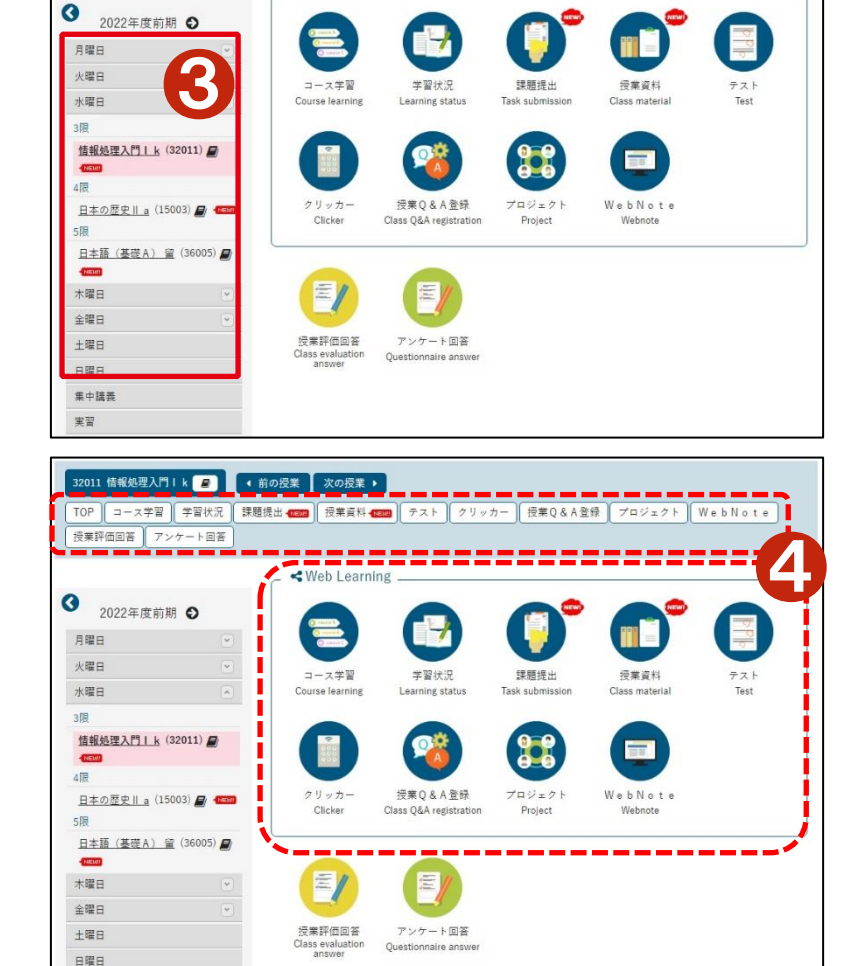

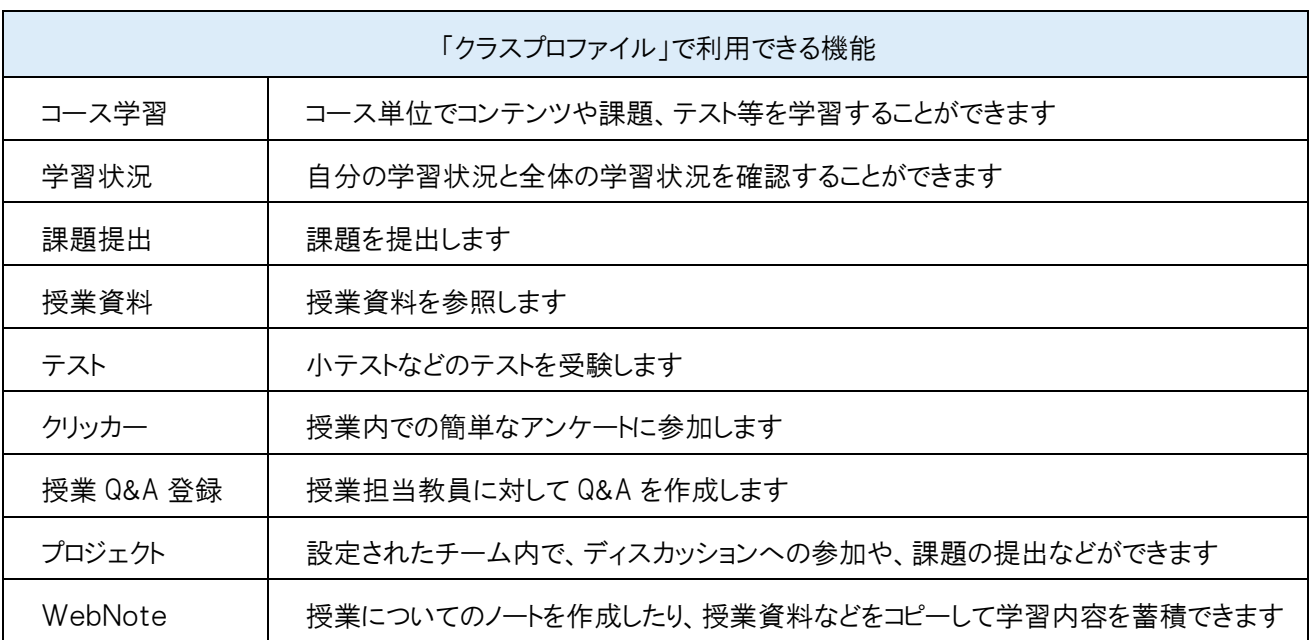

#### <span id="page-31-0"></span>**7-2** コース学習

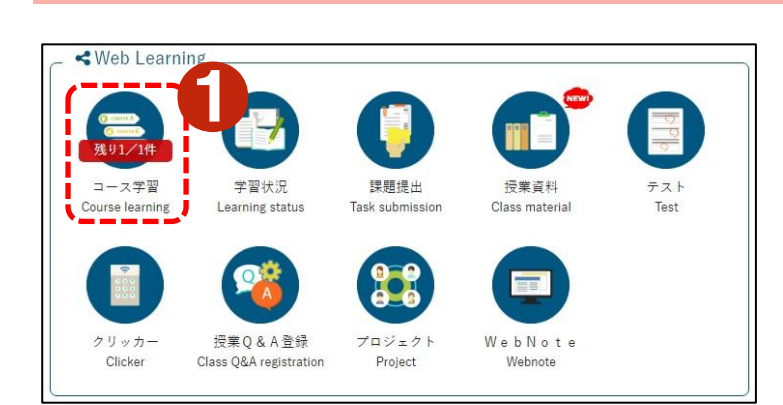

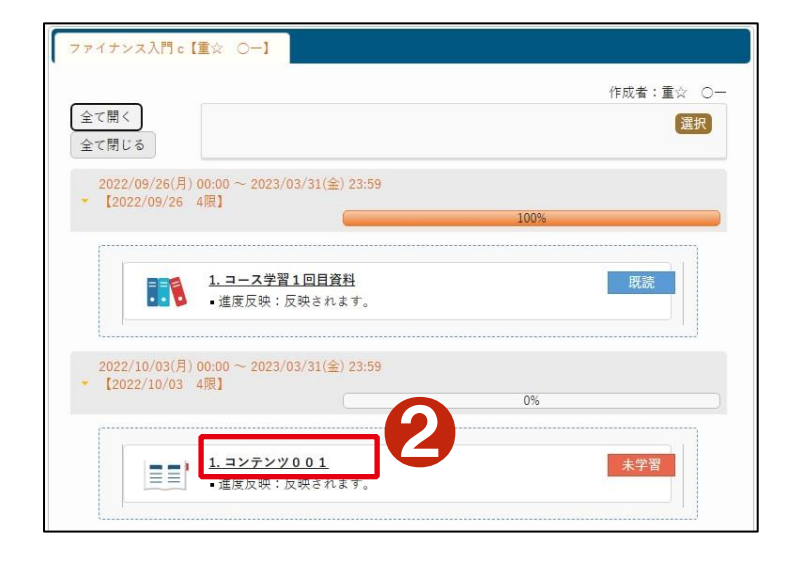

❶[コース学習]アイコンをクリックします。

学習対象となっているコースのコンテンツ一覧が表示さ れます。

❷コンテンツの名称をクリックして各コンテンツを参照す ることができます。コンテンツの内容に従って学習を進め てください。

<span id="page-32-0"></span>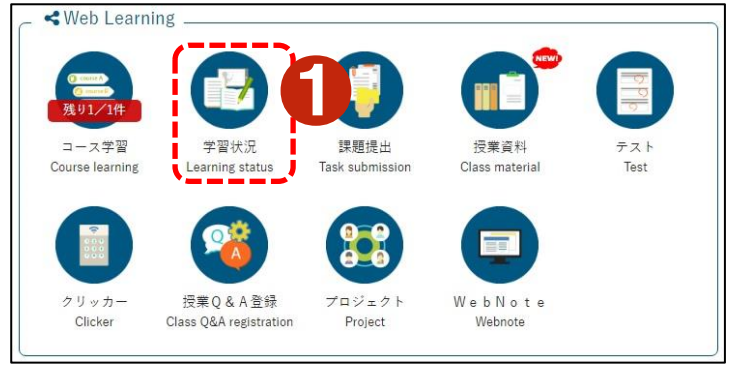

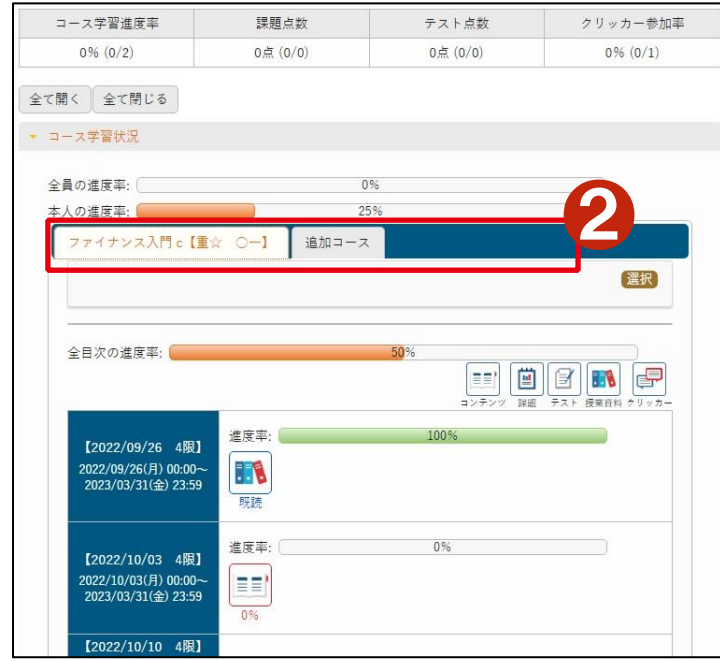

❶[学習状況]アイコンをクリックします。

コース学習やテストなど、クラスプロファイルに登録されて いる課題等に対して自分の進捗率と全員の進捗率が表 示されます。

→複数のコースがある場合、タブ表示されます。コース ごとに進捗状況を確認することができます。

<span id="page-33-0"></span>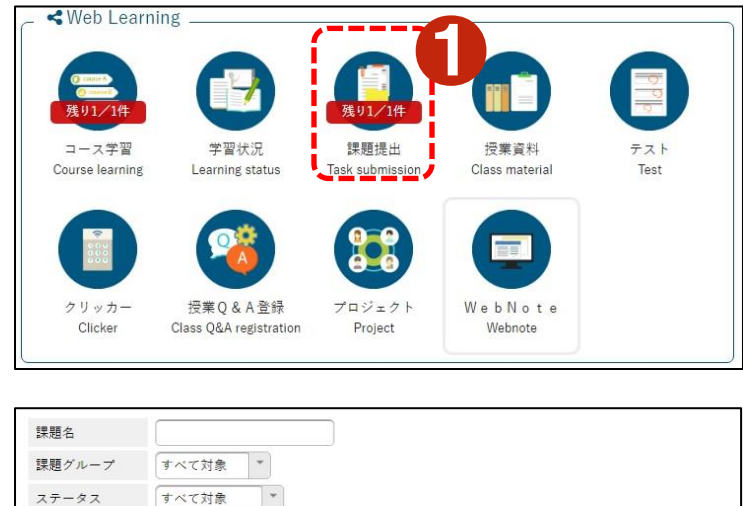

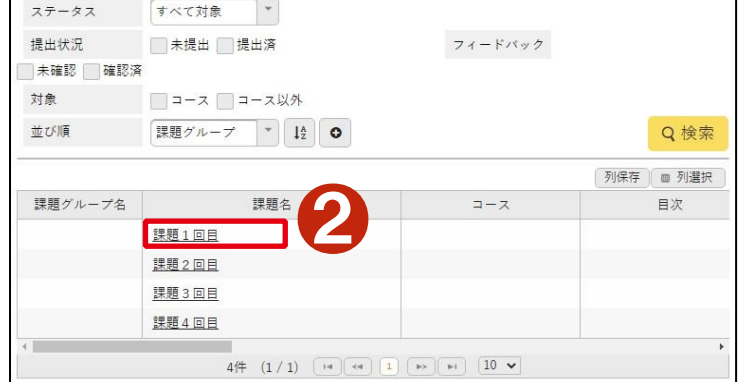

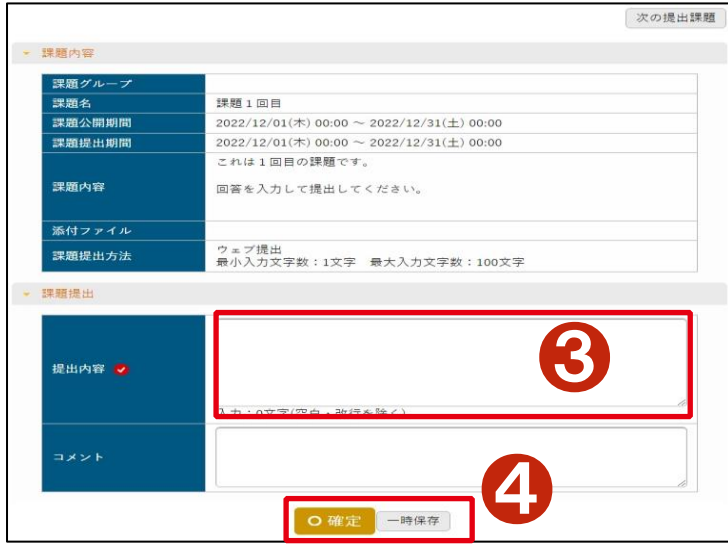

「課題一覧」画面が表示されます。 まえ、この項目がすべて表示されていない場合は、右 にスクロールするとで提出方法やステータスを確認する ことができます

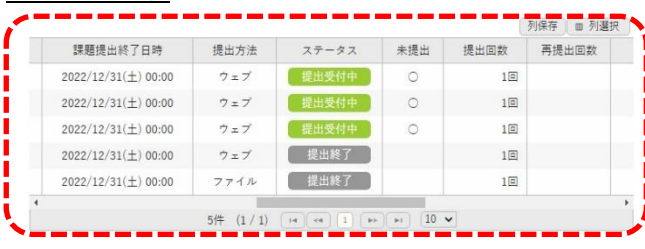

❷課題名をクリックします。

課題が表示されます。

❸[提出内容]に回答内容を入力します。

4「確定]をクリックすると提出されます。

※「一時保存」をクリックすると一時保存ができます。

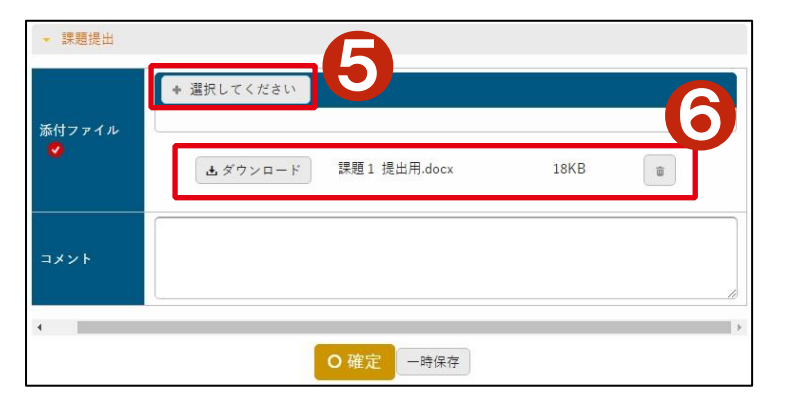

❺ファイル提出の課題の場合は、添付ファイル欄が表 示されるので、[選択してください]ボタンで提出するファイ ルを選択して、ファイルを添付してください。

❻ファイルが添付されるとファイル名が表示されます。

#### ●「課題提出]アイコンをクリックします。

#### <span id="page-34-0"></span>**7-5** 授業資料

KWeb Learning

コース学習

Course learning

クリッカー

Clicker

学習状況

Learning status

授業O&A登録

Class Q&A registration

 $\overline{\phantom{a}}$ 授業資料グループ すべて対象 授業資料名 対象 □コース□コース以外 Q検索 ●2 列保存 | ■ 列選択 授業資料グループ ◇ 授業資料名 ☆  $\mathop{\mathfrak{I}}-\mathop{\mathfrak{I}}\nolimits$   $\Diamond$  $\Box$ 授業資料2回目 コース学習1回目資料 ファイナンス入門 c【重…  $[2022/09]$  $2 \nleftrightarrow (1 \mid 1) \quad \overline{[14]} \quad \overline{[4]} \quad \overline{[1]} \quad \overline{[1]} \quad \overline{[1]} \quad \overline{[1]} \quad \overline{[1]} \quad \overline{[1]} \quad \overline{[1]}$ 授業資料2回目 資料内容 2回目の授業資料です。<br>添付ファイルを事前に確認しておいてください。 ●3 ◎ 添付資料を確認  $WebNote \wedge \exists E -$ 

**0** 

授業資料

Class material

Web Note

Webnote

 $77$ 

Toet

課題提出

Task submission

プロジェクト

Project

■「授業資料]アイコンをクリックします。

授業資料一覧が表示されます。 2参照したい[授業資料名]をクリックします。

「授業資料」画面に資料内容表示されます。 8「添付ファイルを確認]ボタンをクリックします。

ファイル一覧が表示されます。 ←ファイル名の右側にあるダウンロードボタンでファイル をダウンロードできます。

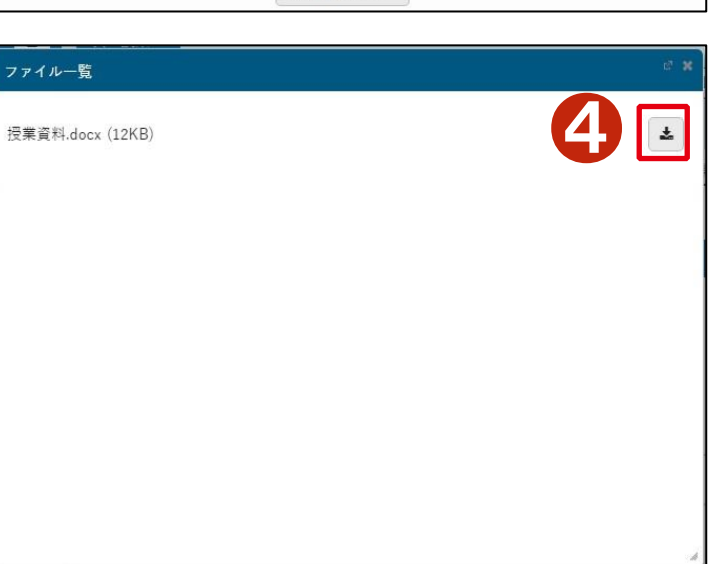

<span id="page-35-0"></span>**7-6** テスト

**<Web Learning** 

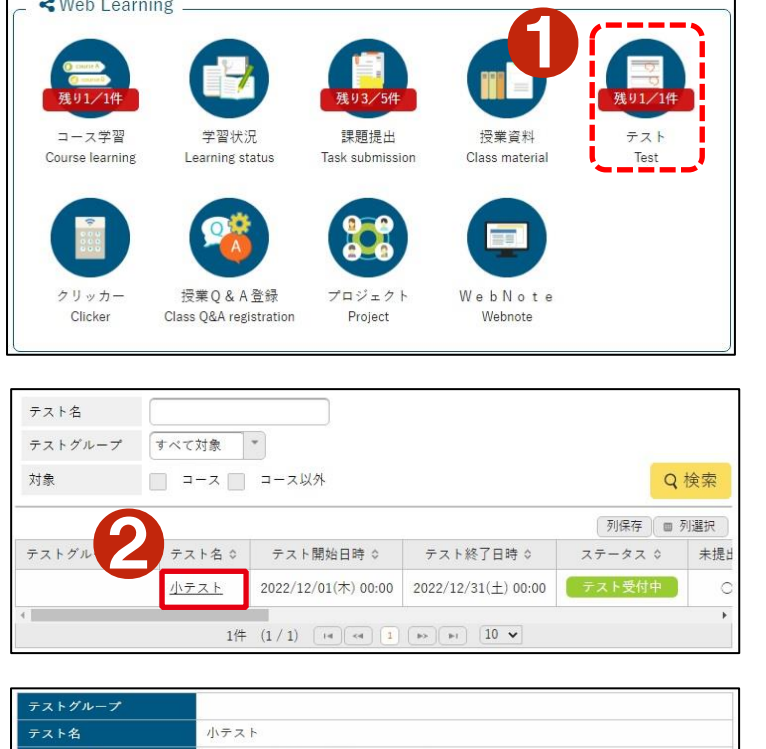

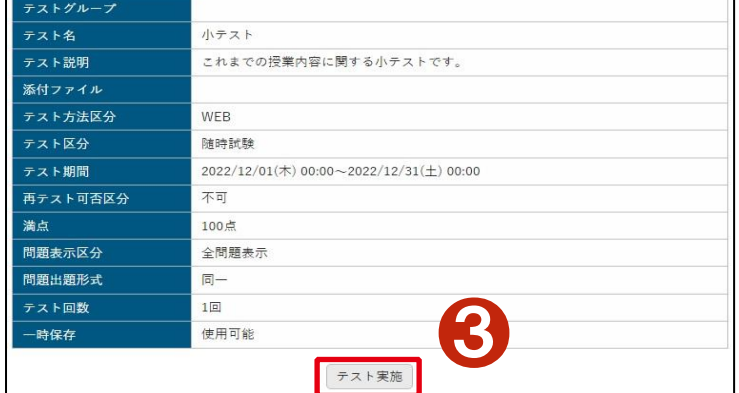

❶[テスト]アイコンをクリックします。

テスト一覧が表示されます。 **2**[テスト名]をクリックします。

テスト情報が表示され、テストの実施方法や期間などが 表示されます。

❸[テスト実施]をクリックするとテストがスタートします。

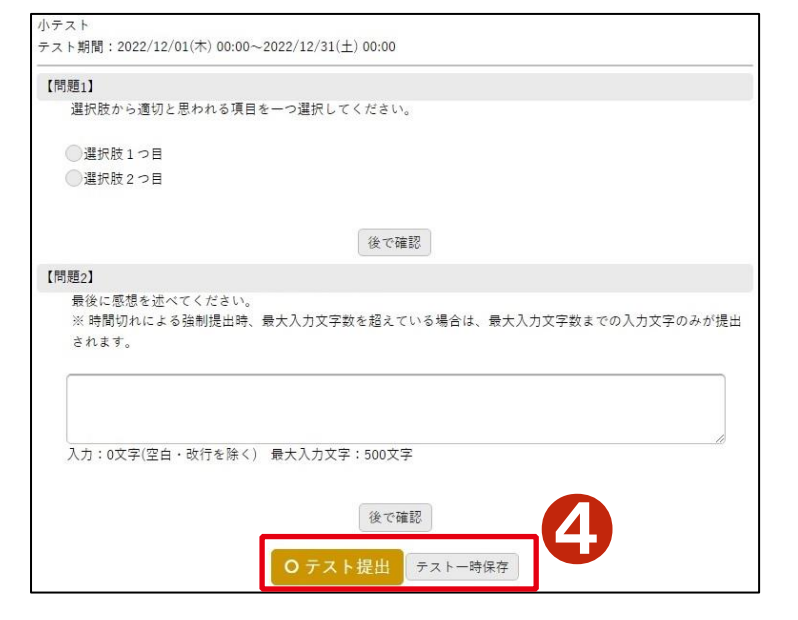

4「テスト提出]をクリックするとテストを提出します。 「テスト一時保存」をクリックするとテストが一時保存され ます。

#### **A** Check Point

テストに時間が設定されているときは、テス ト画面の右上に残り時間、または経過時間 が表示されます。
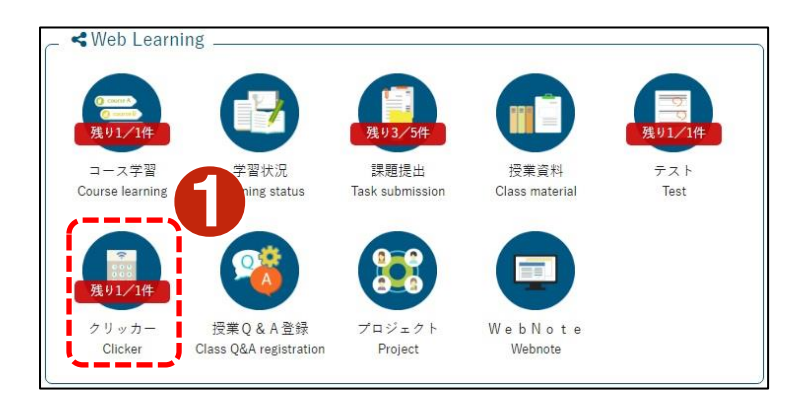

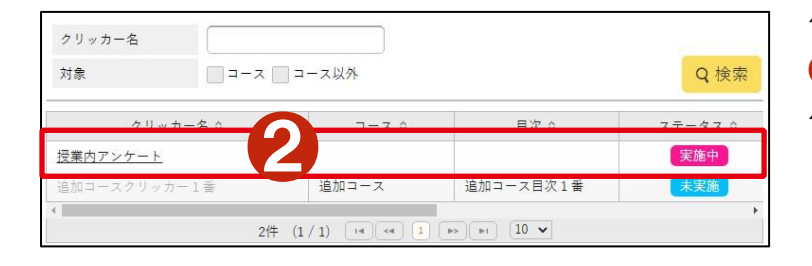

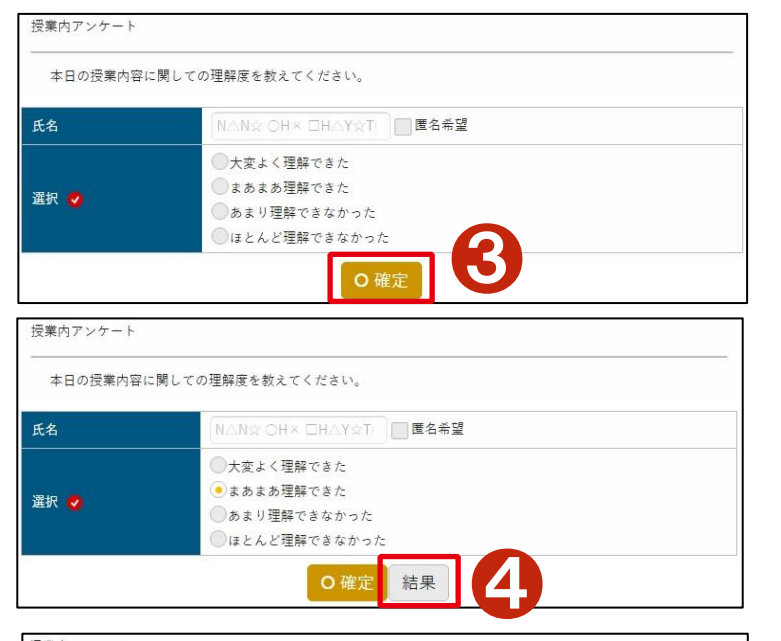

授業内アンケート **+表示情報を更新 √自動更新** ●5円グラフ 棒グラフ 20% 40% ■ 大変よく理解できた ■ まあまあ理解できた ■ あまり理解できなかった ■■ ほとんど理解できなかった

❶[クリッカー]アイコンをクリックします。

クリッカー一覧が表示されます。 ■ フリッカー名」をクリックします。ステータスが実施中の クリッカーのみ参加できます。

クリッカー回答画面が表示されます。 ❸必要な項目を入力し、[確定]ボタンをクリックすると回 答が登録されます。

4登録されると「結果]ボタンが表示されますので、「結 果]ボタンをクリックします。

結果がグラフ表示されます。結果はリアルタイムで表示 されますので、必要に応じて[表示結果を更新]ボタンで 更新してください。

❺[円グラフ]ボタン、[棒グラフ]ボタンで表示形式を変 更することができます。

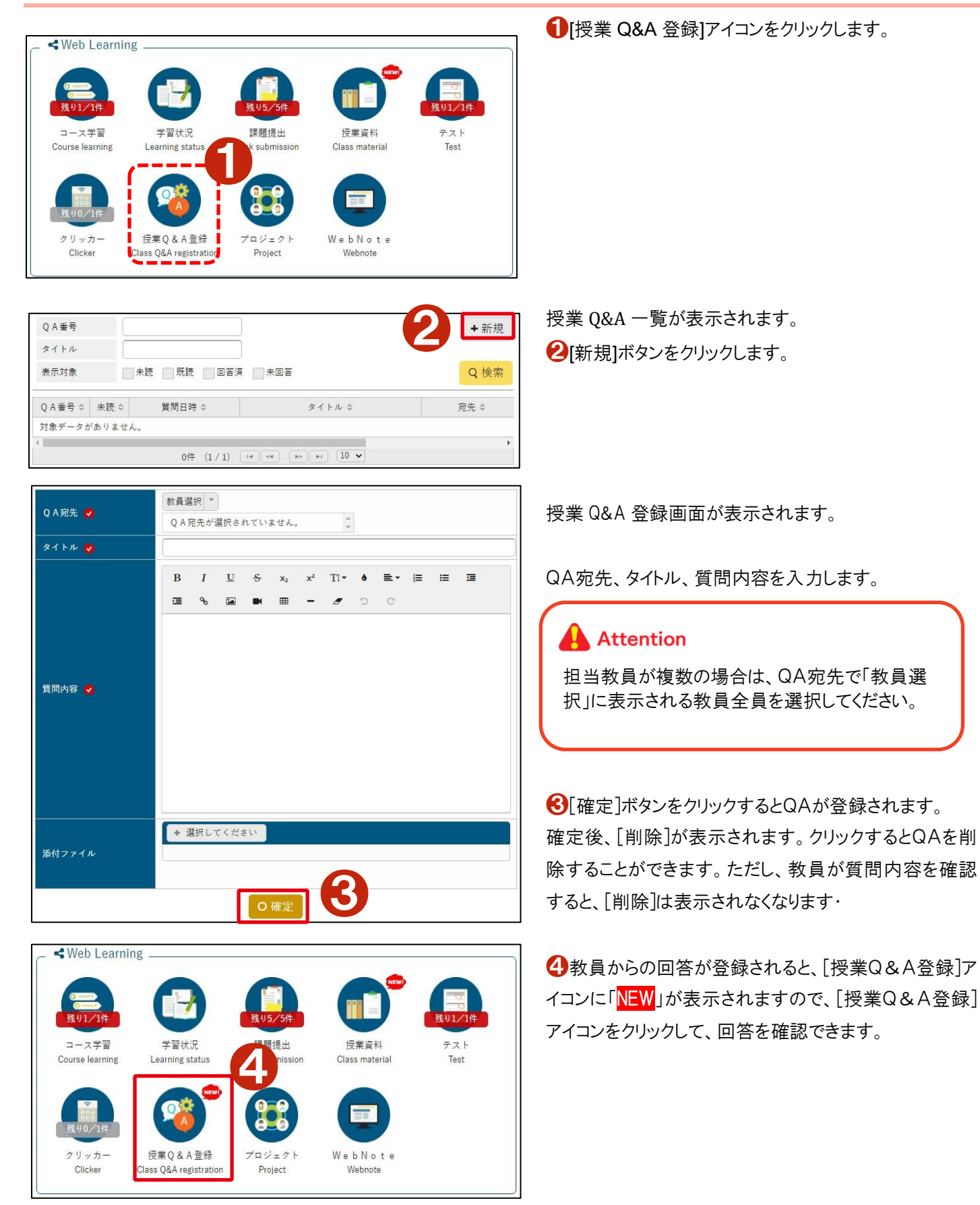

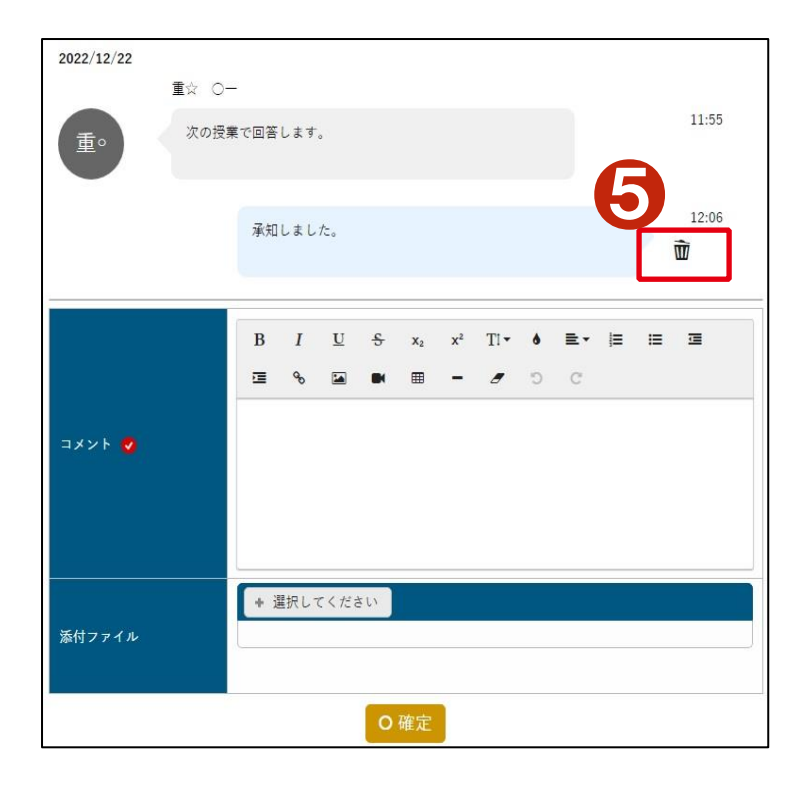

回答は会話形式で表示されます。回答に対してコメント を入力することもできます。

❺コメントは当該コメントが最終コメントであり、投稿者が 自身である場合のみ削除できます。教員が確認済みの コメントは削除できません。

# **7-9** プロジェクト

学習状況

Learning status

授業Q&A登録

Class Q&A registration

◆ Web Learning.

コース学習

Course learning

クリッカ

Clicker

Q検索 ●2 ステータス ☆ 開始日時 ☆ 終了日時 ☆  $\neq$ プロジェクト1 実施中 2022/12/01(木) 00:00 2023/01/31(火) 00:00  $1 \nleftrightarrow (1/1) \quad \boxed{\text{Id} \quad \text{Id} \quad \boxed{1} \quad \text{Id} \quad \boxed{\text{Id} \quad \text{V}}$ 

J.

**1** 

WebNote

Webnote

テスト

Test

課題提出

Task submission

プロジェクト

Project

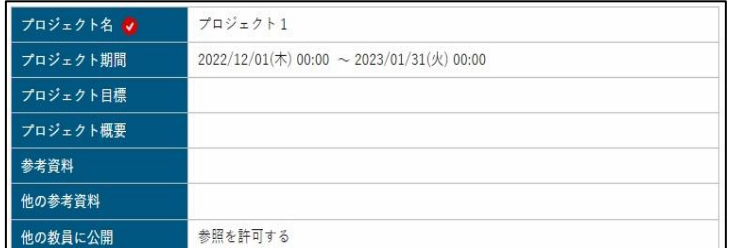

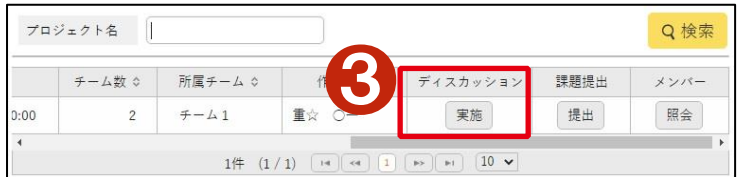

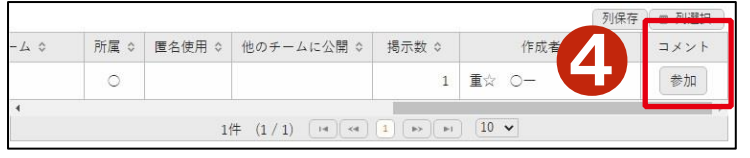

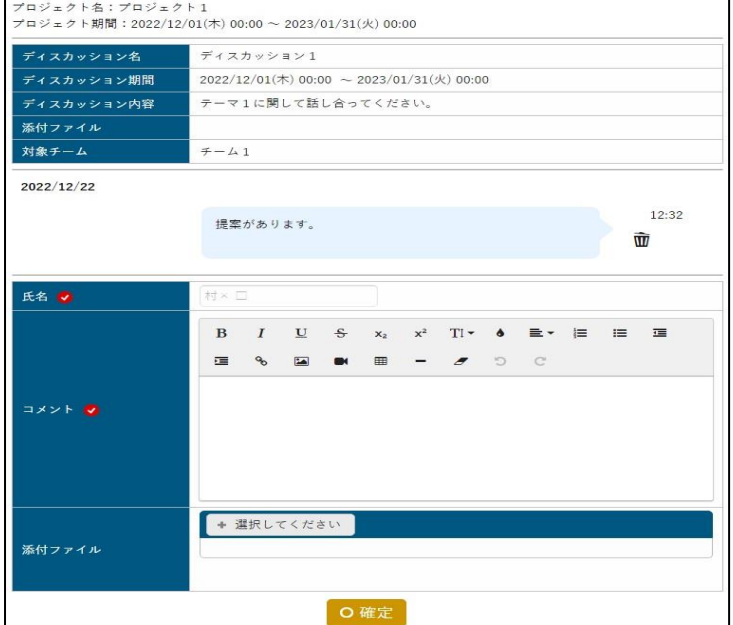

❶[プロジェクト]アイコンをクリックします。

プロジェクト一覧が表示されます。 ❷プロジェクト名をクリックします。

プロジェクト情報が表示されます。

プロジェクト一覧は右にスクロールすると、プロジェクトに設 定されたディスカッション、課題提出などの項目が表示さ れます。それぞれのボタンから各機能を利用することが できます。

❸ディスカッション欄の[実施]ボタンをクリックすると、ディ スカッション一覧が表示されます。

4ディスカッョン一覧の右側のコメント欄[参加]ボタンをク リックすると、ディスカッションに参加できます。

ディスカッション内容は会話形式で表示されます。

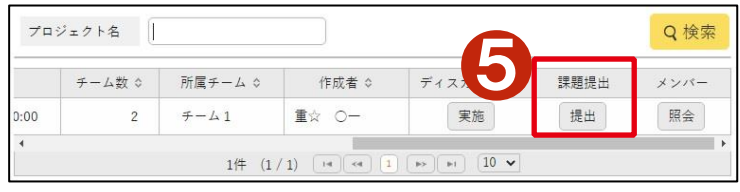

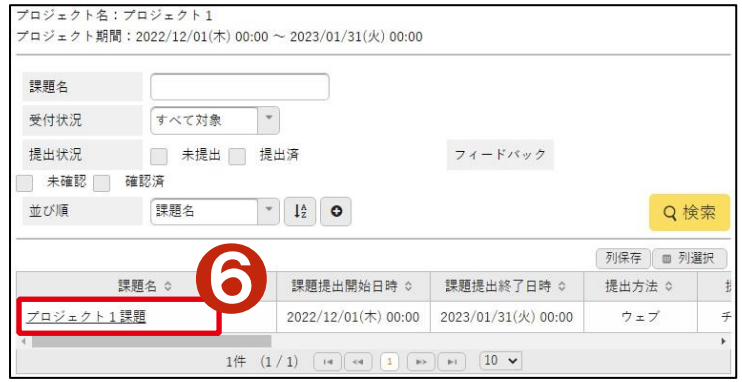

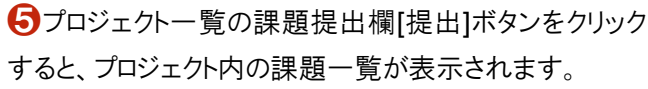

❻課題一覧の[課題名]をクリックすると、課題提出画面 が表示されます。

課題提出画面は、通常の課題提出の画面とほぼ同様で す。文字入力やファイル提出などのパターンがあります。

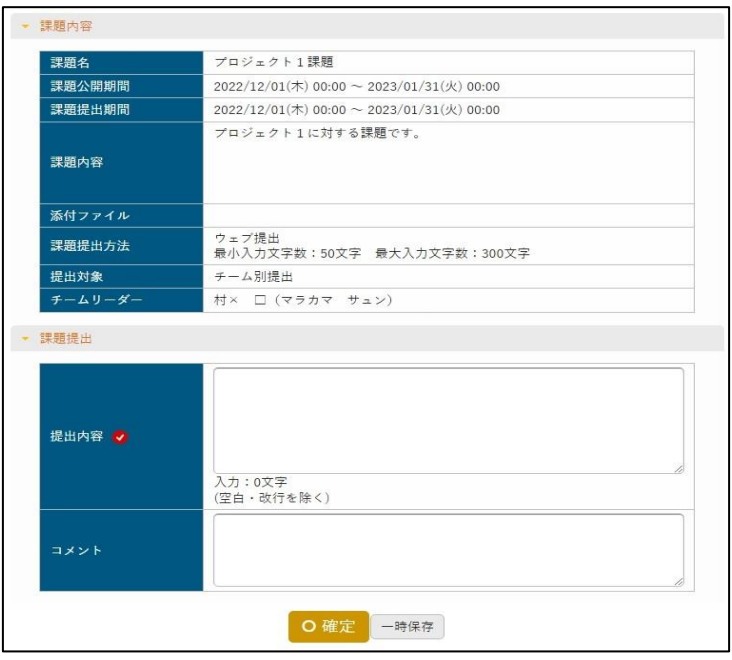

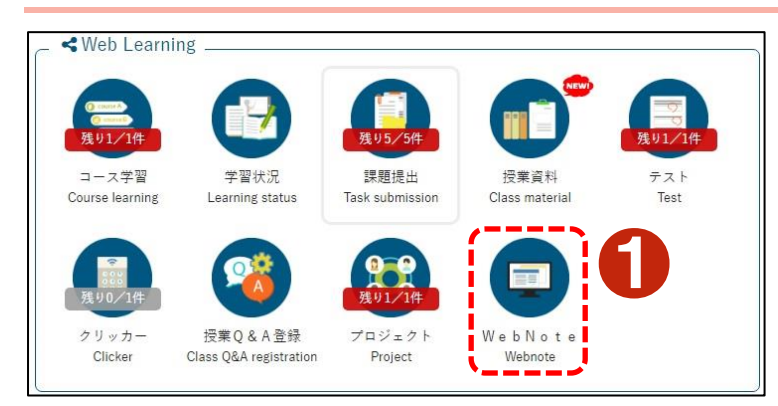

●2 タイトル  $\blacksquare$ ハッシュタグ  $+ $$  新規 作成者 すべて対象 ▼ Q 検索 列保存 画 列選択 授業実施日 ☆  $\frac{1}{2}$  $\Im\;\langle\;\,|\;\,\rangle\,\mu$   $\updownarrow$ 作用  $\Box$ 授業メモ  $2022/12$  $\left($  $1\textcolor{red}{\textbf{\#}} \hspace{2mm} (1 \hspace{2pt} / \hspace{2pt} 1) \hspace{2mm} \overbrace{ \hspace{2mm} \overset{\text{\tiny{\textbf{(1 d)}}}}{~~}}} \overbrace{ \hspace{2mm} \overset{\text{\tiny{\textbf{(d)}}}}{~~}} \overbrace{ \hspace{2mm} \overset{\text{\tiny{\textbf{(d)}}}}{~~}} \overbrace{ \hspace{2mm} \overset{\text{\tiny{\textbf{(d)}}}}{~~}} \overbrace{ \hspace{2mm} \overset{\text{\tiny{\textbf{(d)}}}}{~~}} \overbrace{ \hspace{2mm} \overset{\text{\tiny{\textbf{(d)}}}}{~~}} \overbrace{$  $\begin{array}{c|c|c|c} \hline \mathbf{C} & \mathbf{D} \end{array}$ 面選択した行を削除

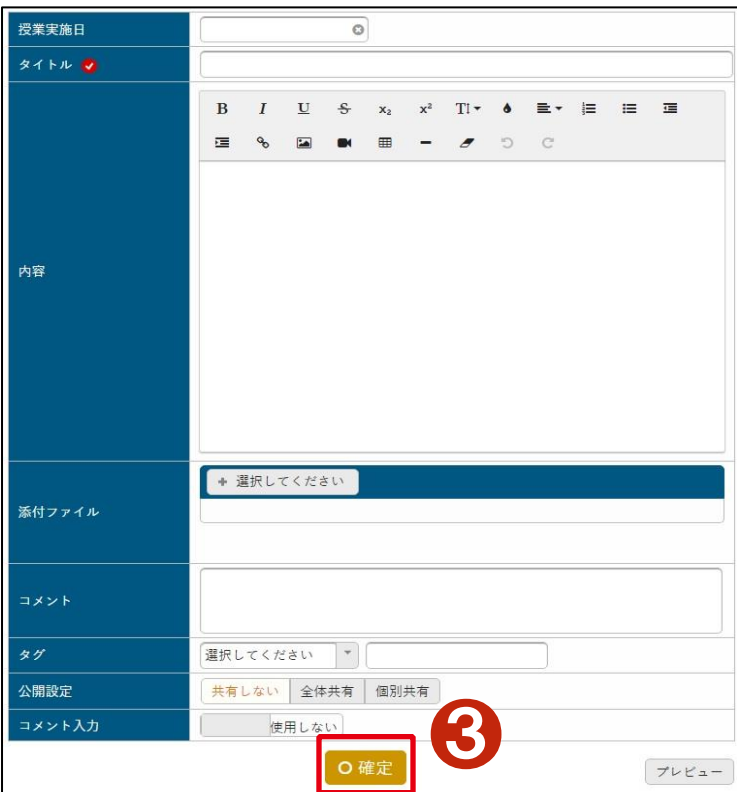

❶[WebNote]アイコンをクリックします。

**2**[新規]ボタンで WebNote を登録できます。

WebNote の新規登録画面です。タイトルや内容を入力 し、 8[確定]ボタンで内容を登録することができます。フ ァイルを添付することもできます。

※WebNote は授業についてのノートを作成するだけでな く、課題、授業資料、授業Q&A、コンテンツをコピーして 学習内容を蓄積していくことができます。

# **8** 「学籍情報」を見るまたは変更する

# **8-1** 自分の学籍情報を見る

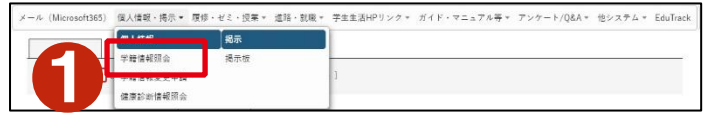

●「個人情報・掲示]から「学籍情報照会]をクリックしま す。

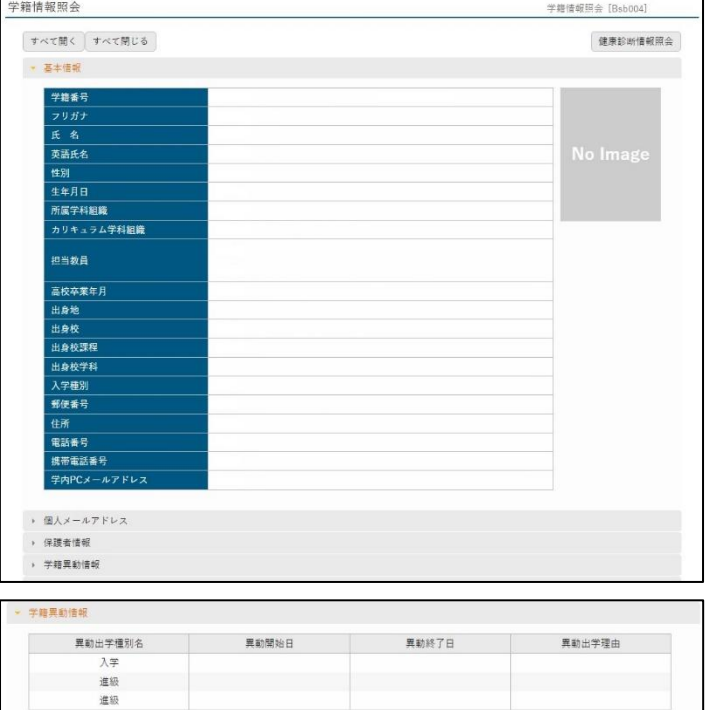

「学籍情報照会」画面が表示されます。

# **A** Attention

ここに登録された情報をもとに、成績、就職活動、奨 学金等に関する大学からのすべての連絡をおこないま す。

変更が生じた場合は速やかに手続きをしてください。 特に携帯電話番号、携帯メールアドレスの変更時の申 請忘れに注意してください。

#### **A** Check Point

#### ●学籍異動情報について

進級制度による判定結果が表示されます。

2年次中に定められた進級要件の必修科目を含め、 修得した単位数で以下の通り表示されます。

- ・51 単位以上の場合 →「進級」
- ・45 単位以上の場合 →「仮進級」
- ・44 単位以下または進級要件の

必修科目未修得の場合 →「進級留年」

また、「仮進級」の場合でも、3 年次前期で進級要件 単位を満たせば「進級」と表示されます。

# **8-2** 自分の学籍情報を変更する(自宅通学の場合)

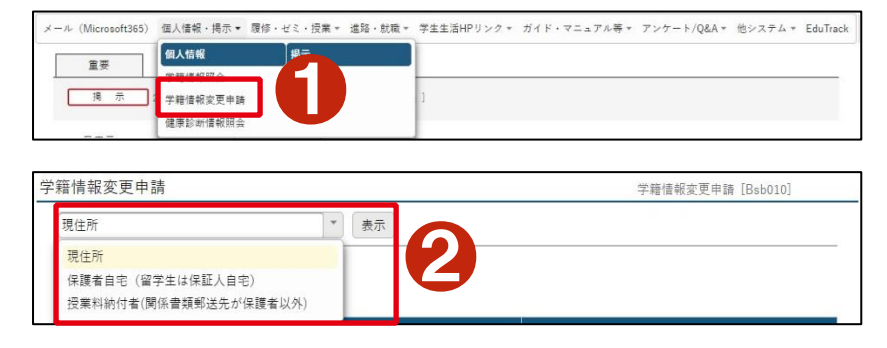

●3

▼ 表示

**現在の登録内容** 

タカマ ヤカア

高△ ☆男

9999999 岡○県×敷口天△台

 $9 \times 909 \times$ 

999-999-9999

999-9999-9999

(□) △ッ☆

 $\ddot{q}$ 

父

学籍情報変更申請

◎は必須項目です。 保護者

フリガナ

**保護者氏名** 

<br>郵便番号

<br>携帯電話番号

勤務先名

緊急連絡先

緊急連絡先TEL 変更理由:

続柄

住所 番地 項目名

マンション名・部屋番号 電話番号

保護者自宅 (留学生は保証人自宅)

●「個人情報・掲示]から「学籍情報変更申請] をクリックします。

●リストボックスから「現住所」、「保護者自宅 (留学生は保証人自宅)」、「授業料納付者(関 係書類郵送先が保護者以外)」から変更したい 情報を選択します。

自宅通学の場合は、「保護者自宅(留学生は保 証人自宅)」を選択して、変更申請してください。

❸リストボックスから「保護者自宅(留学生は保 証人自宅)」を選択して、「表示」をクリックしま す。

4変更したい項目のみ、変更内容を入力しま す。

❺[変更理由]を選択します。 ❻[申請内容確認]をクリックします。

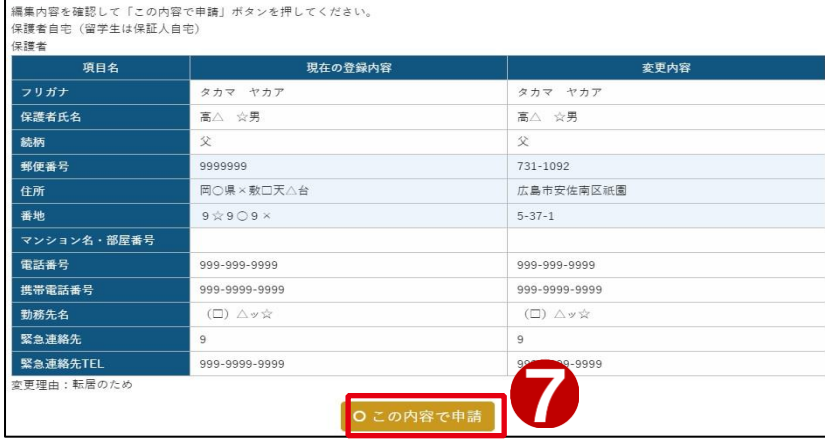

 $\begin{picture}(180,10) \put(0,0){\line(1,0){100}} \put(10,0){\line(1,0){100}} \put(10,0){\line(1,0){100}} \put(10,0){\line(1,0){100}} \put(10,0){\line(1,0){100}} \put(10,0){\line(1,0){100}} \put(10,0){\line(1,0){100}} \put(10,0){\line(1,0){100}} \put(10,0){\line(1,0){100}} \put(10,0){\line(1,0){100}} \put(10,0){\line(1,0){100}}$ 

**A** Attention

[申請内容確認]をクリックしても、入力 内容に不備がある場合は、エラーが表 示されます。内容を確認し修正後[申 請内容確認]をクリックしてください。

❼[この内容で申請]をクリックします。

●4

学籍情報変更申請 [Bsb010]

選択してください マ

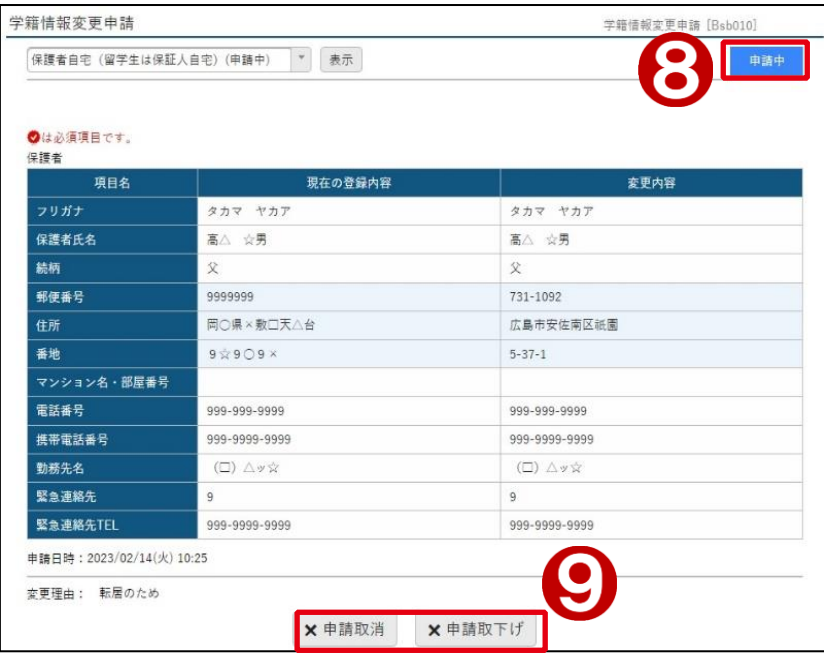

❽「申請中」が表示されます。 ここでは承認状況を確認できます。 状況によって、「申請中/差戻し/承認済」が表 示されます。

❾「申請取消」をクリックすると、申請を削除しま す。「申請取下げ」をクリックすると申請をいった ん取り下げ、入力内容を変更して再申請しま す。

# **8-3** 自分の学籍情報を変更する(自宅外通学の場合)

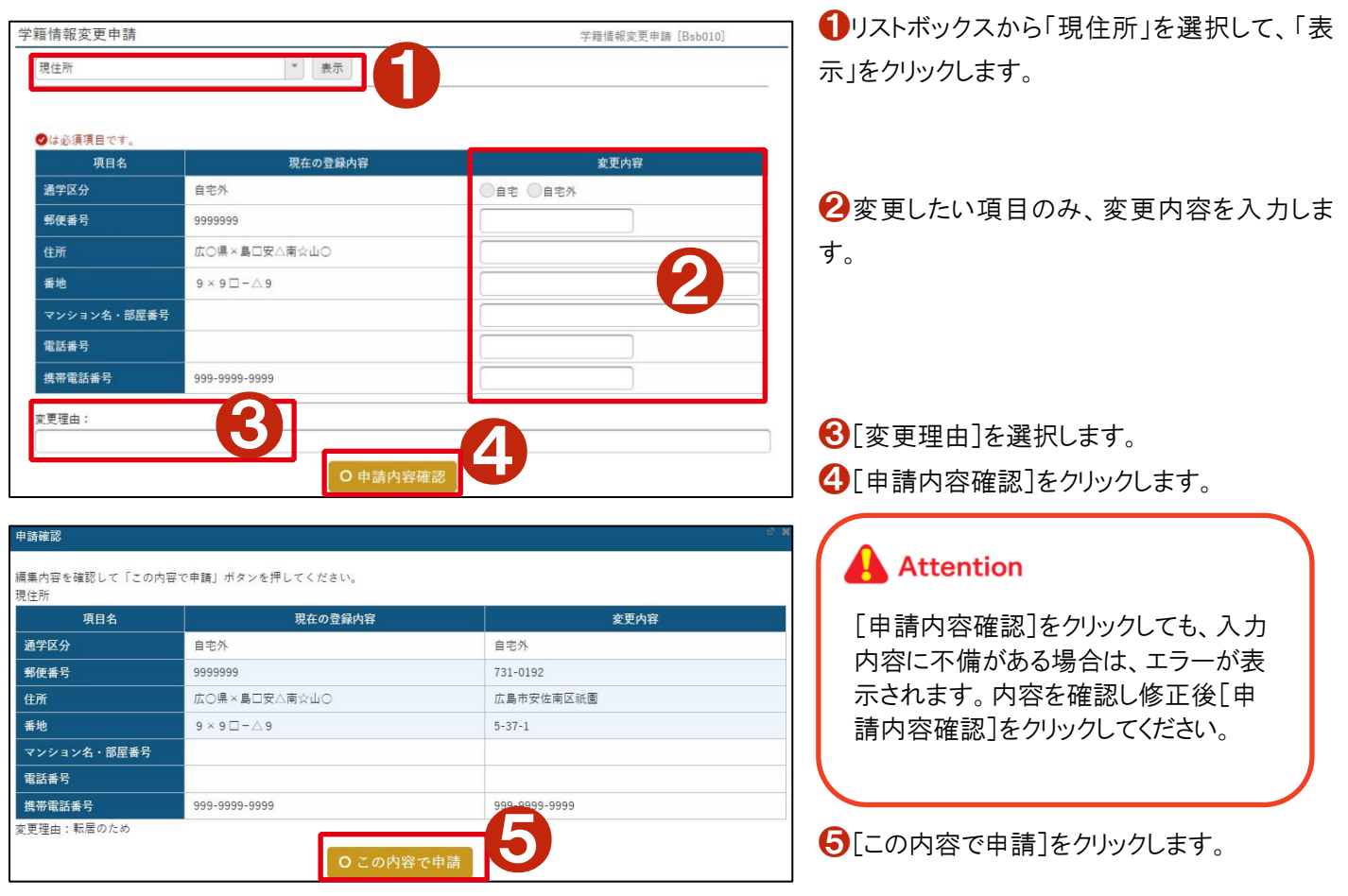

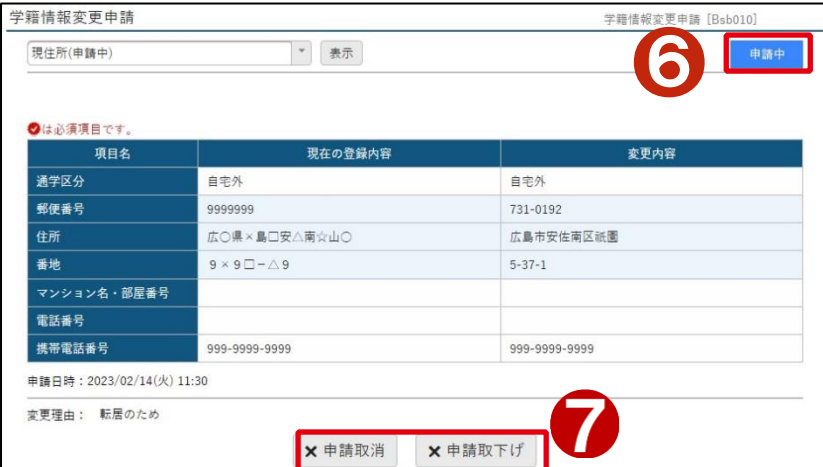

❻「申請中」が表示されます。 ここでは承認状況を確認できます。 状況によって、「申請中/差戻し/承認済」が表 示されます。

❼「申請取消」をクリックすると、申請を削除しま す。「申請取下げ」をクリックすると申請をいった ん取り下げ、入力内容を変更して再申請しま す。

申請内容に間違いがないかを確認してください。 間違いがあった場合は[申請取消]をクリックし 申請取消を行い、再度変更の入力を行ってくだ さい。

**A** Attention

変更申請内容が学籍情報照会の画 面上に反映されるのは、学生課の承 認後になるため数日間かかります。

学生課で承認された後に、掲示一覧の「事務窓 口からのお知らせ」に承認されたことを示すお知 らせが表示されます。

件名:学籍情報変更申請を承認しました。

# **Attention**

申請された内容に不備があった場合は 否認されたことを示すお知らせが届きま す。不備の部分を修正して再度申請し てください。

表示されたお知らせの件名をクリックすると詳細 画面が表示されます。

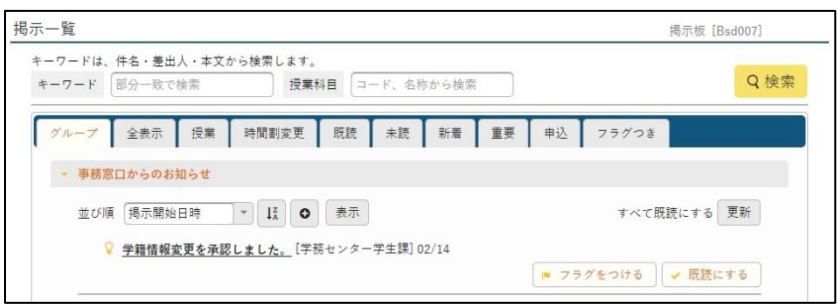

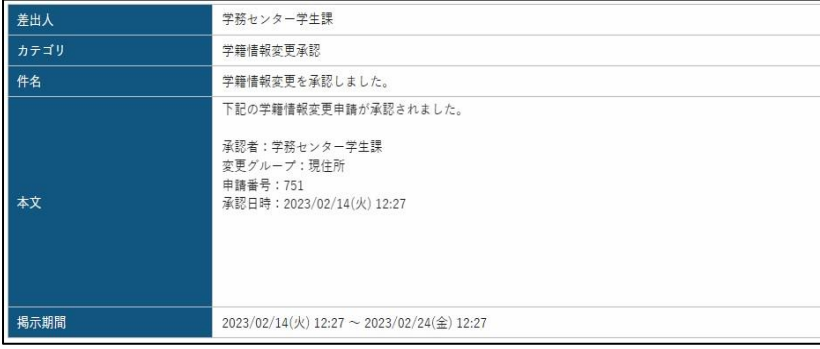

# **9** 履修登録をする

### **9-1** 履修登録をする

履修登録

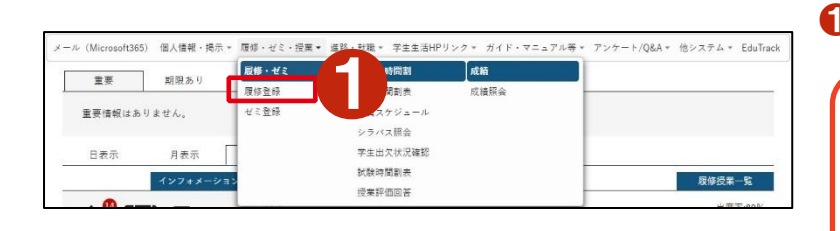

履修登録 [Kmd004]

● [履修・ゼミ]から[履修登録]をクリックします。

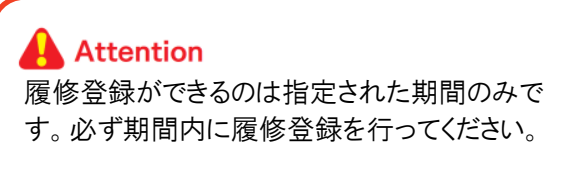

履修登録画面が表示されます。

●各曜日の各時限に履修したい授業を、自分で選択し ていきます。

授業の選択方法は、主に次の3通りがあります。 (1)時間割から選択する (2)カリキュラムから選択する (3)教員から選択する

 $\bigcirc$  -  $(1)$  時間割から選択する

時間割から選択する場合は「+追加]ボタンをクリックしま す。

選択する科目にチェック☑をつけ、「確定]ボタンをクリッ クします。

※1 [授業を選択]タブを選択すると、下の表にすべての 履修可能な授業が表示されます。その状態で授業を選 択することも可能です。

※2 [ふせんを貼った授業を追加]ボタンでは、[シラバス 照会]でふせんを貼った授業から、履修したい授業を選 択することができます。

 $\lambda$ 履修する授業を選択してください。 授業を選択後 最終確認へ進んでください。 守 最終確認へ 登録内容を取り消す ふせんを貼った授業の追加 科目から検索 教員から検索 授業を選択 授業を追加 履修合計単位 6 -2022年度後期 後期合計単位 +追加 +追加  $+ 18.70$  $+3\n$ +追加 ●2  $+$  is to  $+$ iato  $+$ iato  $+38m$  $+ 300$  $+3870$  $+ 18 \text{ m}$  $+ 30$ 演習Ⅱ 済・営()

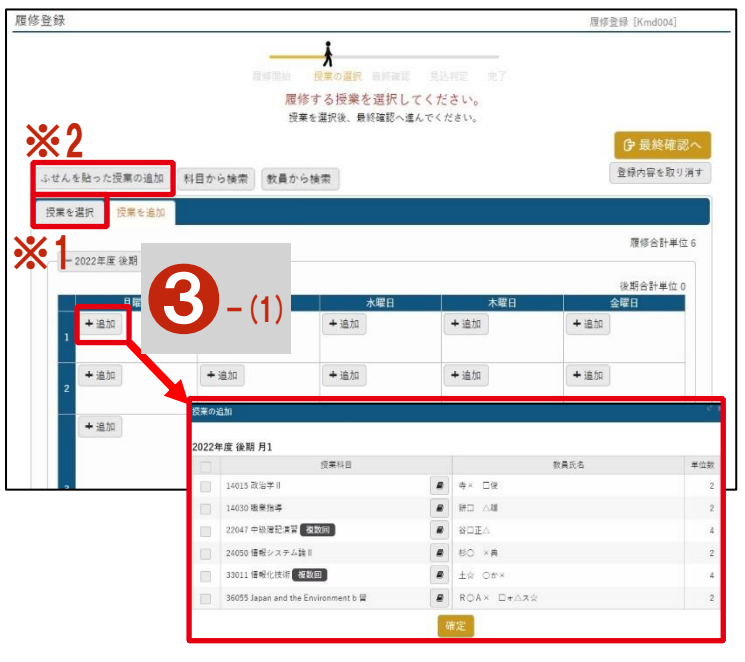

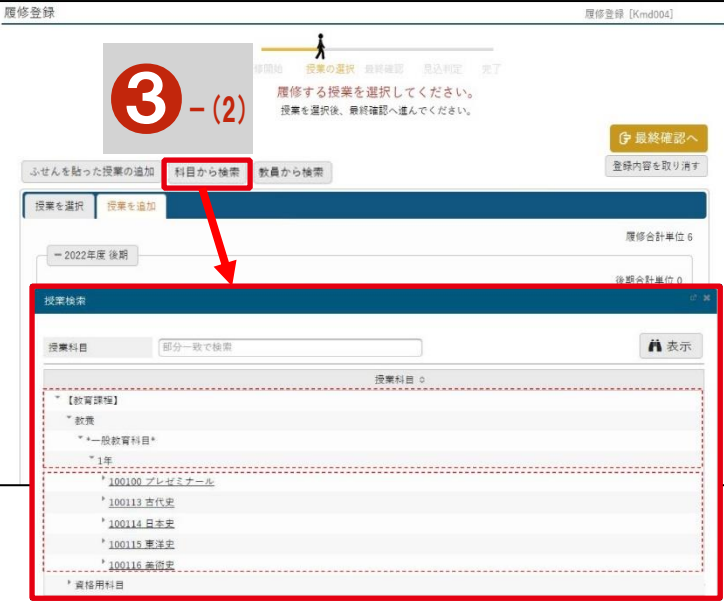

6 - (2) カリキュラムから選択する 履修登録画面で[科目から検索]ボタンをクリックします。

「授業検索」画面が表示されます。

カリキュラムに紐づく科目が階層で表示され、画面下部 に選択可能な科目が一覧で表示されますので、選択す る科目にチェック☑をつけ、[確定]ボタンをクリックしま す。

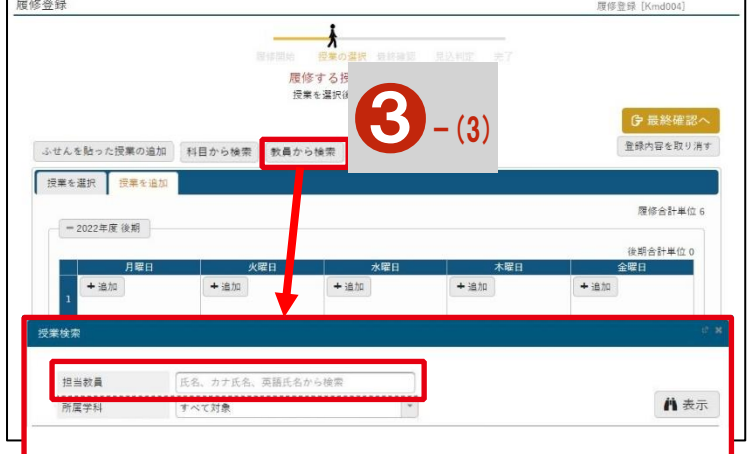

 $\lambda$ 

+追加

 $+ 100$ 

 $+$ iâ $\text{m}$ 

+追加

 $+330$ 

 $+$ 追加

ふせんを貼った授業の追加 科目から検索 教員から検索

+追加

 $+800$ 

 $+8n$ 演習 || 済・営()<br>教員ユーザー01

授業を選択 授業を追加

-2022年度後期

+追加

 $+ 30$ 

 $+$  追加

履修する授業を選択してください。 授業を選択後、最終確認へ進んでください。

履修登録

●4

 $+ 100$ 

 $+300$ 

 $+$ i<br/>0 $\!\!\!\!/$ 

履修登録 [Kmd004]

**今最終確認** 登録内容を取り消す

履修合計単位 6

後期合計単位 0

## 6 - (3) 教員から選択する

履修登録画面で[教員から検索]ボタンをクリックします。 「授業検索」画面で教員名を入力し、[表示]ボタンをクリ ックすると、科目名の一覧が表示されます。その中から 履修したい科目にチェック☑をつけ、[確定]ボタンをクリ ックしてください。

4 科目選択が終了したら「最終確認へ]ボタンをクリック し、履修にエラーが無いか確認します。

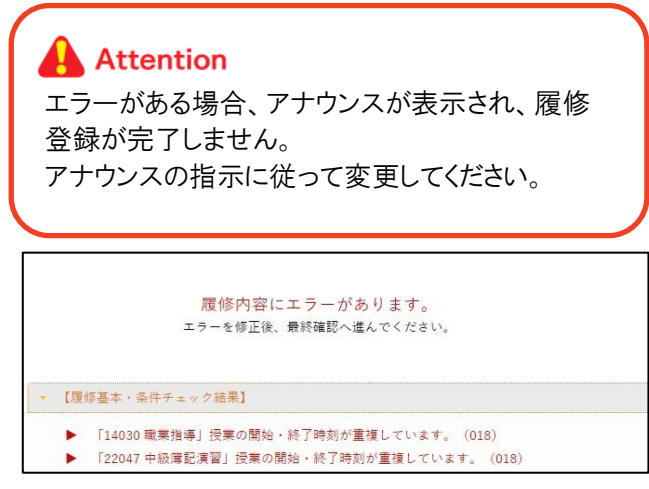

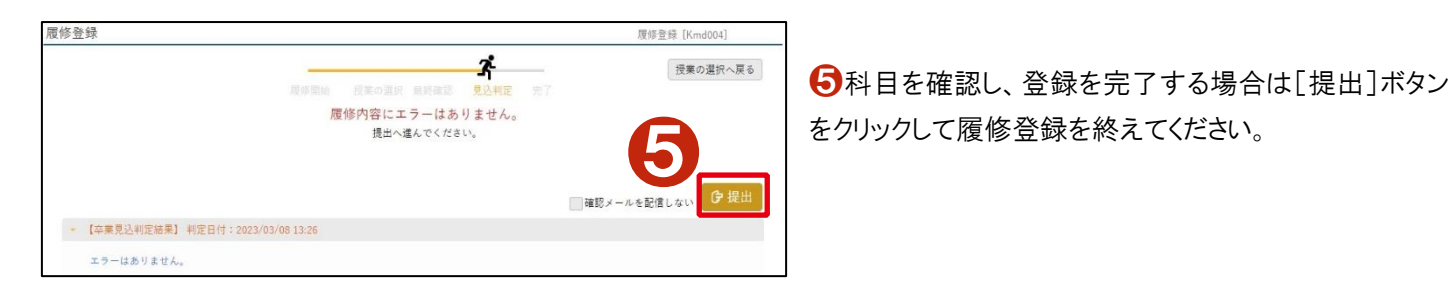

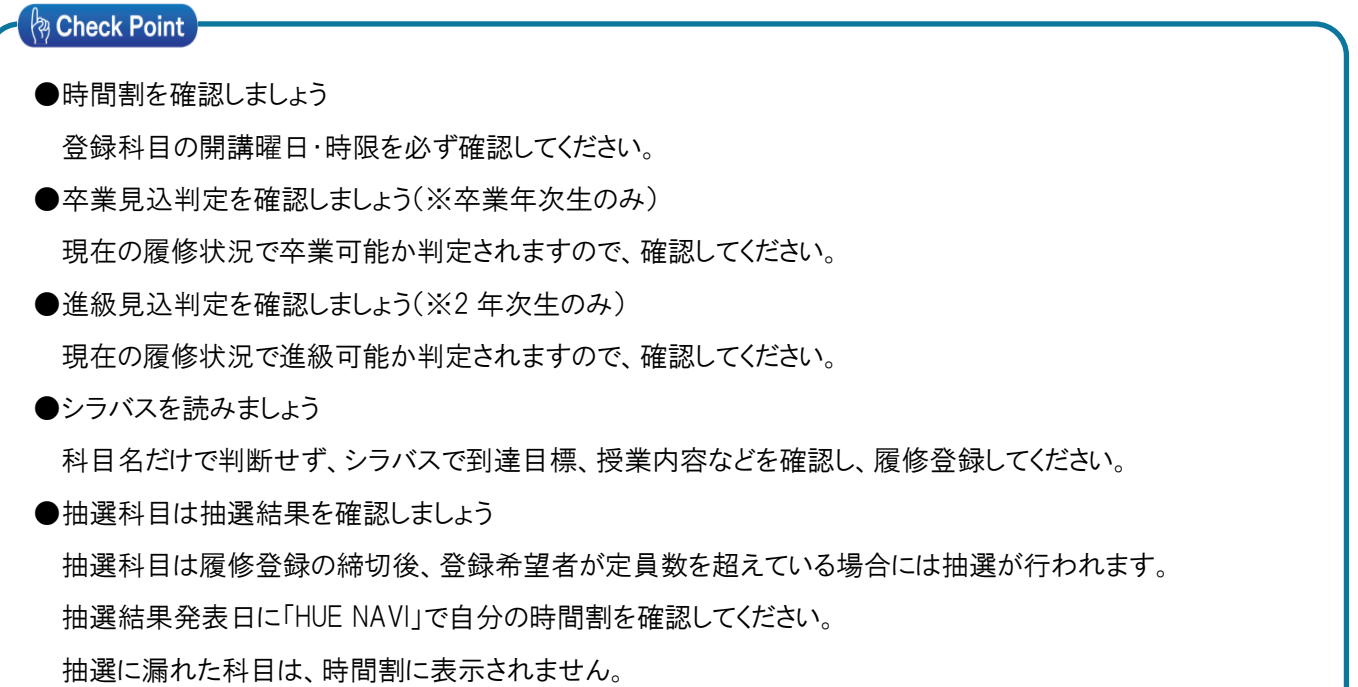

# **10** 「電子メール」を使用する

「電子メール」は、マイクロソフトの「Microsoft365」サービスを利用します。

「Microsoft365」は、大学のパソコンからだけでなく、インターネットに接続された自宅のパソコンやスマートフォンなど、様々なデ バイスから「電子メール」を利用することができます。

# **10-1** パソコンの **Web** ブラウザを使用して「電子メール」にアクセスする

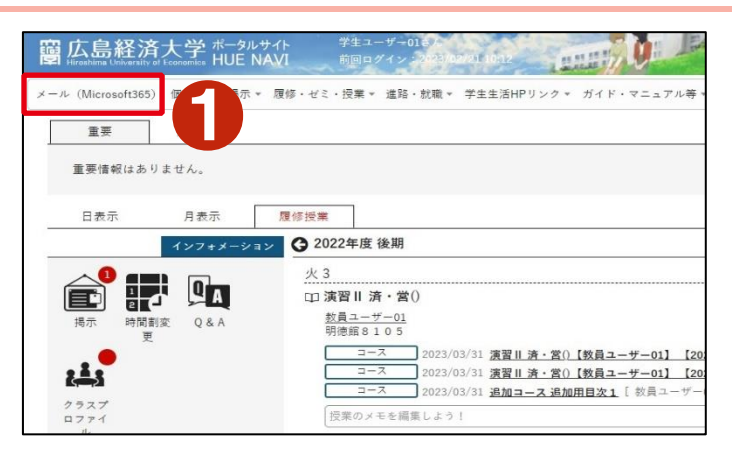

**1「HUE NAVI」メニューの「メール(Microsoft365)]を** クリックします。

「Microsoft365」の outlook(メール)画面が表示されま す。

### **10-2** 受信したメールを見る

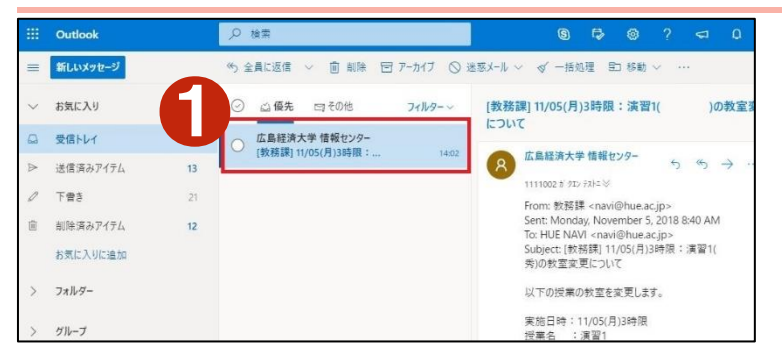

メールが届くと受信トレイに保存されます。

❶受信トレイのメール一覧から確認したいメールをクリッ クします。

画面右にメール内容が表示されます。

### **10-3** メールを作成・送信する

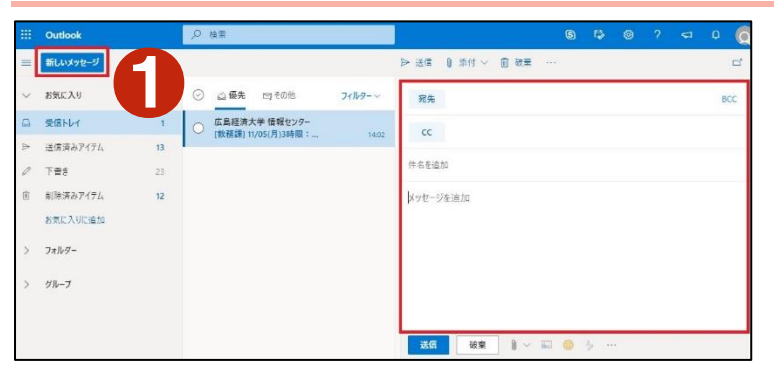

■「新しいメッセージ]をクリックします。

画面右にメール作成画面が表示されます。。

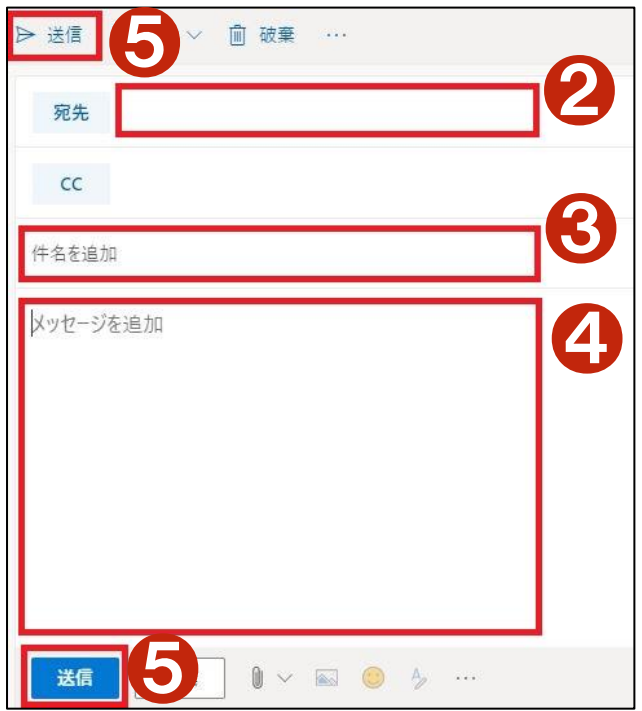

■「宛先]に直接、相手先のメールアドレスを入力しま す。

複数の相手にメールを送信する場合は、メールアドレス を「 , 」(カンマ)で区切って入力します。

相手先のメールアドレスがアドレス帳に登録されている場 合は、[宛先]をクリックしアドレス帳から連絡先を選択し ます。

8「件名」を入力します。 ❹本文を入力します。 ❺[送信]をクリックします。

#### **A** Check Point

●CC(Carbon Copy)について

本来の相手先ではないが、関係者に対して情報共有するための通知に使い、CC に指定したアドレスにも同じメー ルが送信されます。宛先に指定した相手からも、CC で誰にメールが送られているか分かります。

●BCC(Blind Carbon Copy)について

CC と同様に、BCC に指定したアドレスにも同じメールが送信されますが、BCC に指定した場合は宛先に指定した相 手からは、誰にメールが送られているか分かりません。

●BCC 入力欄の表示について

**●**[BCC]をクリックします。

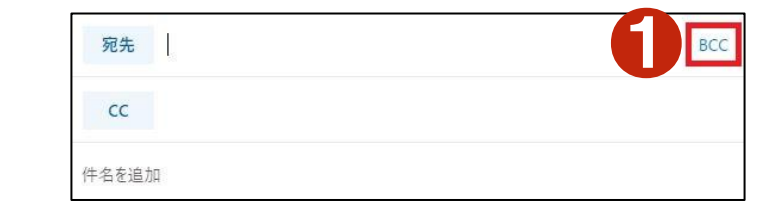

アドレス帳から連絡先を選択する

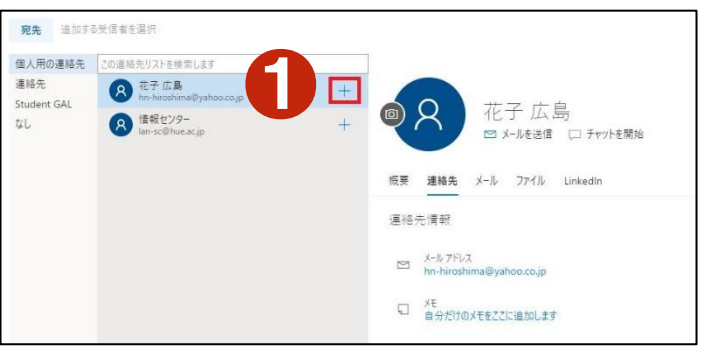

メール作成画面で[宛先]をクリックするとアドレス帳の画 面が表示されます。

❶メールを送りたい相手の欄にある[+]をクリックしま す。

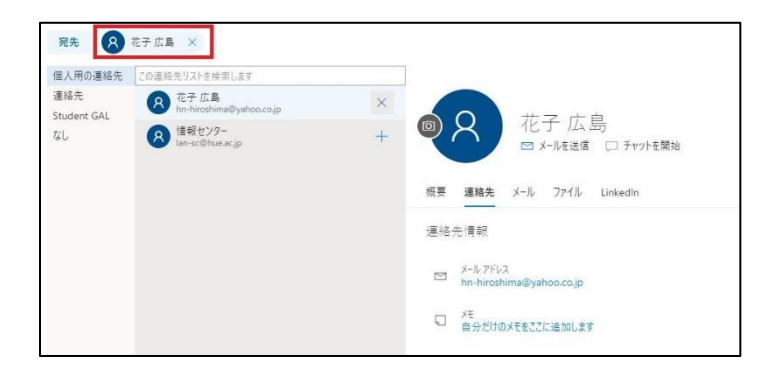

# **10-4** メールにファイルを添付して送信する

メールに添付されているファイルを「添付ファイル」といいます。Word や Excel で作成したファイル、画像ファイルなど、さまざま なファイルを添付してメールを送信することができます。

# **Attention**

【[コンピュータ]を選択した場合】

メールにファイルを添付して送信するときは、ファイルの容量に注意しましょう。「電子メール」では 1 通のメールに添付で きるファイルの合計が最大 20MB までとなっています。ファイルの容量が大きい場合は、ファイルを圧縮するなどして送 信しましょう。

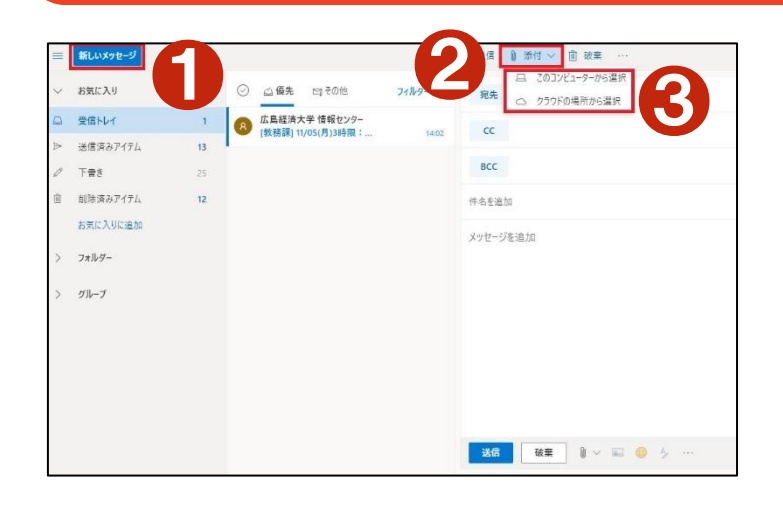

❶[新しいメッセージ]をクリックします。

メール作成画面で[宛先]、[件名]、[本文]を入 力します。

❷[添付]をクリックします。

6添付したいファイルを保存している場所を選択 します。

**O 開く** ← → - ↑ ■ > PC > F#1XYト > v ひ ドキュメントの検索  $\alpha$ 整理 → 新しいフォルダー  $\mathbb{R}^n \times \mathbb{R}^n$ 更新日時 准频 名前  $+ 74 - 7777$ Office のカスタム テンプレート ●5 ファイルフォルダー  $T = 777k + 7$ 12/09 15:25  $\overline{M}$ → ダウンロード □ 課題 (経大太郎) .xlsx  $9/12/09$  15:28 Microsoft Excel 5 图ドキュメント  $E E779$ OneDrive  $P<sub>C</sub>$ Japan オプジェクト - PCNET - 講義用共有フォルダ ScanData - スキャナ取りい入みフォルダ **■ ダウンロード** ●4 コデスクトップ 日ドキュメント ●6国ドデオ ファイル名(N): 理題 (経大太郎) .xlsx  $\sim$ 開<(O) キャンセル

4 添付したいファイルが保存されている場所を選択 します。

❺添付したいファイルをクリックします。

❻[開く]をクリックします。

**10-5** 受信したメールの添付ファイルを保存する

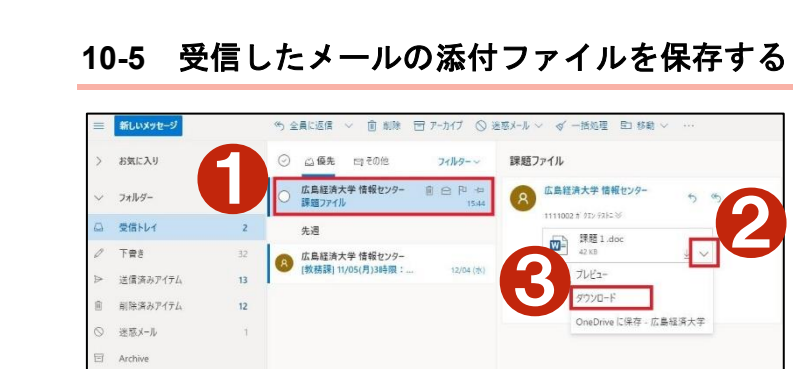

Conve

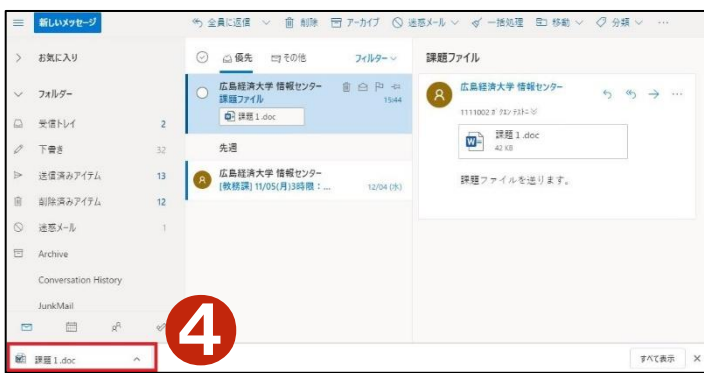

【[クラウドの場所]を選択した場合】 ろはない ウィング インファイルをクリックします。 ❺[次]をクリックします。

❻[コピーとして添付]をクリックします。

❶受信したメールをクリックします。 2添付ファイル横の をクリックします。 ❸[ダウンロード]をクリックします。

4画面下にダウンロード情報が表示されます。 ファイルはダウンロードフォルダに保存されます。

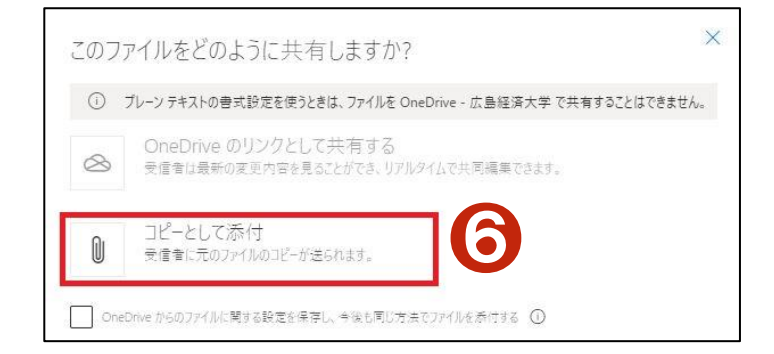

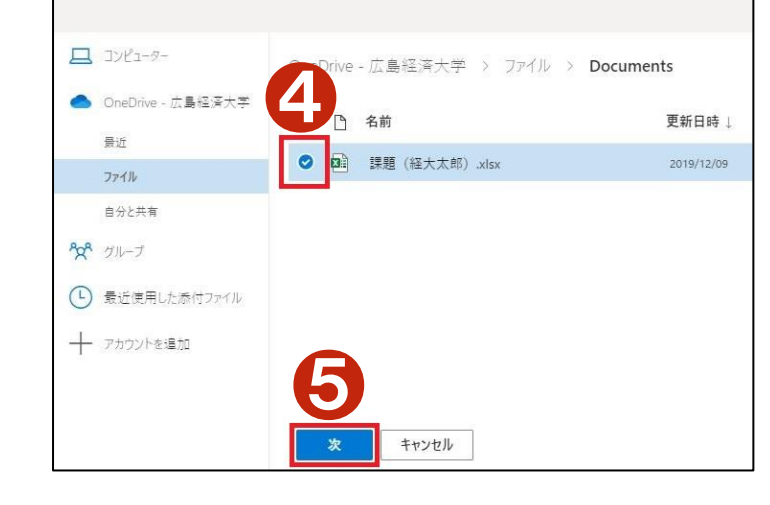

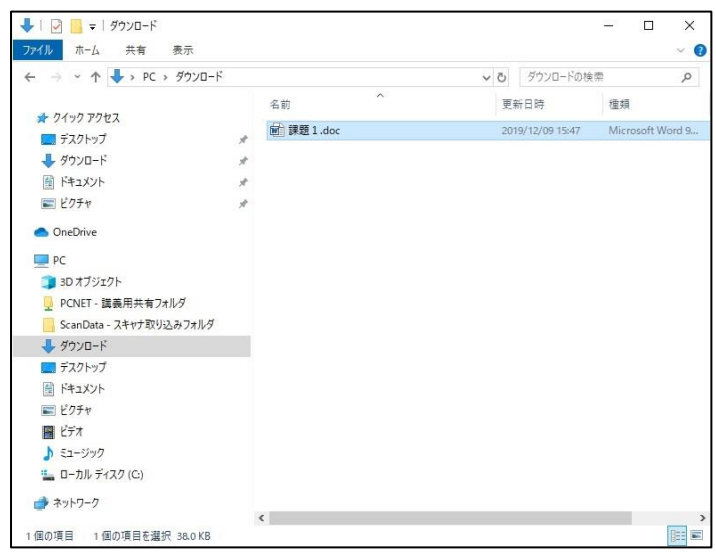

エクスプローラーからダウンロードフォルダを確認し てください。

# **10-6** アドレス帳にメールアドレスを登録する

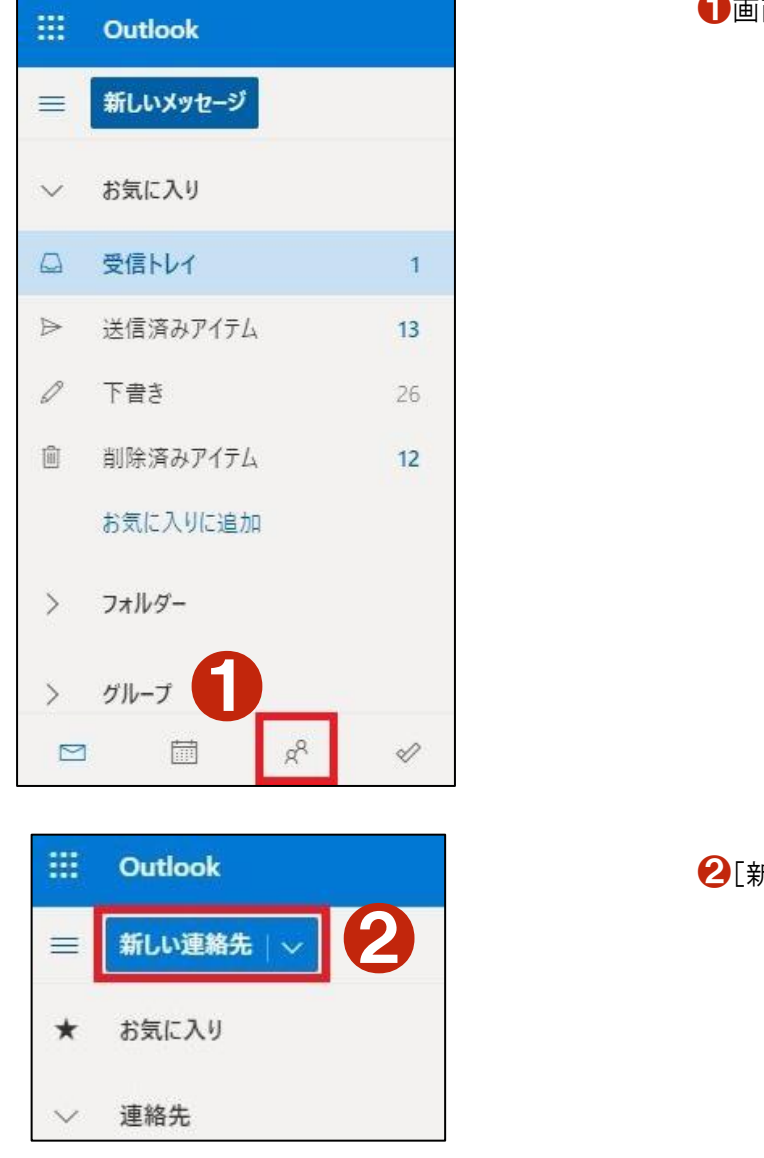

●画面左下の & をクリックします。

2[新しい連絡先]をクリックします。

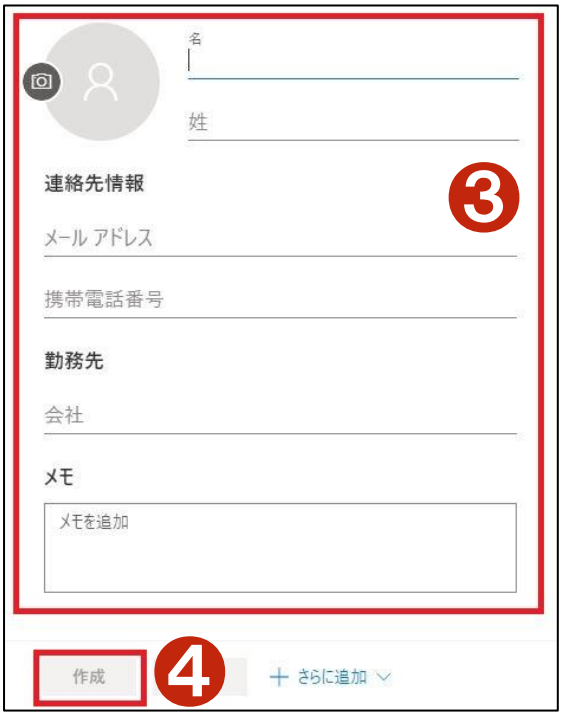

迷惑メールと判断されたメールを確認する

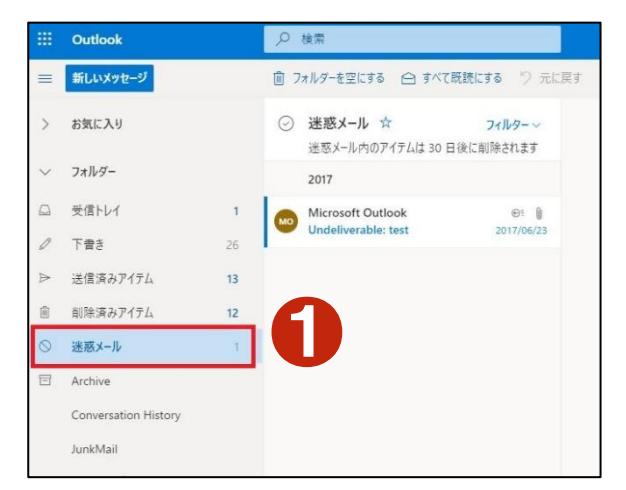

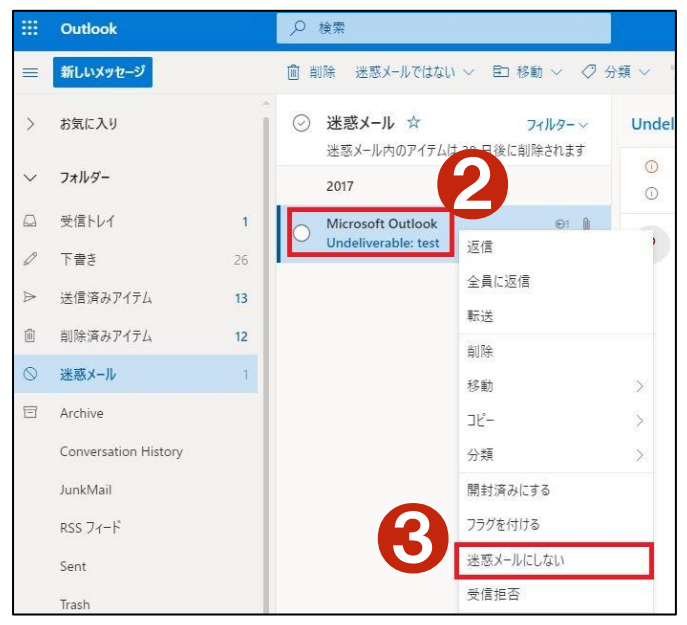

アドレス帳登録画面が表示されます。

8登録する「メールアドレス]などを入力します。 4「作成]をクリックします。

■迷惑メールを確認するには「迷惑メール]フォル ダーをクリックします。

迷惑メールフォルダーの中に迷惑メールではない ものがある場合

→ 対象メールの上で右クリックします。

6 迷惑メールにしない]を選択します。

選択後、対象メールは受信トレイに移動します。

# **10-7** スマートフォンの **Web** ブラウザを使用して「メール**(Microsoft365)**」にアクセスする

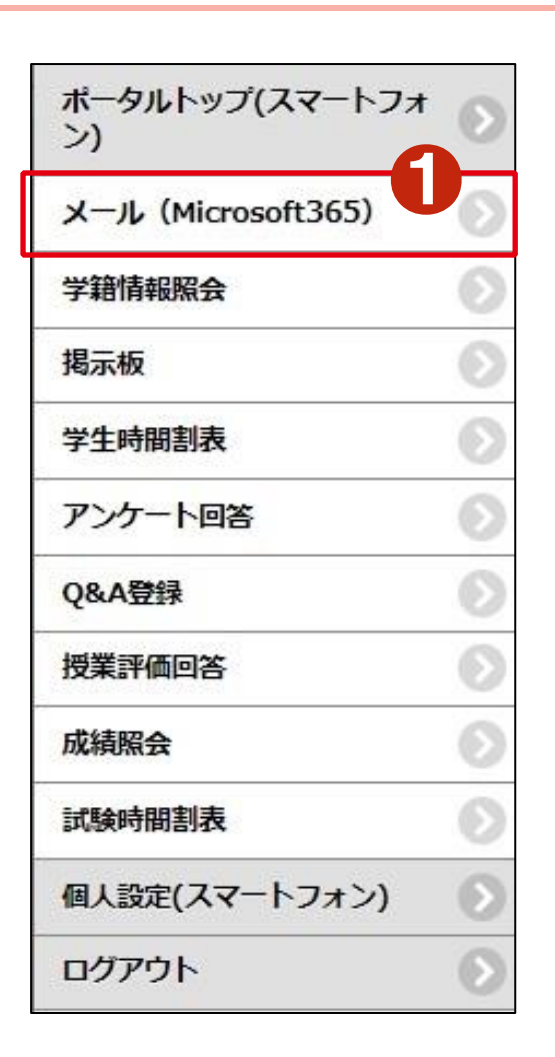

 $12:41$ ••••• docomo →  $10*77%$ a outlook.office.com C  $+$  $\equiv$ 受信トレイ TechTargetジャパン編集部 「iPad Pro」と「Surface Pro 4」とで悩む 12/02 (水) impress Business NEWS [IT Leaders] 日本企業の"アジャイル"への 12/02 (水) lan-sc@hue.ac.jp 「ドキュメント」フォルダ等の使用量が制 12/02 (水) Microsoft Δ 皿 Δ  $x - h$ 予定表 連絡先 m ╗ m  $\overline{\left\langle \right\rangle }$ 

「HUE NAVI スマートフォン版」にログインします。

❶スマホメニューの[メール(Microsoft365)]をタッ プします。

Microsoft365 outlook(メール)の画面が表示され ます。

# **10-8** スマートフォンのアプリを使用して「メール**(Microsoft365)**」を利用するには(**iPhone** 版)

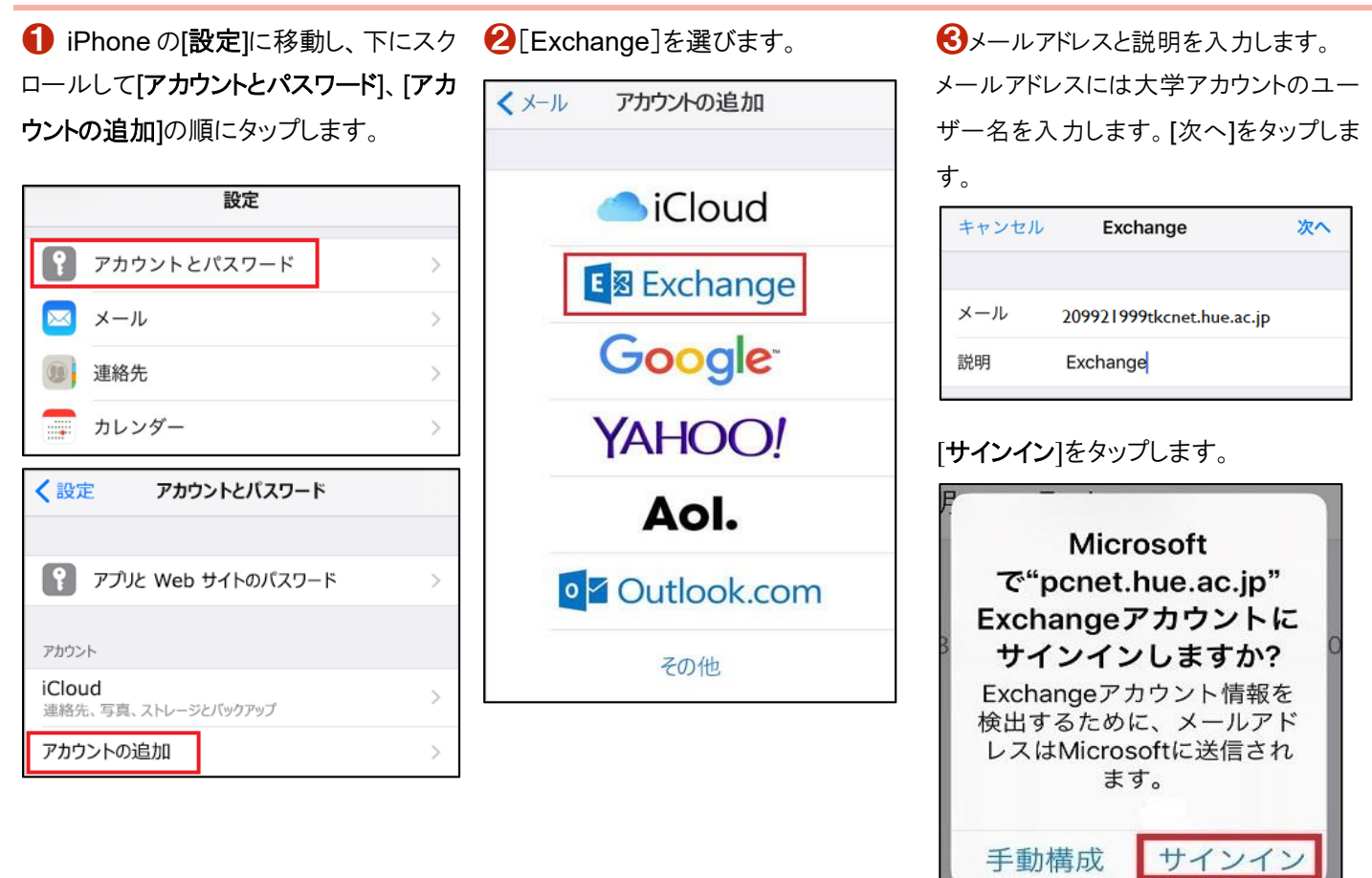

❹[パスワード]を入力します。

[パスワード]は、大学アカウントの[パス ※ iOS App Store の Outlook アプリを [アカウントの追加]で、大学アカウントの ワード]です。

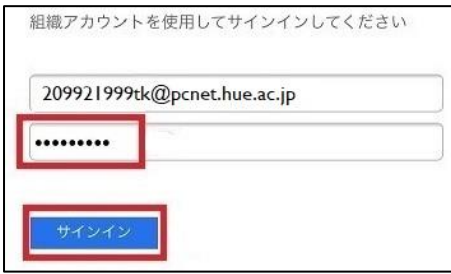

❺iOS デバイスと同期するサービスを選 択して、[保存]をタップします。これで完 了です。

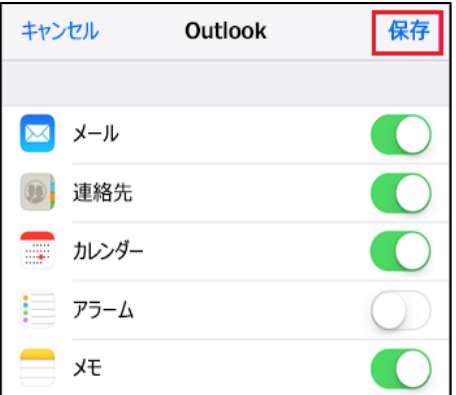

利用することもできます。

ストアから Outlook をダウンロードして開 きます。

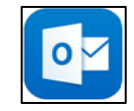

ユーザー名を入力します。

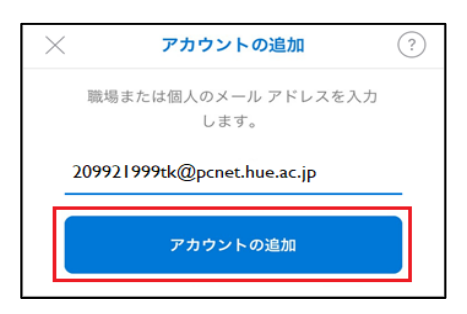

大学アカウントのパスワードを入力して、 「サインイン]をタップします。

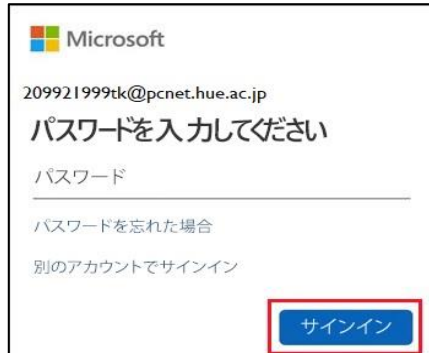

### **Attention**

Android 端末は機種・バージョンにより、操作方法が異なります。このガイドの画面と異なる場合がありますが、ご了 承ください。

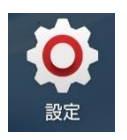

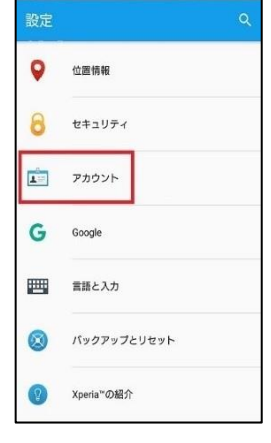

 $\bigodot$ [設定]をタップします。 22[アカウント]をタップします。 35[アカウントを追加]をタップします。

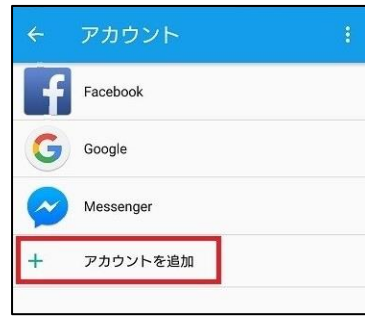

**❹**[Eメール]をタップします。 **❺**[メールアドレス]を入力します。

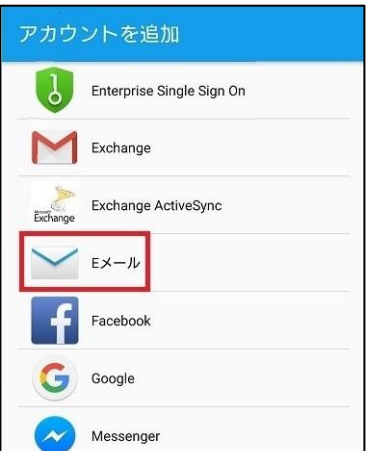

ウントの[ユーザー名]を入力してくださ ワード]と同じです。 い。 [次へ]をタップします。

[メールアドレス]については、大学アカ [パスワード]は、大学アカウントの[パス ❻[パスワード]を入力します。 [次へ]をタップします。

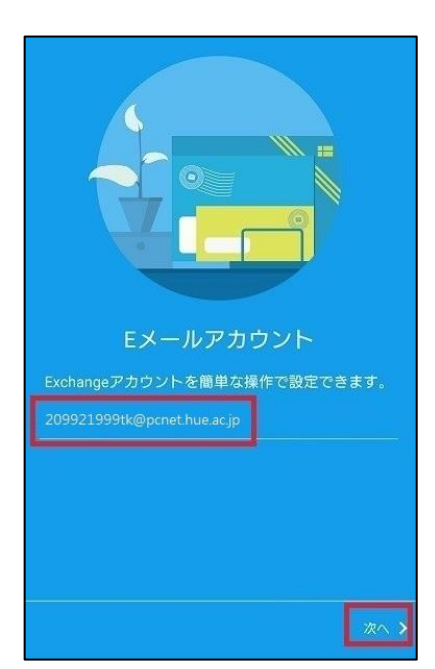

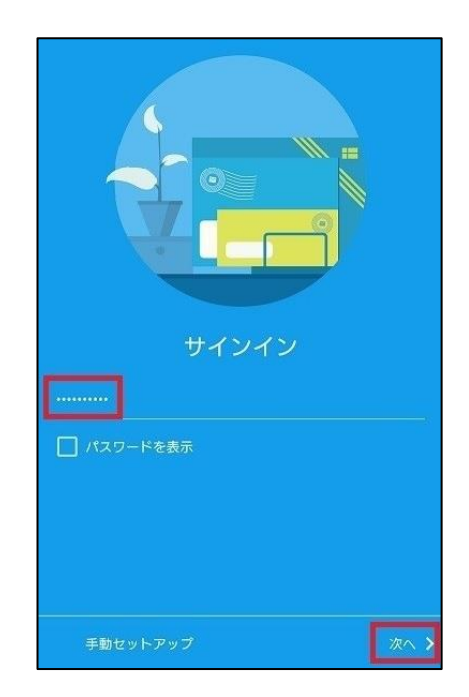

▼[ドメイン\ユーザー名]・[パスワード]を 8[OK]をタップします。 確認し、大学アカウントと異なる場合は正しく 入力します。 [サーバー]については 「outlook.office365.com」を入力します。 [メールアドレス]は、大学アカウントの[ユー ザー名]を入力してください。 [次へ]をタップします。

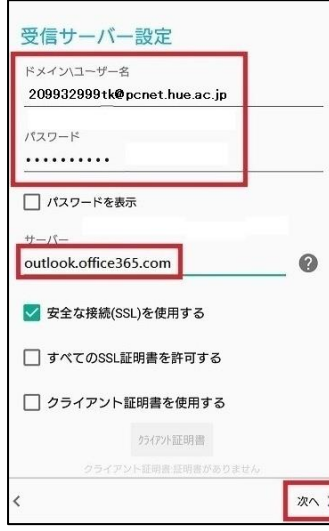

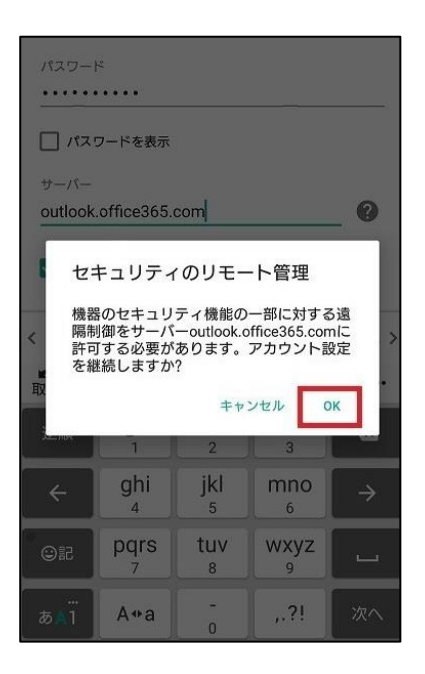

9メールに関する設定ができる画面が 表示されますので、お好みで設定してく ださい。

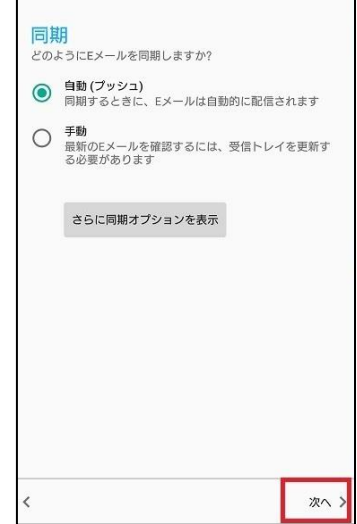

15. レコアカウントに名前を付ける]に任意 1 [有効にする]をタップします。

以上で設定は完了です。

の名前を付けてください。

[設定完了]をタップします。

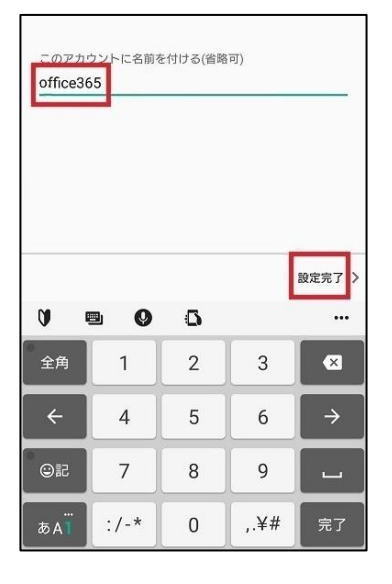

機器管理者を有効にしますか? **▼ Eメール** 機器のセキュリティ機能の一部に対する遠隔制御をサー<br>パーoutlook.office365.comに許可する必要があります。 機器管理機能を有効にすると、次の操作をアプリ[Eメー<br>ル]に許可することになります ● すべてのデータを削除<br>警告せずにデータの初期化を実行して携帯電話内<br>のデータを削除します。 ● パスワードルールの設定<br>画面ロックのパスワードとPINの長さと使用でき<br>る文字を制御します。 ● 画面ロック解除試行の監視<br>画面ロック解除試行の監視<br>した回数を監視し、回数が多すぎる場合は携帯電<br>話をロックするか携帯電話のデータをすべて削除<br>話をロックするか携帯電話のデータをすべて削除<br>します。 ● 画面のロック<br>画面をロックする方法とタイミングを制御しま<br>す。 ● 画面ロックのパスワード有効期限の設 远 画面ロックのパスワード、PIN  $190$ ンの変更 有効にする キャンセル

※ Google Play の Outlook アプリを利 用することもできます。

# **11** 就職活動支援システム

効率の良い就職活動をサポートするために、複数の求人検索システムを利用できます。

#### **11-1** 本学向け求人 **HUE JOB** とは

「本学向け求人 HUE JOB」とは、本学学生だけのために届いた求人を検索するシステムです。卒業生が活躍する広島を中心 とした中四国の企業からの求人が多く、皆さんにとって最も身近な求人です。また、求人の他にも、説明会の案内や先輩の体 験談なども検索することができます。

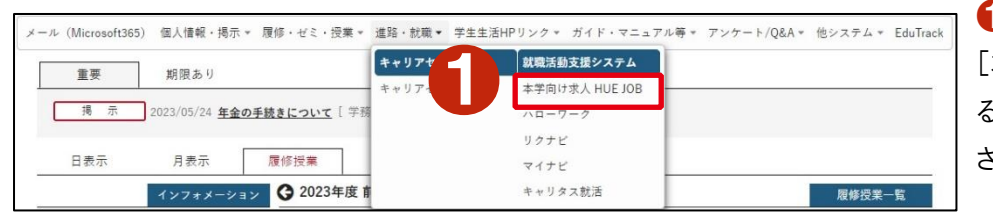

❶[進路・就職]メニューから [本学向け求人 HUE JOB]をクリックす ると、「HUE JOB」のトップページが表示 されます。

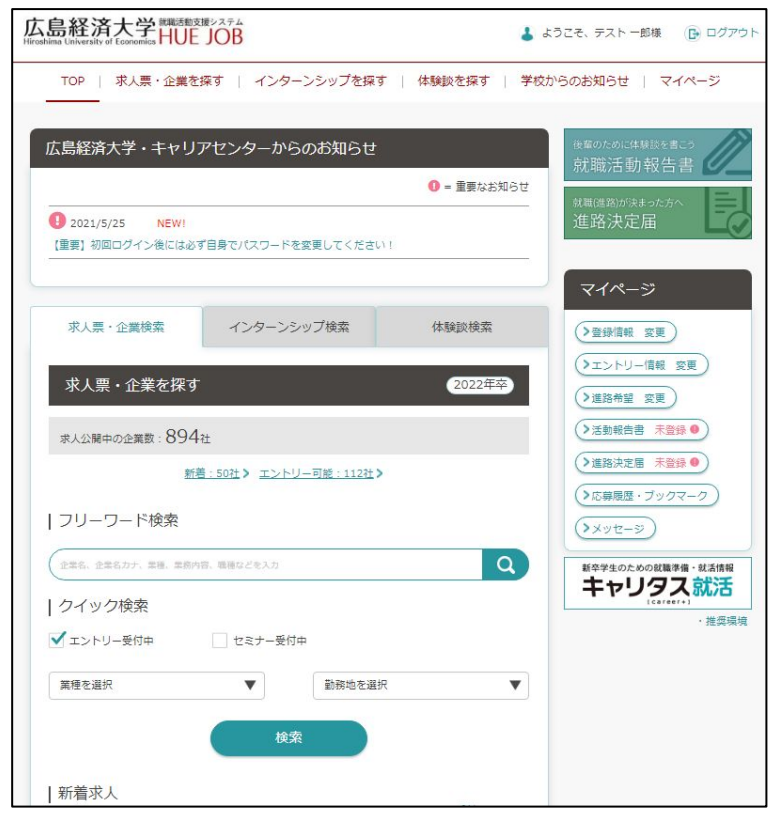

#### **11-2** ハローワークとは

「ハローワーク」とは、全国のハローワークに寄せられた新卒者向けの求人が検索できます。中小企業を中心に掲載されており、 特に地元へのUターン就職を希望する方は活用してください。また、このサイトは 4 年次の 6 月(年度によって変更の可能性あ り)から利用できます。なお、求人詳細の確認、応募の際にはハローワークへの登録と紹介状が必要になる場合があります。

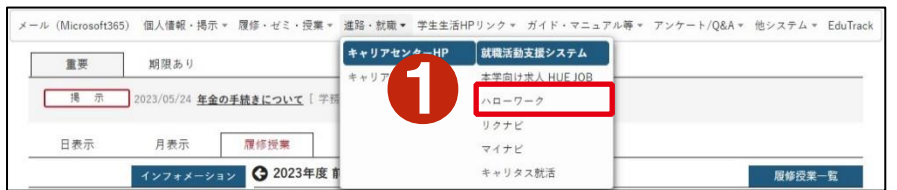

❶[進路・就職]メニューから [ハローワーク]をクリックすると、外部サイト 「大卒等就職情報 WEB 提供サービス」にリ ンクします。

#### **11-3** その他の就職活動支援サイト

「リクナビ」・「マイナビ」・「キャリタス就活」は3大就職情報サイトです。全国の大手企業の多くが利用しています。それぞれ、掲 載企業が異なるので3社のサイトを使い分けましょう。また、それぞれのサイトから直接企業にエントリーすることができ、業界・ 企業研究や自己分析、筆記対策などのツールも活用できます。

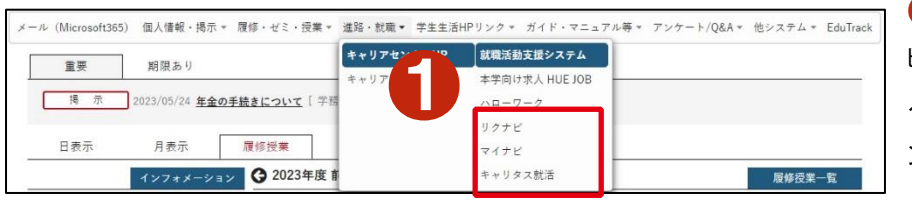

❶[就職活動支援]のメニューから[リクナ ビ]・[マイナビ]・[キャリタス就活]をクリックす ると、外部サイトである各就職情報サイトにリ ンクします。

就職活動支援システムの詳しい利用方法については、3年次の「キャリアセンター活用ガイダンス」や「就職情 報サイト活用講座」などで詳しく説明します。

# **12** 図書館蔵書検索システム「**KEINS**」

# **12-1** 蔵書検索システム「**KEINS**」にアクセスする

図書館にはたくさんの本があります(約 48 万冊)。歩いて本を探すのも楽しいのですが、『KEINS』で検索すると効率的に図書館 の本を探すことができます。『KEINS』は"KEizaidaigaku INformation System"の略称です。経済学者のケインズ(John Maynard Keynes)から名前をもらいました。

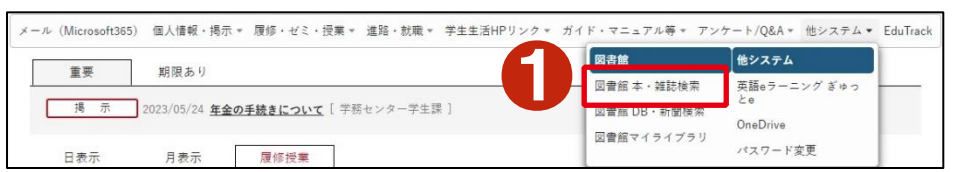

❶[他システム]から [図書館 本・雑誌検索]をクリックする と蔵書検索システム「KEINS」画面が 表示されます。

### スマートフォンから「KEINS」にアクセスする

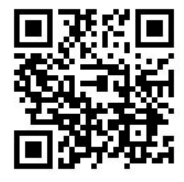

https://opac.hue.ac.jp/opac/complexsearch

# **12-2** 「**KEINS**」で図書館の本を検索する

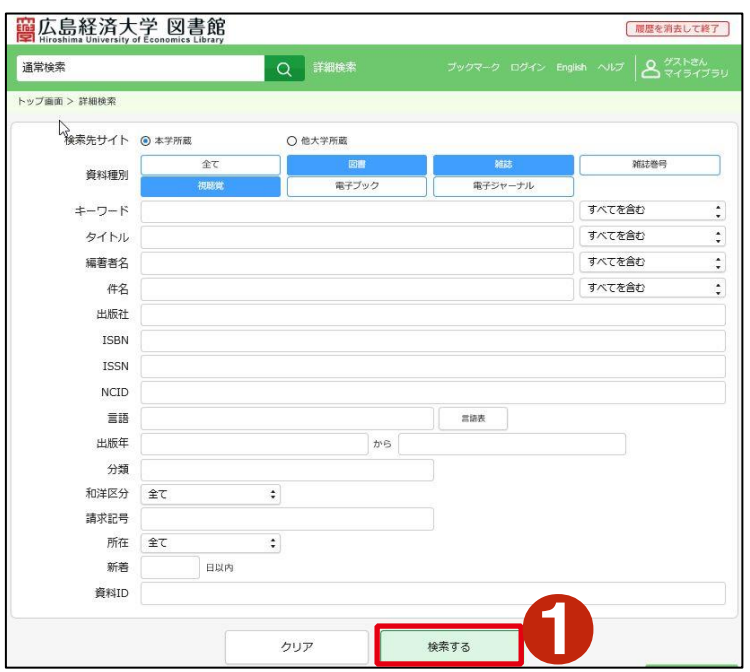

❶検索条件欄にキーワード(例:「マーケティング戦略」) を入力して、右下の[検索する]ボタンをクリックします。

スマートフォンで左のQRコードを読み込みます。

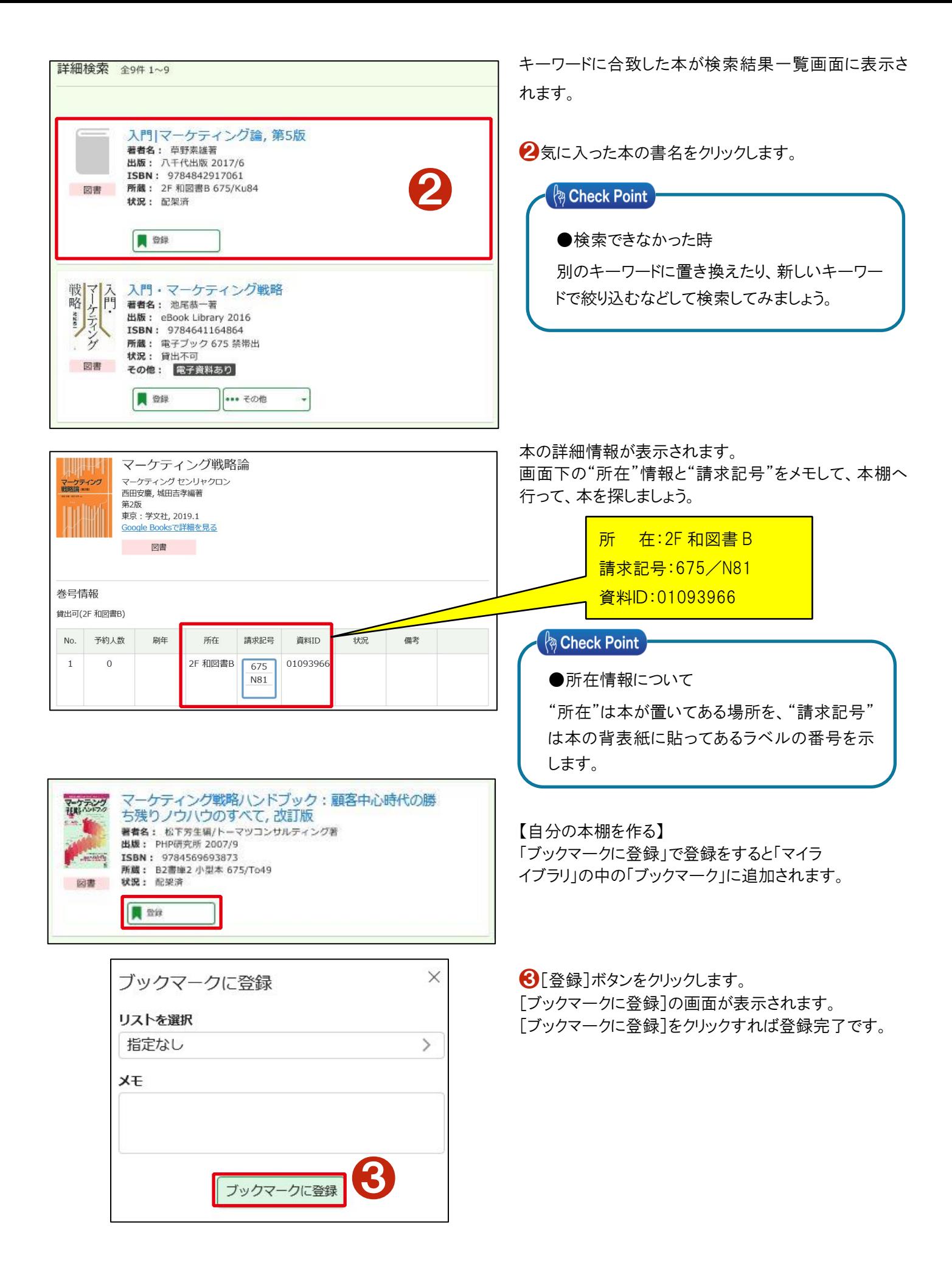

# **12-3** 「**KEINS**」で貸出されている本を予約する

読みたい本を『KEINS』で検索して見つかっても、誰かがすでにその本を借りている場合もあります。そんな時は"予約" をしまし ょう。本が返却されたら、あなたに連絡しますので、図書館まで借りに来てください。

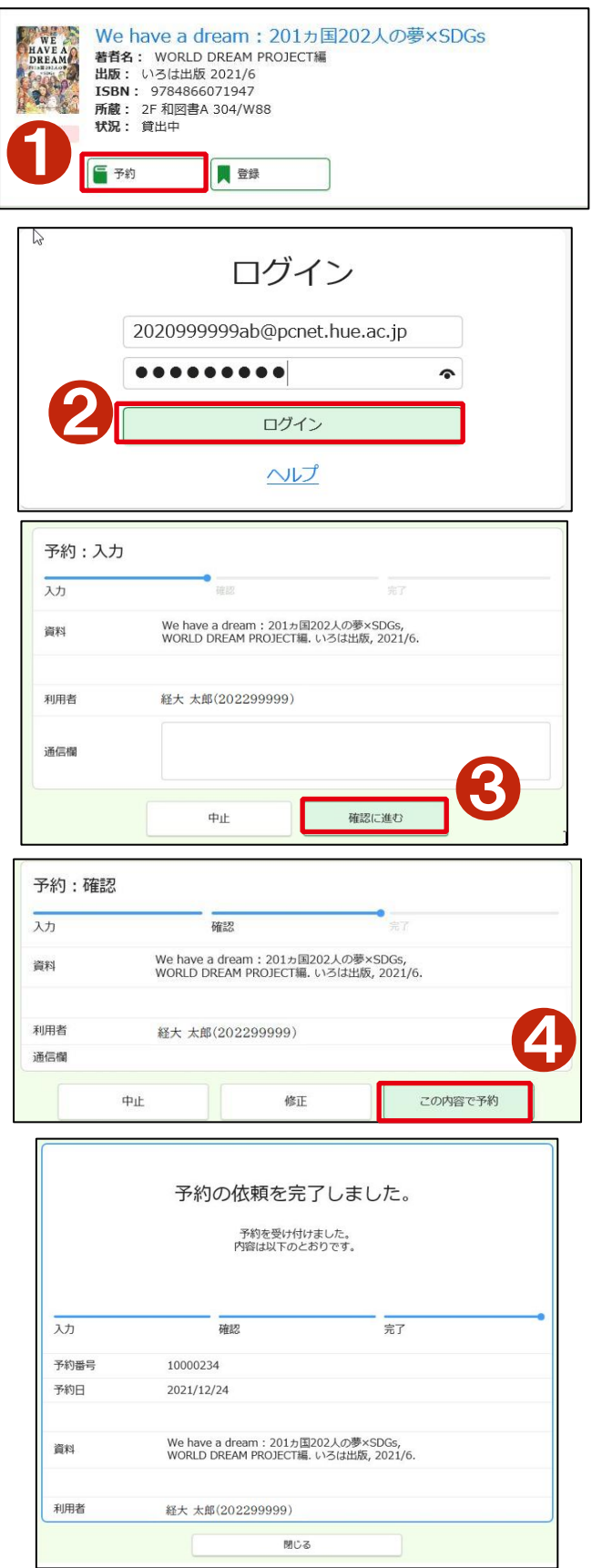

貸出中の本の場合、KEINS の詳細検索画面には[予約] ボタンが表示されます。

❶[予約]ボタンをクリックします。

●ログイン画面で学内パソコンにログインする時のユー ザー名とパスワードを入力し、[ログイン]をクリックします。

予約した本が返却されたら図書館からあなたへ連絡 (学内PCメールアドレスにメール)します。

6携帯メール、電話などその他の連絡方法を希望する 場合は、その連絡方法を[通信欄]に入力し、[確認に進 む]をクリックします。

確認画面が表示されます。 △内容を確認したら[この内容で予約]をクリックします。

「予約の依頼を完了しました」というメッセージが表示さ れたら、予約完了です。

# **13** 図書館「マイライブラリ」

# **13-1** 「マイライブラリ」にアクセスする

「マイライブラリ」とは、インターネットで提供するあなた個人のページです。自分の利用状況を確認したり、図書のリクエストなど ができます。

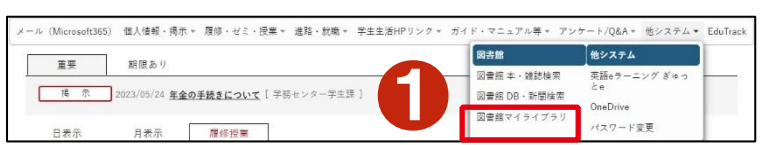

❶[他システム]から[図書館マイライブラリ]をクリックし ます。

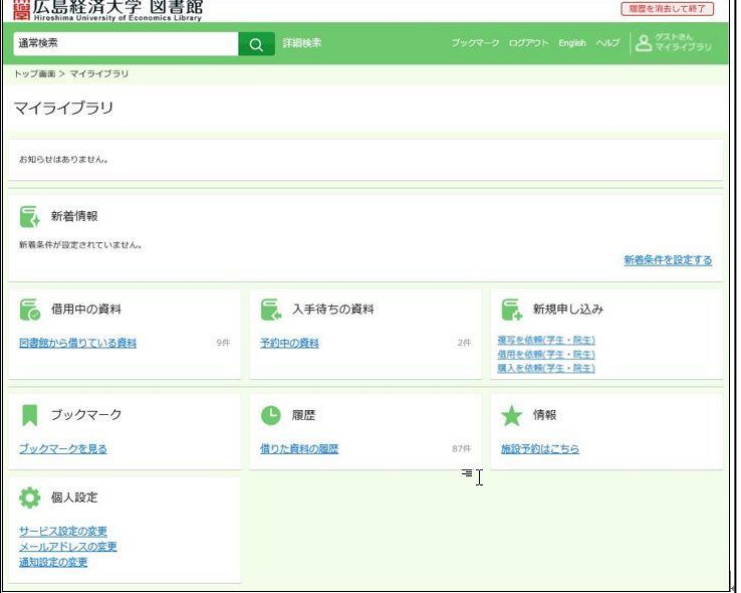

[マイライブラリ]のメニュー画面が表示されます。

スマートフォンから「マイライブラリ」にアクセスする

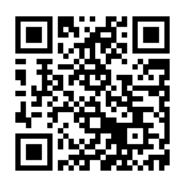

https://opac.hue.ac.jp/opac/user/top

スマートフォンで左のQRコードを読み込みます。

# **13-2** 「マイライブラリ」で利用状況の確認をする

ここでは、『マイライブラリ』の代表的なサービスである「借用中の資料」を紹介します。

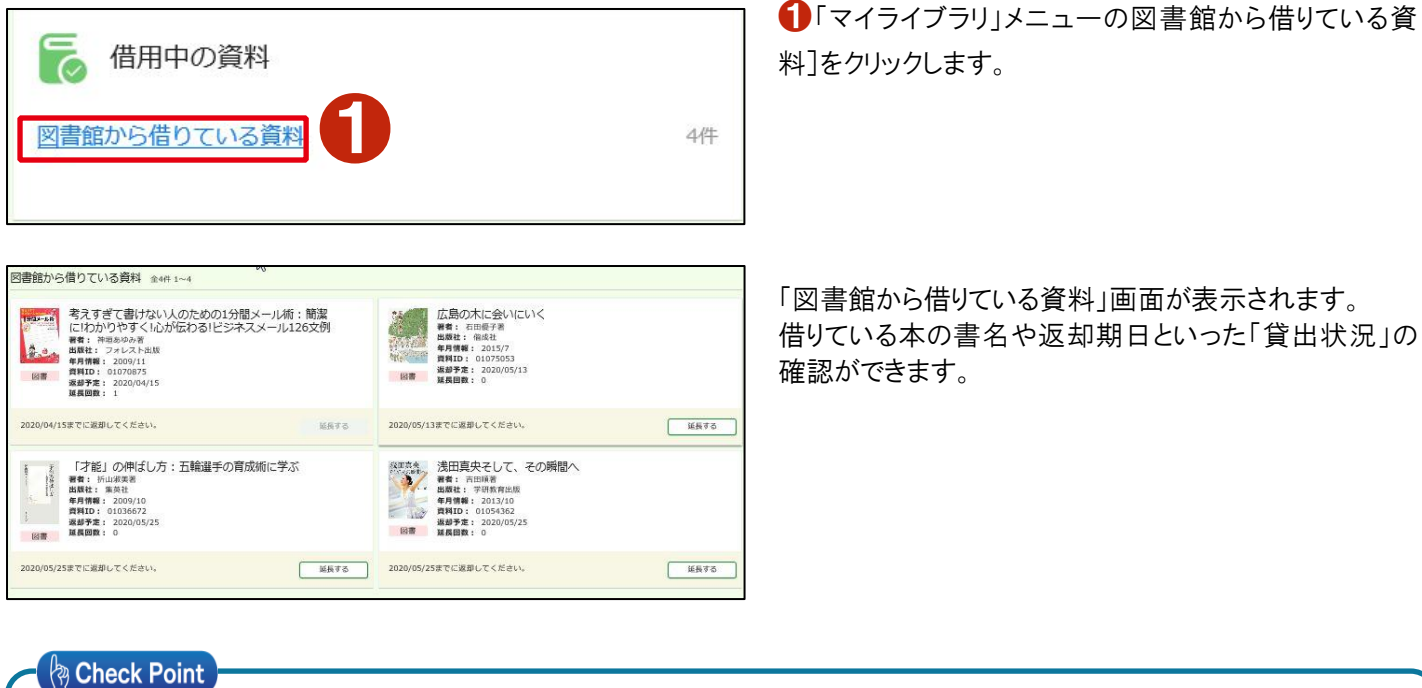

#### ●貸出期間の更新

「図書館から借りている資料」一覧の「延長する」ボタンをクリックすることで、自宅でも貸出期間の延長をすることができま す。

- ★「返却予定」が延長されたことを確認しましょう!
- ●その他、状況が確認できるもの

■新着情報 ■入手待ちの資料の進捗状況 ■借りた資料の履歴 ■施設予約

### **13-3** 「マイライブラリ」で入手待ちの資料を確認する

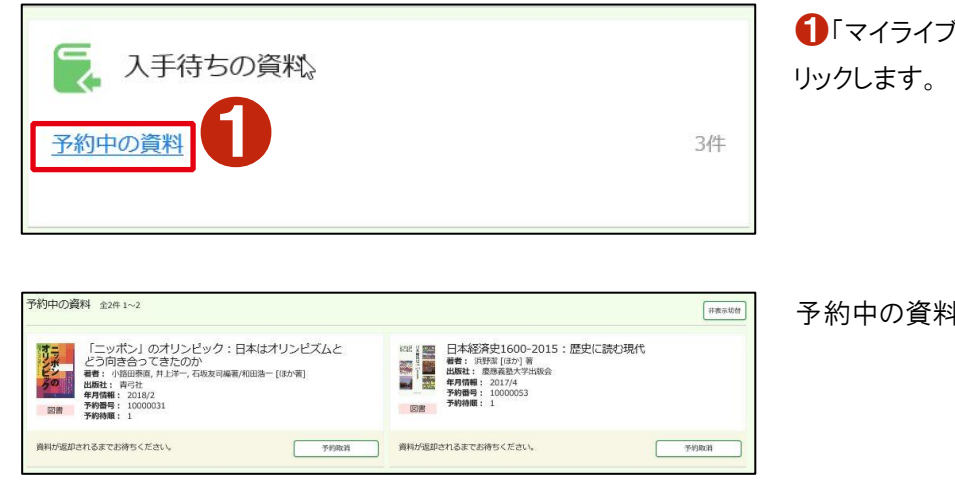

■「マイライブラリ」トップメニューの「予約中の資料]をク

予約中の資料を確認することができます。

借りている本の書名や返却期日といった「貸出状況」の

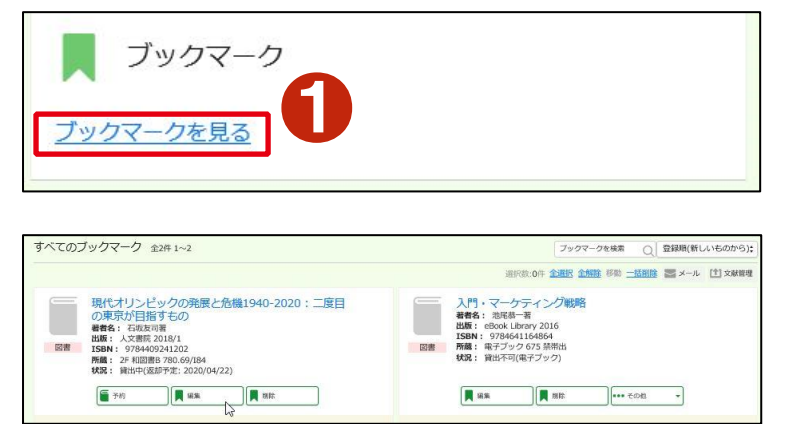

❶「マイライブラリ」トップメニューの[ブックマークを見る] をクリックします。

「KEINS」で本学の蔵書を検索した際に「ブックマーク」に 登録した本のリストを見ることができます。 (p.58 参照)

#### **13-5** 「マイライブラリ」で読みたい本をリクエストする

「KEINS」で本を探したら、「読みたい本がなかった」「他大学所蔵でしか本が見つからない」ということもあります。 そんな時には、図書館に本をリクエストしましょう。もちろんお金はかかりません。

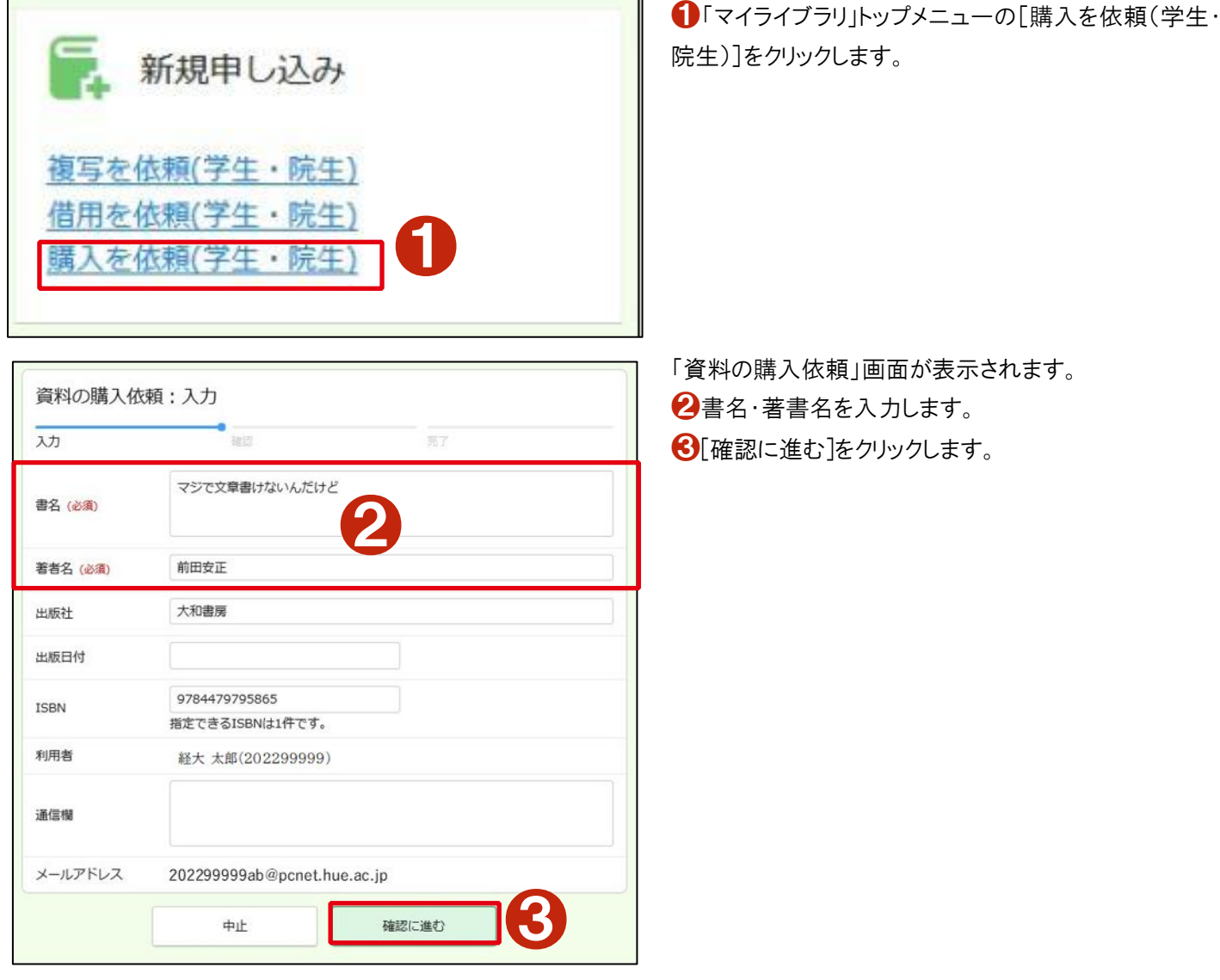

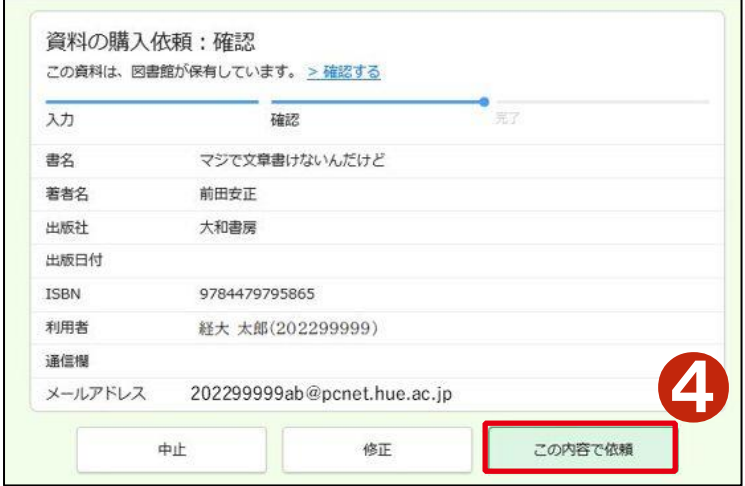

4 内容を確認し、[この内容で依頼]をクリックします。 これでリクエストが完了しました。 貸出準備ができ次第、PC メールアドレスにお知らせしま す。

# **13-6** 「マイライブラリ」で他大学から本や文献コピーを取り寄せる

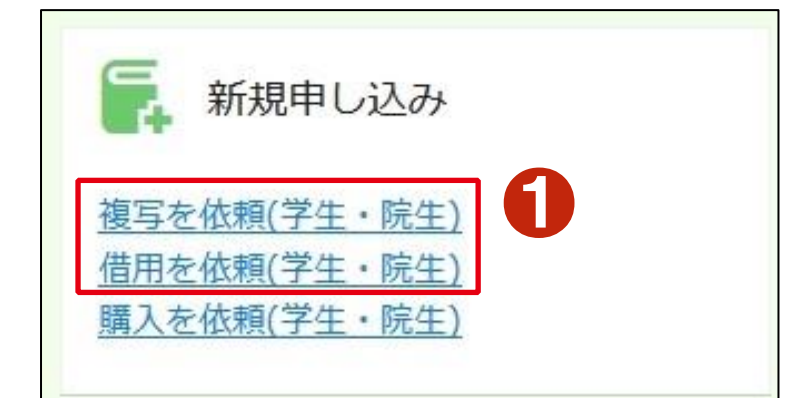

修正

入力 書名 著者名 巻号 出版社 出版年 ISBN

利用者

通信欄

中止

❶「マイライブラリ」トップメニューの[複写を依頼(学生・ 院生)]または[借用を依頼(学生・院生)]をクリックしま す。

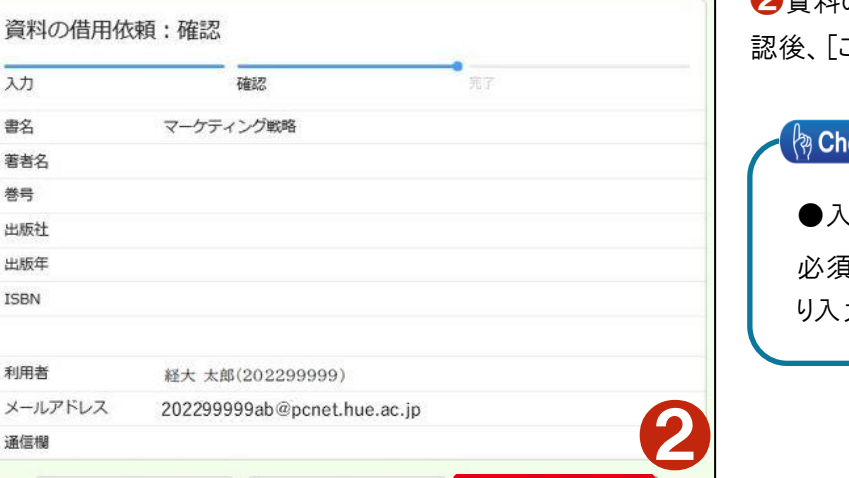

この内容で依頼

❷資料の借用依頼」画面に必要事項を入力し、内容確 この内容で依頼]をクリックします。

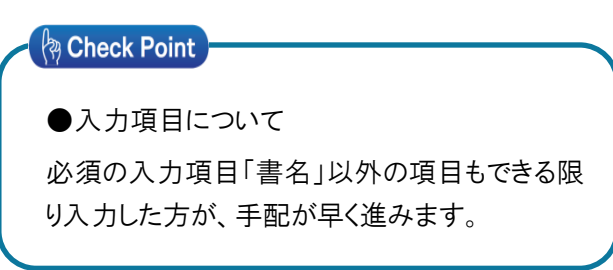

### **13-7** 「マイライブラリ」で図書館の施設や **PC** の利用手続きをする

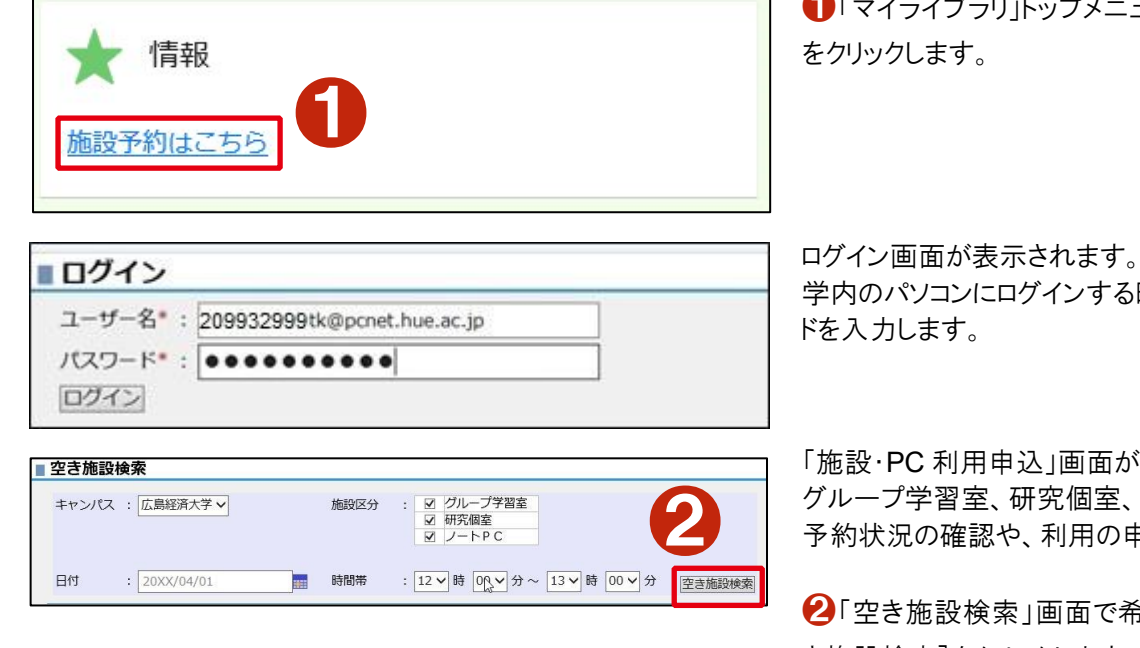

❶「マイライブラリ」トップメニューの[施設予約はこちら]

学内のパソコンにログインする時のユーザー名とパスワー

「施設・PC 利用申込」画面が表示されます。 グループ学習室、研究個室、ノートパソコンの利用状況・ 予約状況の確認や、利用の申込みができます。

●「空き施設検索」画面で希望日・時間を入力し、「空 き施設検索]をクリックします。

空き施設一覧が表示されます。

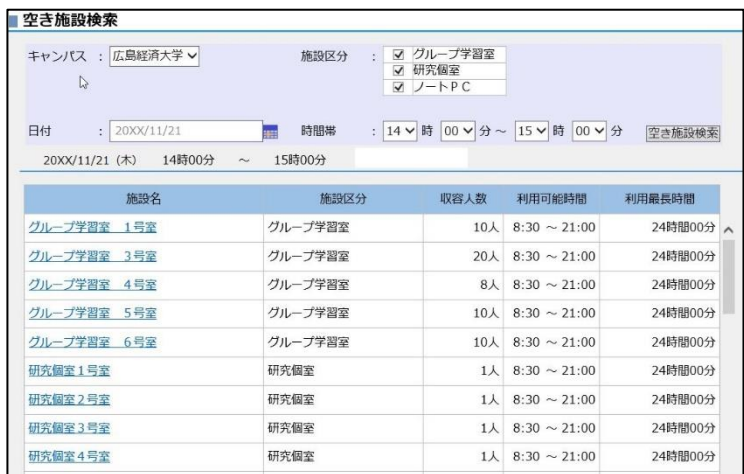

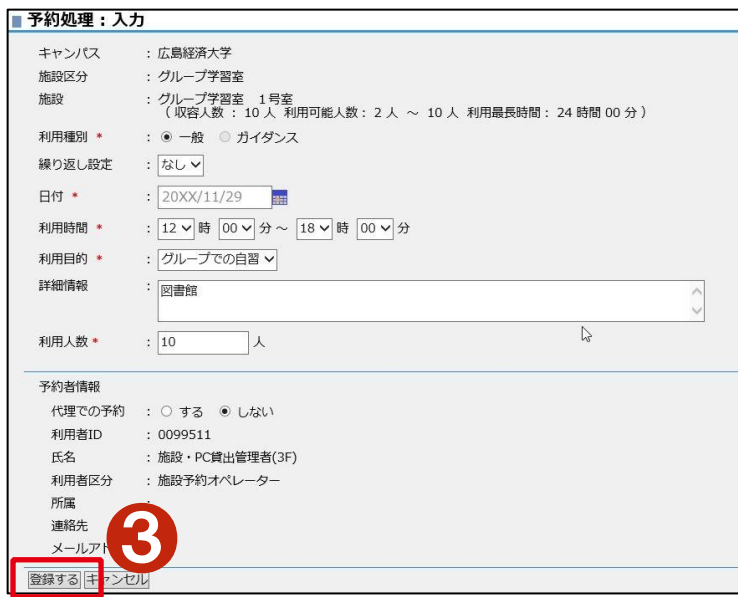

8「予約処理:入力」画面が表示されます。 必要事項を入力し、[登録する]をクリックすれば、予約

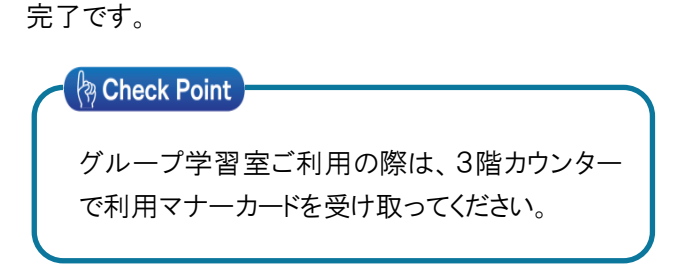

# **14** 英語eラーニング「ぎゅっとe」

#### **14-1** 英語eラーニング「ぎゅっとe」とは

英語eラーニング「ぎゅっとe」は、インターネットを利用して英語学習ができる教材です。インターネットに接続したパソコンがあ れば、自分のペースで好きな時間に好きな場所で英語を学習することができます。

#### **14-2** 「ぎゅっとe」を受講するには

「ぎゅっとe」は、年2回募集を行います。「HUE NAVI」に募集案内を掲示しますので、明徳館 6 階教育・学習支援センターで申 込みをしてください。受講料は無料です。

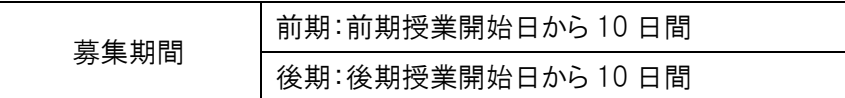

### **14-3** 「ぎゅっとe」にアクセスする

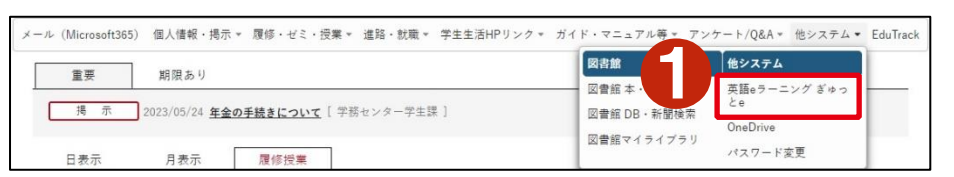

●「他システム]から [英語eラーニングぎゅっとe]をクリックし ます。

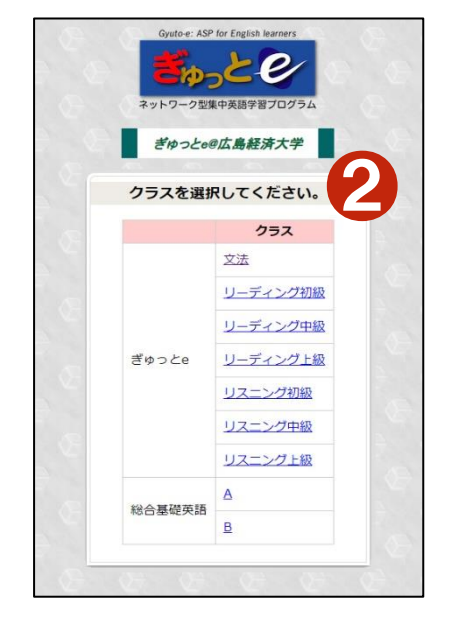

❷クラスの選択画面が表示されたら、 受講するクラスの文字をクリックし、学 習を開始します。

「ぎゅっとe」の学習方法については、別途「ぎゅっとe利用マニュアル」を参照してください。

# **15** こんなときは

# **15-1** 先生や事務窓口に質問したい

分からないことがあって担当の先生や事務窓口に質問したいときは、「Q&A」から質問をすることができます。

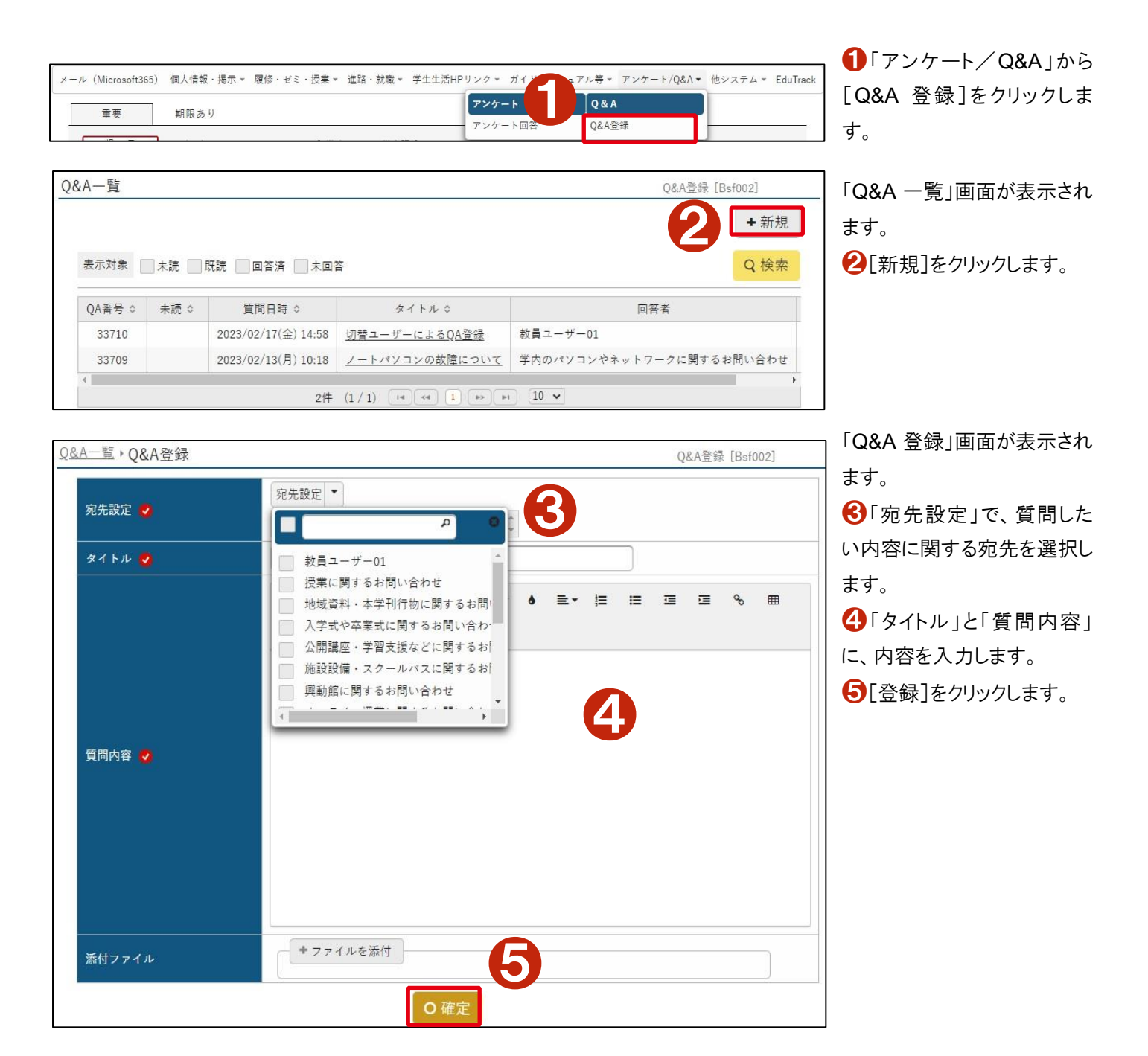

# **1** 情報センター窓口を利用する

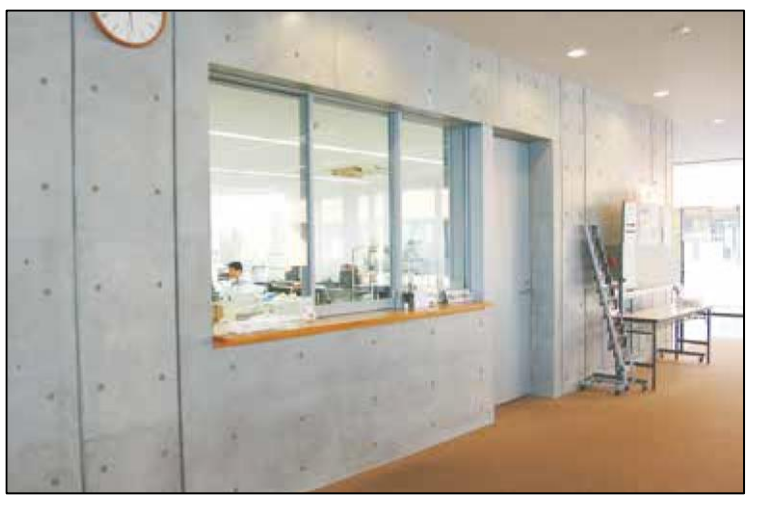

情報センター窓口は、メディア情報センター4階フリース ペース横にあります。「パソコンの操作方法が分からな い」「急にパソコンが動かなくなった」など、パソコンについ て知りたいことや困ったことがあったときは、気軽に情報 センター窓口に来て声をかけてみてください。

**A** Attention

課題の内容に関する質問は、答えを教えてしま うことになりかねないため、対応することはできま せん。

情報センター窓口

#### **A** Check Point

●情報センターとは

メディア情報センターを中心とした学内 LAN(学内ネットワーク)の運用やパソコンの整備、必携ノートパソコン利用のサポ ートなど、学生の皆さんに最新で最適な情報環境の提供を行っている部署です。

#### **1-1** 情報センター窓口の利用時間

情報センター窓口は、次の時間で利用することができます。

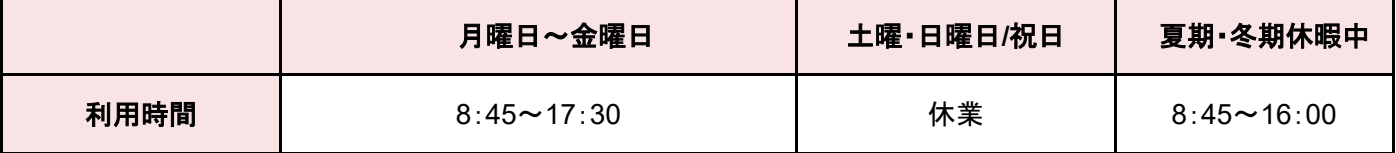

**& Check Point** 

●情報センターホームページを確認してください

情報センターホームページでは、情報センターからのお知らせ、開館カレンダー、パソコン操作ガイドなどを掲載していま す。
情報センター窓口では、以下の情報機器の貸出を行っています。使用したい場合は、情報センター窓口で申込書に記入し申 込みをしてください(学生証が必要です)。

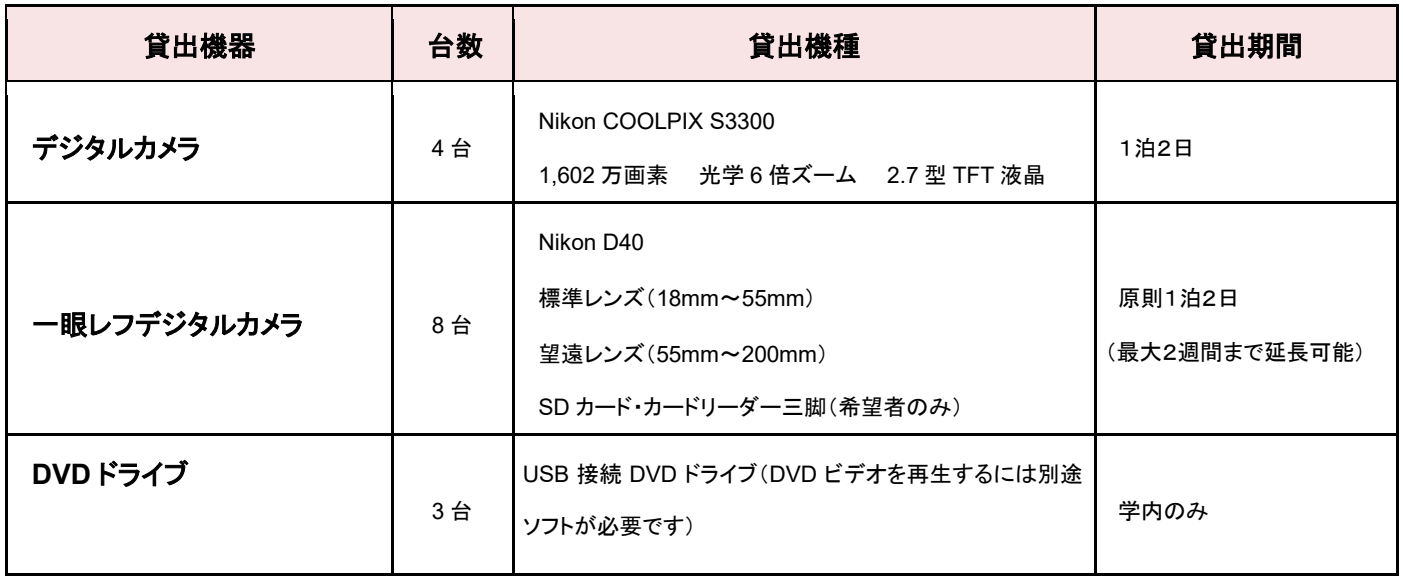

### **1-3** パスワードが分からない

学内パソコンや「HUE NAVI」にログインするためのパスワードを忘れてしまった場合は、再発行しますので学生証を持って情報セ ンター窓口まで来てください。

# **2** 必携ノート **PC** を活用する

大学では,授業やレポート作成、大学からのお知らせ、オンライン授業など、大学生活の中で数多くの機会に必携ノート PC を 活用します。必携ノート PC は毎日大学に持参するようにしましょう。

#### **2-1** 大学へ必携ノート **PC** を持参するときの注意点

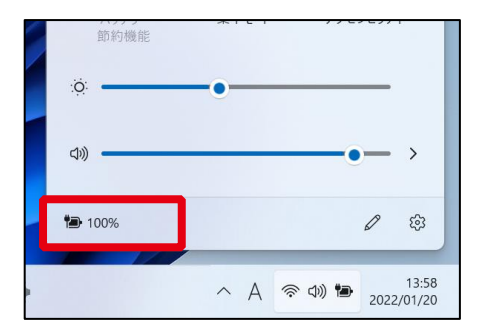

大学では授業やレポート作成など、様々な機会で必携ノート PC を使用しますが、 いつどこでも必携ノート PC が使用できるよう毎日充電を 100%の状態にしてから大 学へ持参するようにしてください。

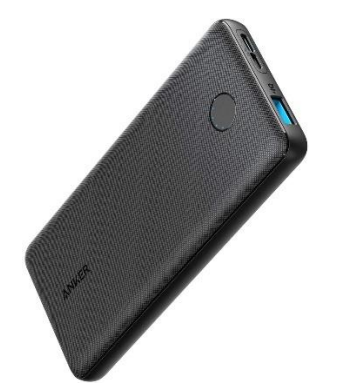

また、大学には充電するためのコンセントがほとんどありません。充電を 100%の状 態にしているにもかかわらずバッテリーが1日もたない時には、追加でモバイルバッ テリーの購入を検討してください。

## **Attention**

バッテリーが切れた時や、必携ノート PC を忘れた時には

- ⚫ 大学でバッテリーが切れた時には、売店でモバイルバッテリーの貸出(1日 300 円)を行っています。代金は直接 売店に支払ってください。
- 必携ノート PC を忘れた時には、情報センターでノート PC の貸出(1日 500円)を行っています。3 号館 1 階の証 紙券売機で代金を支払い、証紙を情報センターまで持ってきてください。

必携ノート PC の駆動時間を長くするためには、なるべくバッテリーを消費させないための工夫が必要です。以下のことに注意し て、できるだけバッテリーの消費を抑えるようにしましょう。

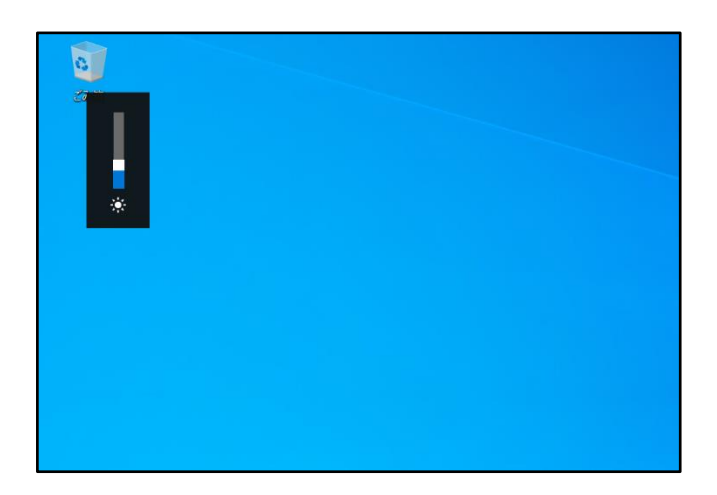

バッテリーの消費はディスプレイの明るさに比例します。ディスプ レイを過度に明るくせず、適度に調整してバッテリーの消費を抑 えましょう。

ディスプレイの明るさの調整は機種によって異なりますが、一般 的には「Fn」キーを押しながら、太陽みたいな「☼」キーを押して 調整します。

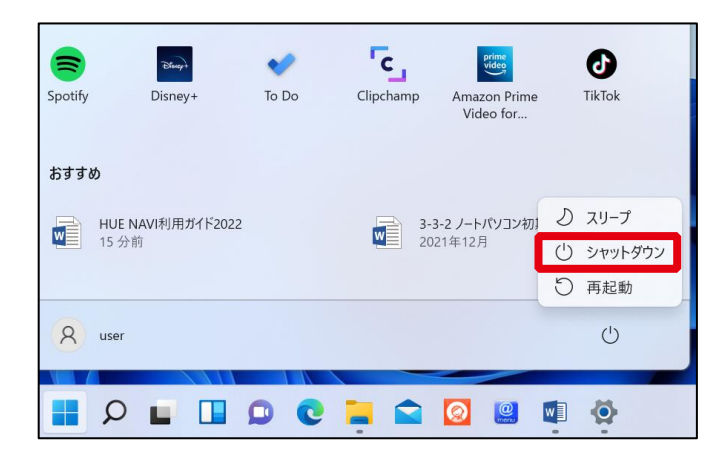

必携ノート PC の使用を終了するときには、シャットダウンを行うよ うにしましょう。電源ボタンを押したり、ディスプレイを閉じたりして 終了させるよりも、バッテリーの消費を抑えることができます。 シャットダウンを行うには、[スタートメニュー] → [電源] → [シ ャットダウン] をクリックします。

#### ( A Check Point )

電源ボタンを押したり、ディスプレイを閉じたりして終了さ せると、スリープ状態となり完全に電源オフになりませ ん。このスリープ状態は再度起動するときのスピードが速 く、前回の作業内容も残るため大変便利ですが、少しず つバッテリーを消費します。長い時間使用しないときには シャットダウンをするようにしましょう。

# **3** 学内 **Wi-Fi** に接続する

必携ノート PC を学内 Wi-Fi に接続し、いつでもインターネットへアクセスできるようにしておきましょう。

#### **3-1** 学内 **Wi-Fi** が利用できる場所

無線 LAN は、下表の場所で利用することができます。

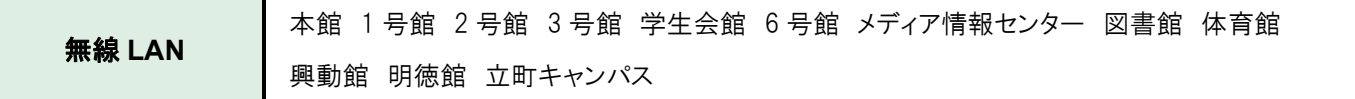

#### **3-2** 学内 **Wi-Fi** を利用してインターネットにアクセスする

学内 Wi-Fi に接続するためには、ネットワーク一覧に表示される「HUE-PCNET」を選択後、大学アカウントの[ユーザー名]と[パ スワード]を入力します。なお、大学アカウントのパスワードを変更した場合は Wi-Fi の接続が切れますので、再度[ユーザー名] と[パスワード]を入力して再接続を行ってください。

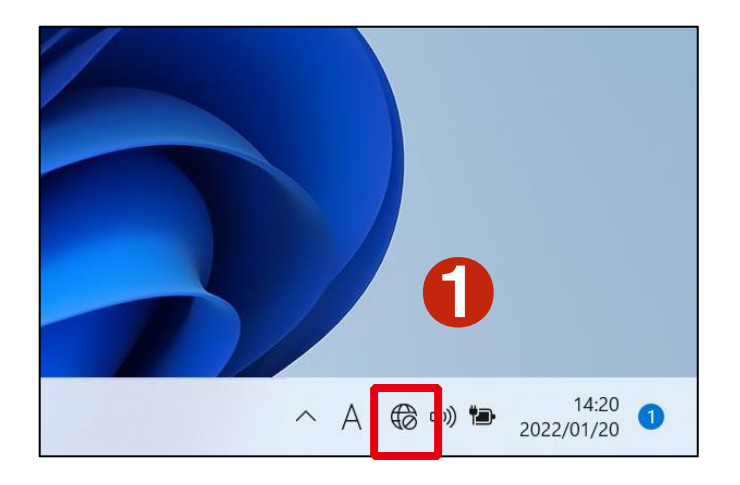

 $\ast$ 수 今 ●2使用可能 機内モード ❶[ネットワーク]アイコンをクリックします。

❷[Wi-Fi 接続の管理]をクリックします。

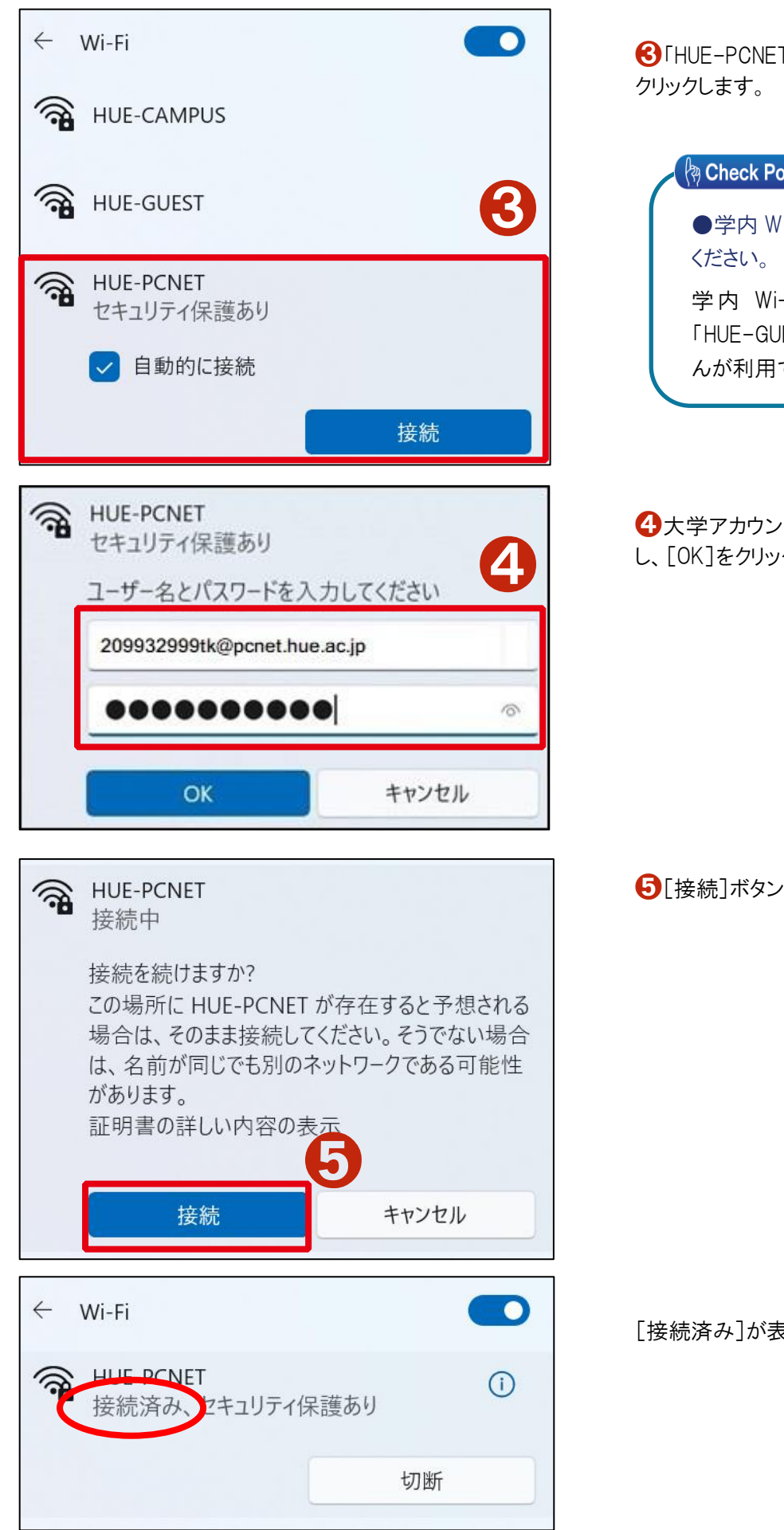

❸「HUE-PCNET」を選択し、表示された[接続]ボタンを

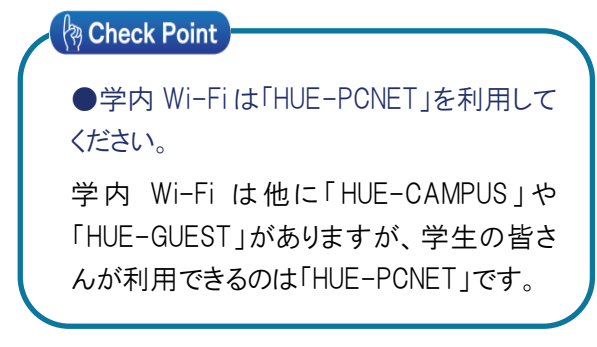

### ◆大学アカウントの[ユーザー名]と[パスワード]を入力 し、[OK]をクリックします。

➎[接続]ボタンをクリックします。

「接続済み]が表示されたら接続は完了です。

### **A** Attention

大学アカウントのパスワードを変更した時の再接続の際に、[ユーザー名]と[パスワード]の画面が表示されず、再接 続ができない場合があります。この場合は以下の手順に従って Wi-Fi 設定を削除後に、再度接続を行ってください。

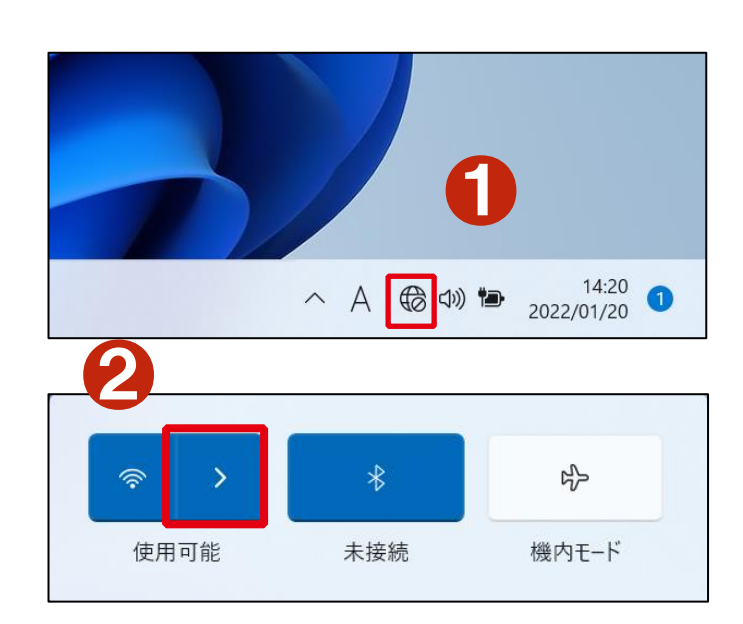

❶ [ネットワーク]アイコンをクリックします。

**2 [Wi-Fi 接続の管理] をクリックします。** 

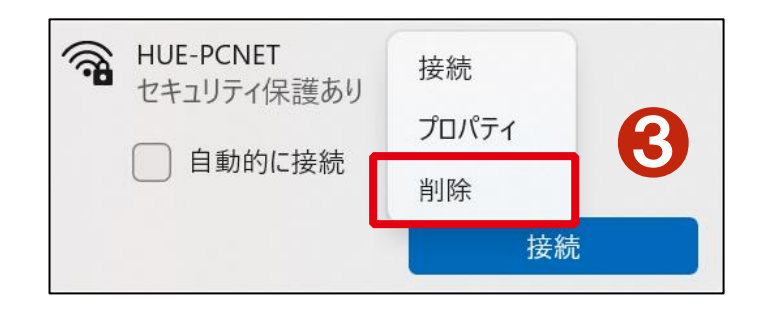

❸ [HUE-PCNET]を右クリックした後表示さ れる[削除]をクリックします。

以上で Wi-Fi 設定の削除処理は完了です。 再度 Wi-Fi 接続を行ってください。

# **4** ファイルやデータを保存する

大学では、授業の課題やレポート作成など、必携ノート PC で多くのデータやファイルを作成していくことになります。ここでは、こ れらのファイルの保存方法について説明します。

#### **4-1** 「ドキュメント」フォルダに保存する

必携ノート PC で作成した Word や Excel ファイルは、「ドキュメント」フォルダへ保存するようにします。この「ドキュメント」フォルダ は、インターネット上のオンラインストレージ OneDrive へ自動保存されるようになっており、必携ノート PC が故障した時でもデー タを失うことがありません。なお、「デスクトップ」「ピクチャ」フォルダもオンラインストレージ OneDrive へ自動保存されます。

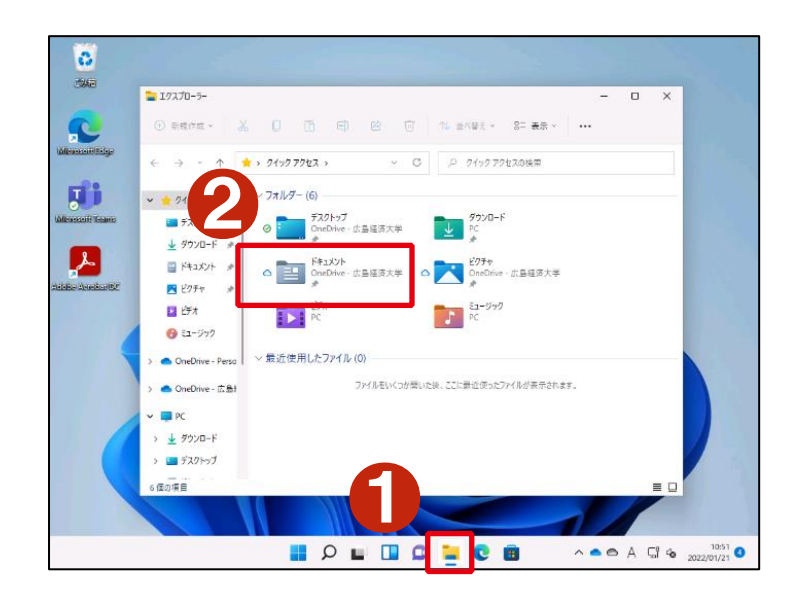

次の手順でドキュメントフォルダにアクセスすることができ ます。

 $\bigcap$ [エクスプローラー $\Box$ ]をクリックします。

**2「ドキュメント」をクリックします。** 

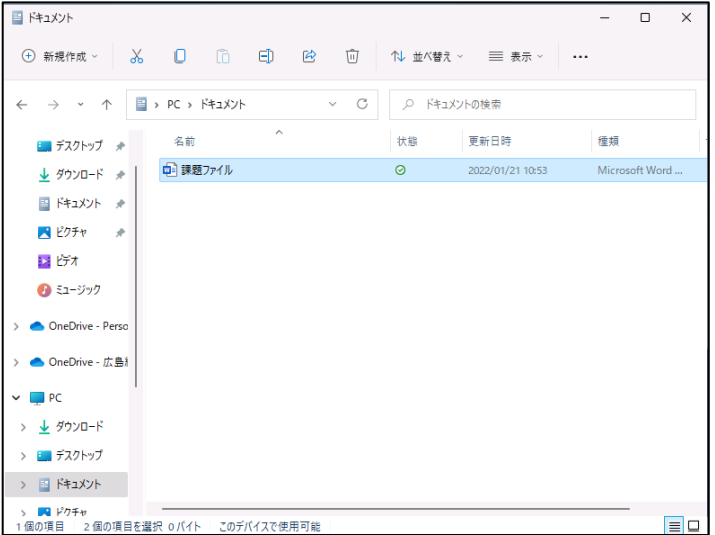

「ドキュメント」フォルダが開きます。

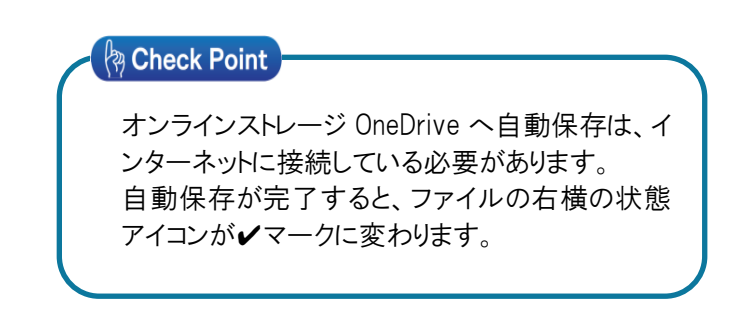

## **4-2** スマートフォンから「ドキュメント」フォルダにアクセスする

スマートフォンの「OneDrive」アプリをインストールすると、必携ノート PC の「ドキュメント」フォルダのファイルを閲覧したり、スマホ の写真を保存したりすることができます。

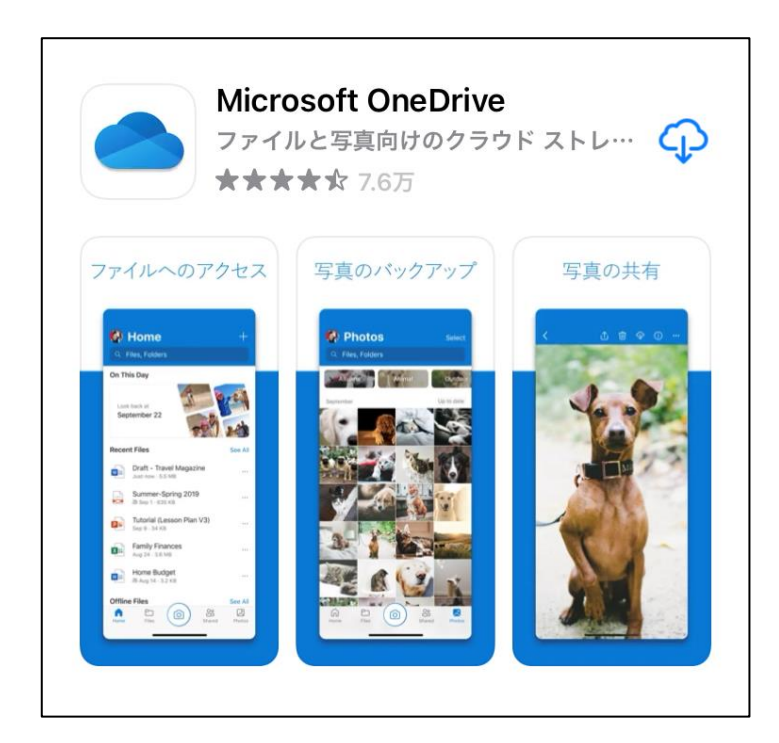

iPhone は AppStore、Android は Play ストアより、 「Microsoft OneDrive」アプリをインストールします。

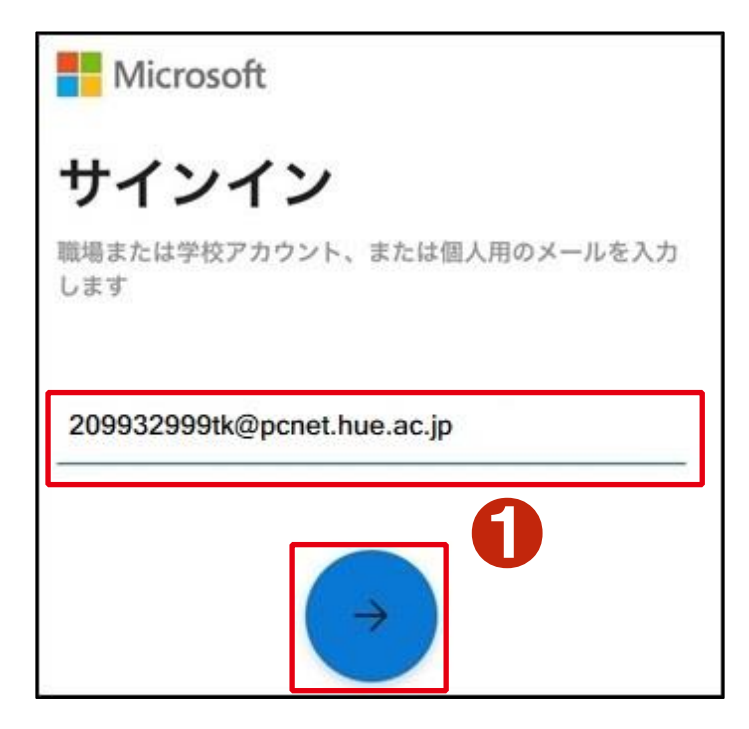

❶OneDrive アプリを起動し、大学アカウントの[ユーザ 名]を入力して、[→]をタップします。

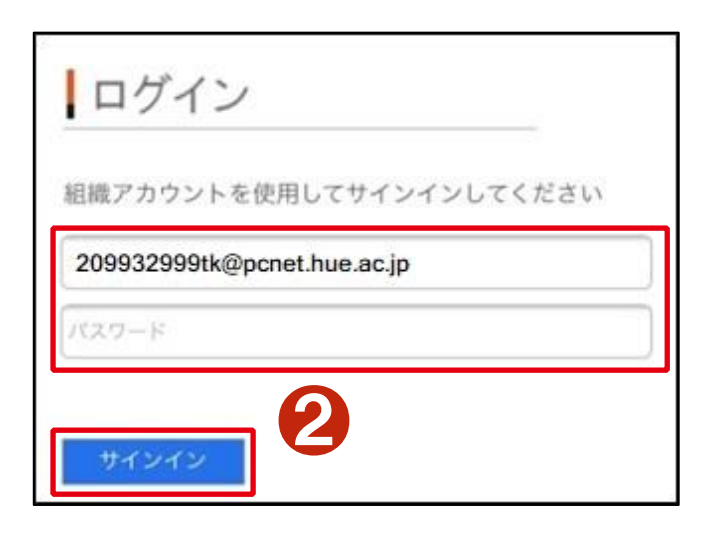

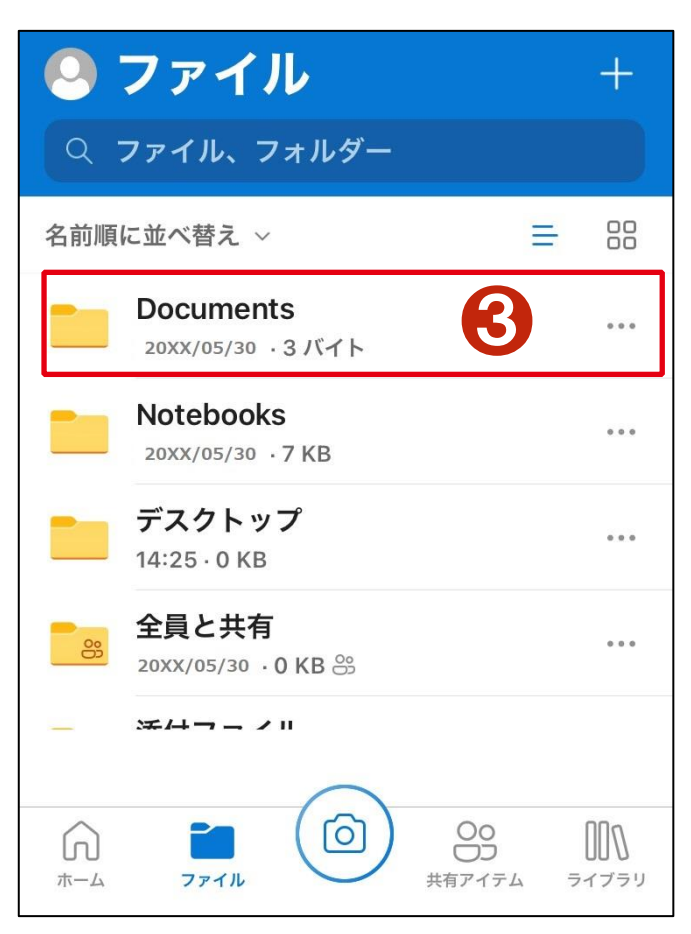

❷大学アカウントの[パスワード]を入力して、[サインイン] をタップします。

❸[Documents]をタップして、ドキュメントフォルダにアク セスします。

他のパソコンから OneDrive にアクセスするには、Web ブラウザを利用して HUE NAVI よりアクセスします。

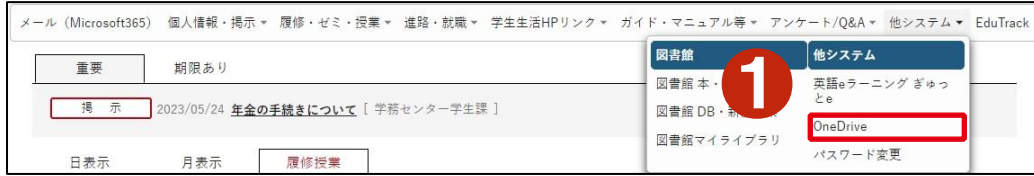

❶「HUE NAVI」にログインし [ 他 シス テ ム ] メニュー から [OneDrive]クリックします。

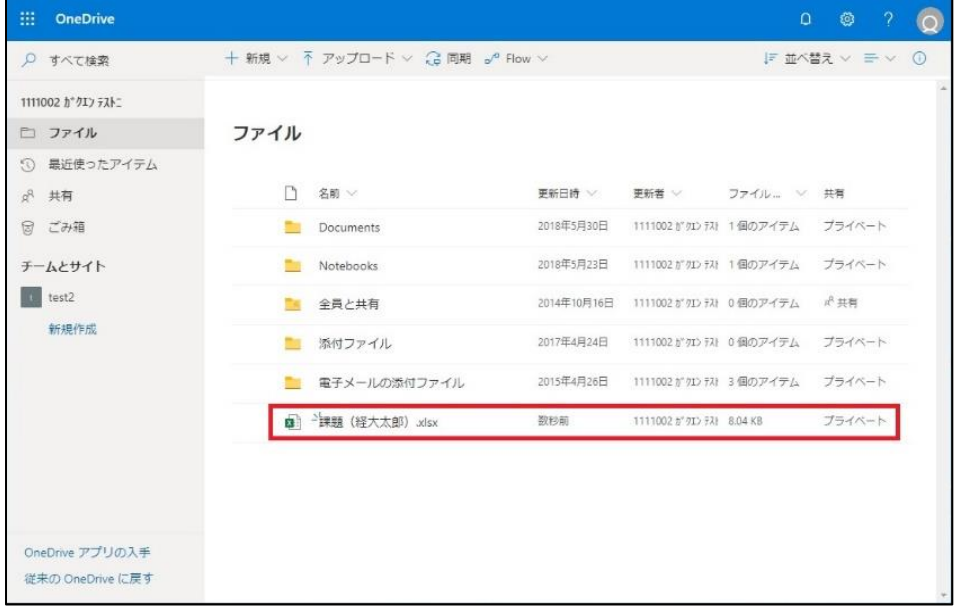

OneDrive フォルダが表示されます。

# **5** 講義用の共有フォルダを利用する

本学では「PCNET-講義用共有フォルダ」という学内で利用できる共有フォルダを用意しています。先生からファイルを受け取 る、先生にファイルを提出する、友達同士でファイルを共有するときなど、共有フォルダを利用すると便利です。 この共有フォルダは、学内 Wi-Fi に接続している時のみ利用できます。

### **5-1** 「**PCNET-**講義用共有フォルダ」を利用する

「PCNET-講義用共有フォルダ」とは、ネットワーク上にあるフォルダのことで、2種類のフォルダがあります。

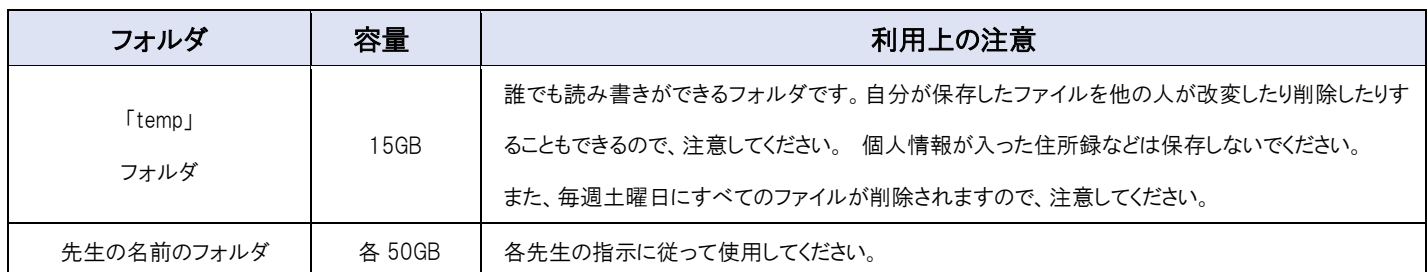

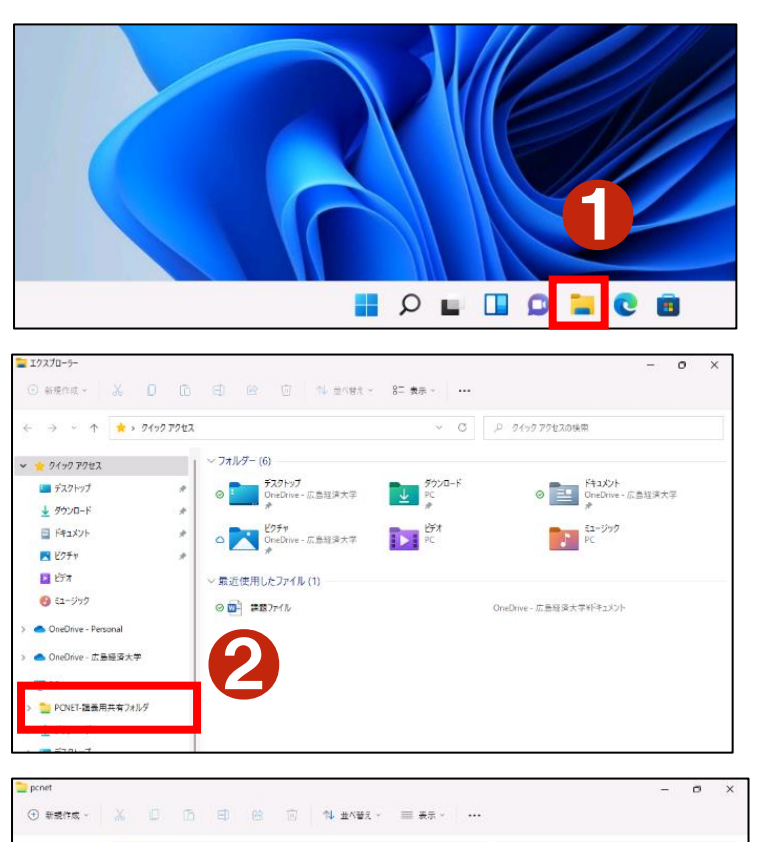

「PCNET-講義用共有フォルダ」は、次の手順でアクセス することができます。

●「エクスプローラー ■ ]をクリックします。

❷[PCNET-講義用共有フォルダ]をクリックします。

認証画面が表示された場合は、大学アカウントの[ユー ザー名]と[パスワード]を入力します。

「PCNET-講義用共有フォルダ」が表示されます。

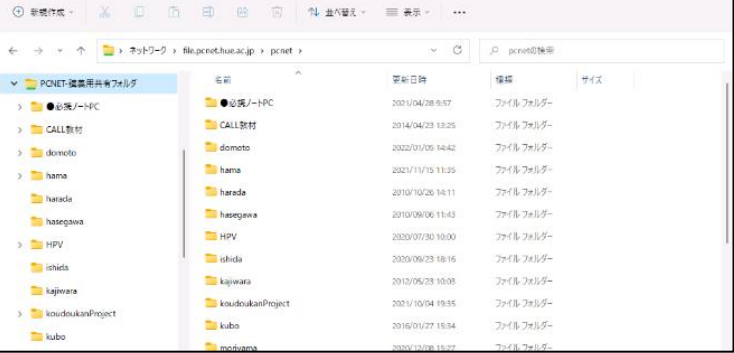

# **6** 印刷する

本学では学内の各所にオンデマンドプリンタを設置しており、作成した課題やレポートなどを印刷することができます。

### **6-1** オンデマンドプリンタで印刷する

必携ノート PC から印刷を実行した後、オンデマンドプリンタに学生証をかざして印刷物を受け取ります。

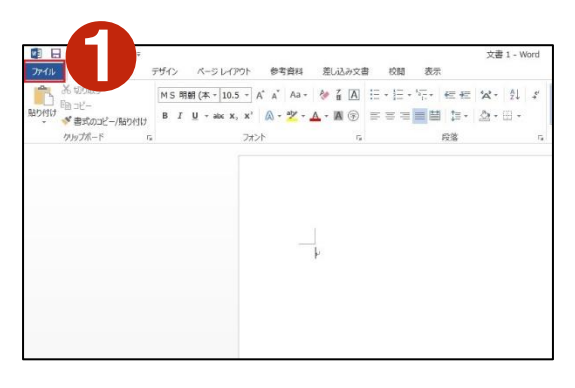

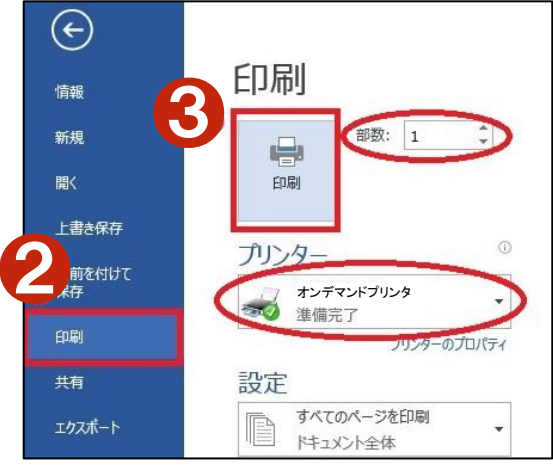

Office(Word)の画面で説明します。

❶[ファイル]をクリックします。

2「印刷]をクリックします。 必要部数の入力をし、プリンタにチェックマークが付いて いることを確認します。

8「印刷ボタン]をクリックします。

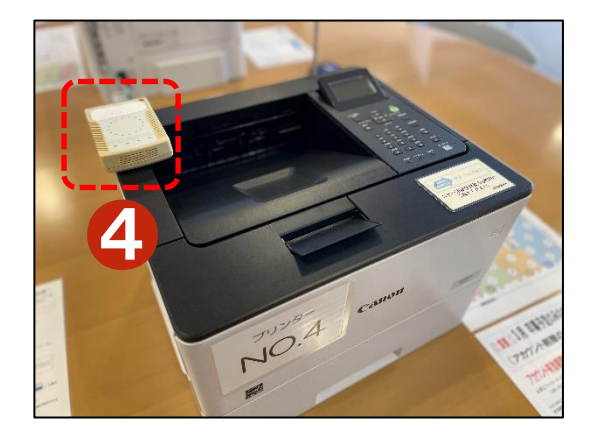

4オンデマンドプリンタが設置してある場所へ行き、プリ ンタの IC カード読み取り機に学生証をかざして印刷物を 受け取ります。

オンデマンドプリンタは下記の場所に設置してあります。

図書館1,2階、情報センター4階、 明徳館7,8階、興動館2階

## **A** Attention

[印刷ボタン]をクリックしても、「名前を付けて保存」が 表示される場合や、上画面のプリンタにチェックマーク が付いていない場合、プリンタを選択し直す必要があります。

 $\bigcirc$ [ $\blacktriangledown$ ]をクリックします。

❷チェックマークの付いているプリンタを選択します。

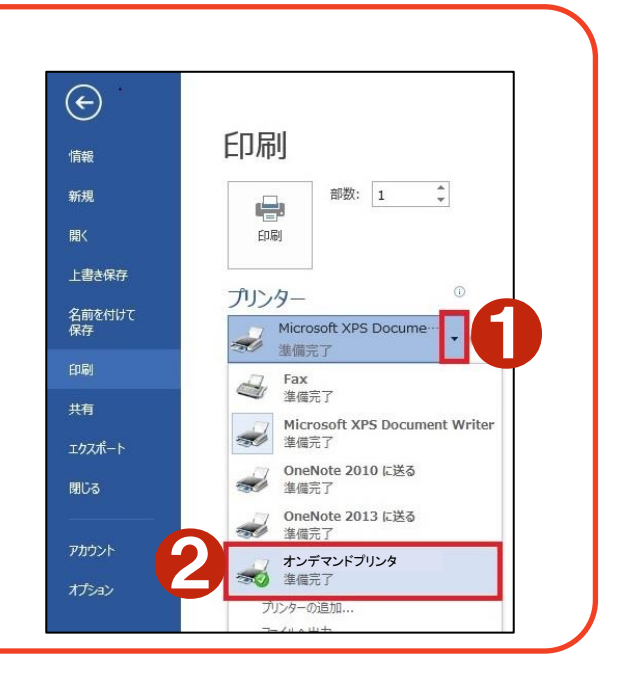

# **7** スマートフォンを学内 **Wi-Fi** に接続する

### **7-1** 学内無線 **LAN** 接続手順(**iOS** 版)

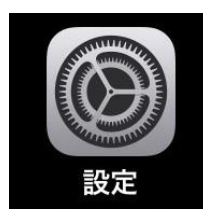

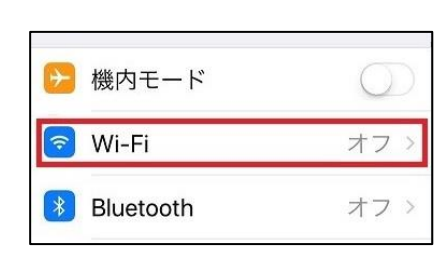

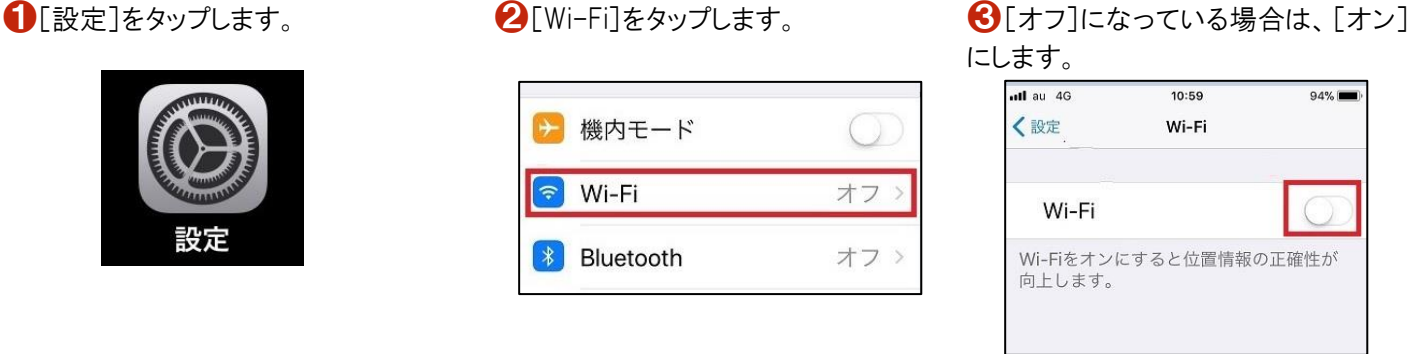

◆ ネットワークの一覧から、[HUE- ◆大学アカウントの[ユーザー名]と[パ ◆証明書が表示されたら[信頼]をタッ PCNET]をタップします。

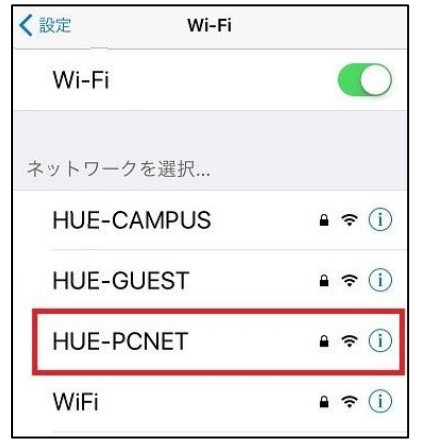

スワード]を入力し、[接続]をタップしま プします。 す。

※ユーザー名には「@pcnet.hue.ac.jp」 できます。は入力しなくても大丈夫です。

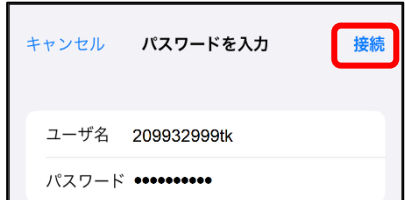

以上の設定で 学内無線 LAN に接続

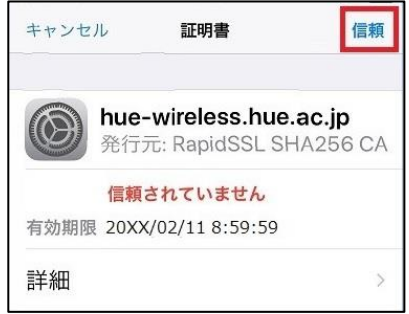

## **7-2** 学内無線 **LAN** 接続手順(**Android** 版)

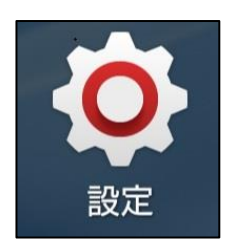

ップします。

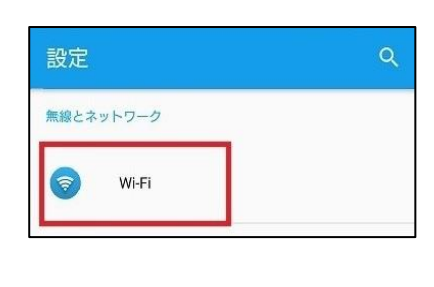

 $\bigodot$ [設定]をタップします。  $\bigodot$ [無線とネットワーク]の[Wi-Fi]をタ $\bigodot$ [Wi-Fi]が[オフ]になっている場合 は、「ON」にし、ネットワークの一覧か ら、[HUE-PCNET]をタップします。

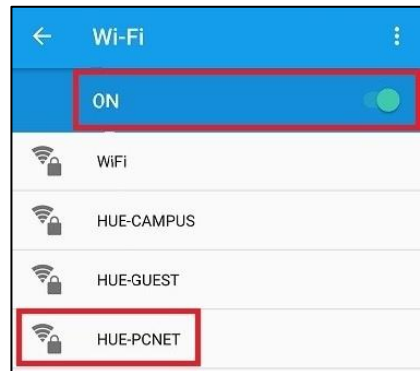

4 「EAP 方式]は「PEAP」を選択します。 [CA 証明書]は[検証しない]を選択しま す。

大学アカウントの[ユーザー名]と[パスワ ード]を入力し、[接続]ボタンをタップしま す。

以上の設定で 学内無線 LAN に接続で きます。

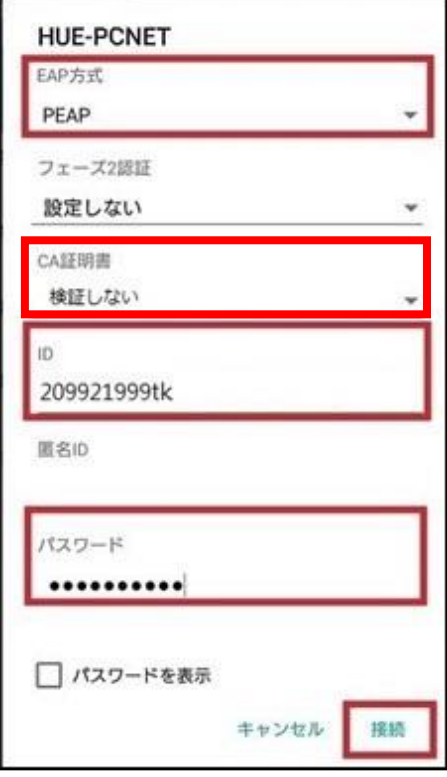

※ユーザー名には、「@pcnet.hue.ac.jp」 は入力しなくても大丈夫です。 ※[ドメイン]の入力を求められる場合は、 「hue.ac.jp」と入力します。

#### 

●「切断されました」と表示され、接続できない場合には

学内無線 LAN は、「WPA エンタープライズ認証」を行っていますが、一部の Android 端末については、手順のとおりに設定を行っても認証が行えず、 Wi-Fi 接続が「切断されました」と表示されます。その場合には、下記手順 で証明書のインストールを行ってください。

#### 1.CA 証明書を取得する

 QR コードを読込むか、またはブラウザアプリを 起動後右記の URL を入力し(本学 Web で) 証明書ファイルをダウンロードします。

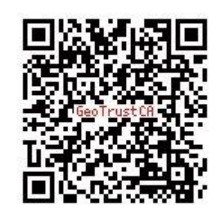

http://www.hue.ac.jp/cert/GeoTrust\_Global\_CA\_DER.cer

2. 証明書の名前を指定する 証明書名に「GeoTrustCA」と入力し、認証情報の使用に[WiFi]を選択 し[OK]をタップします。

#### 3.Wi-Fi の接続をする

 ❸~❻の手順で、Wi-Fi の接続設定を行い、[CA 証明書]で先ほどの 「GeoTrustCA」証明書名を選択後[接続]をタップする。

4.CA 証明書をインストール

 [設定]―[位置情報とセキュリティ]―[安全な認証情報の使用] パスワード入力が必要な場合は、画面表示に従ってパスワード (ユーザーが自由に設定できるもの)を設定します。

## **8** 留意事項

#### **8-1** コンピューターウィルスについて

悪意のある者が作成したプログラムのウィルスに感染すると、「ディスクが破壊されパソコンが起動しなくなる」、「データを削除 されてしまう」、「パソコン内の個人情報を流出されてしまう」などの症状が起こります。

主な感染経路は、インターネット接続、ホームページの閲覧、添付ファイル付メールなどです。

ノートパソコンは WindowsUpdate を定期的に実施して、ウィルス定義ファイルを常に最新にしてください。また、「怪しいホーム ページの閲覧はしない」、「知らない人からのメールは開かない」など意識して行動することが必要です。

同様に自宅のパソコンもウィルス対策を行うなどして十分に注意してください。

ウィルス感染したパソコンを使い続けると、感染を拡大させてしまうことになりかねません。パソコンを利用していて『おかしい な?』と思うことがあれば、すぐに情報センターに問い合わせをしてください。

#### **8-2** ネットワーク上でのマナーについて

ネットワーク上でも日常生活と同様に、マナーを守ることが大切です。以下のような事柄は場合によっては法令によって処罰 されることがあります。十分に注意してください。

■犯罪行為として刑法などにより処罰される場合

「ネットワーク上のデータやソフトウェアなどの情報資源を破壊する」、「コンピューターウィルスを配布する」、「わいせつとみな される画像や動画を公開する」などの行為は犯罪となります。

■基本的人権の侵害となる場合

ネットワーク上で「人種、性別、思想などに基づく差別的な発言をする」、「他人を誹謗中傷する」、「他人の写真や音声を当 人に無断で公開する」などの行為は基本的人権の侵害となります。

■著作権の侵害となり、民事訴訟などの対象となる可能性がある場合

ネットワーク上や書物に掲載されている写真・文章・図などを、作者に無断で自分のホームページに掲載することは著作権 の侵害に当たります。また、ファイル共有ソフト等を使用して情報をダウンロードすることも著作権の侵害となります。

■その他

法令に反しないとしても、「事実と異なるデマを流す」、「他人になりすます」、「チェーンメールを流す」などの行為もマナー違 反です。

また、公共施設での悪戯や、授業中の悪ふざけの様子を画像や動画として SNS に投稿し、それがネット上で拡散してしまい、 社会問題になる場合があります。SNS への書込みや画像・動画の投稿は、ただの独り言のつもりでも、世界中に情報を発信し ているのと同じです。細心の注意を払いましょう。